# **Fräsen mit SINUMERIK**

**Formenbau von 3- bis 5-Achsen Simultanfräsen**

# **SINUMERIK**

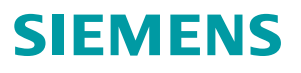

# **SIEMENS**

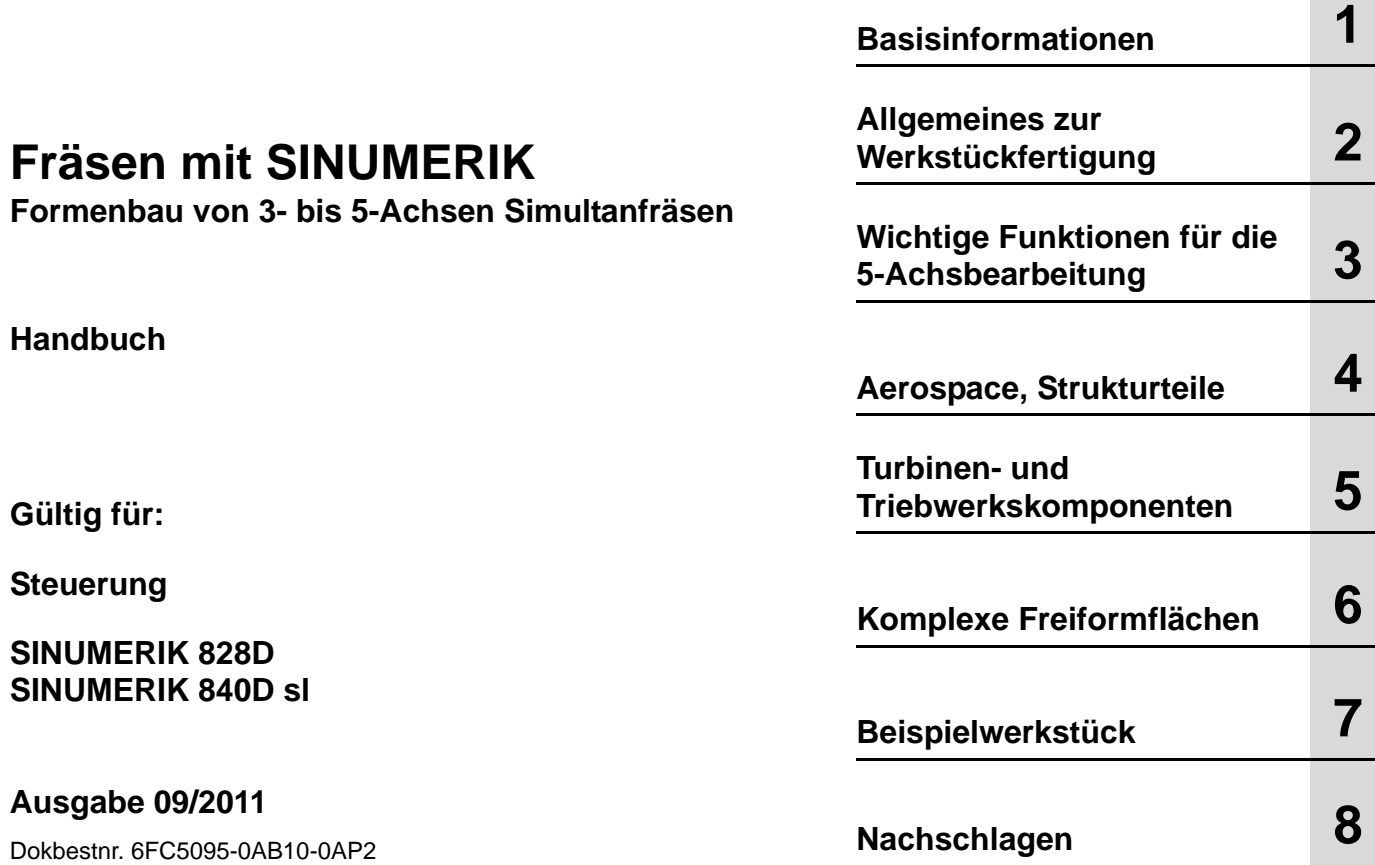

### **SINUMERIK® -Dokumentation**

#### **Auflagenschlüssel, Marken**

Die nachfolgend aufgeführten Ausgaben sind bis zur vorliegenden Ausgabe erschienen. In der Spalte "Bemerkung" ist durch Buchstaben gekennzeichnet, welchen Status die bisher erschienenen Ausgaben besitzen.

Kennzeichnung des Status in der Spalte "Bemerkung":

- **A** .... Neue Dokumentation.
- **B** .... Unveränderter Nachdruck mit neuer Bestell-Nummer.
- **C** .... Überarbeitete Version mit neuem Ausgabestand.

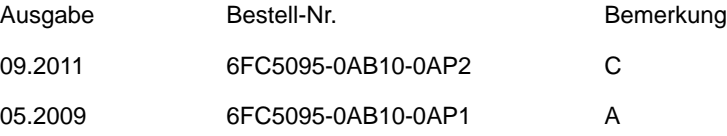

#### **Marken**

SIMATIC, SIMATIC HMI, SIMATIC NET, SIROTEC, SINUMERIK, SIMODRIVE und SINAMICS sind eingetragene Marken der Siemens AG. Die übrigen Bezeichnungen in dieser Druckschrift können Marken sein, deren Benutzung durch Dritte für deren Zwecke die Rechte der Inhaber verletzen können.

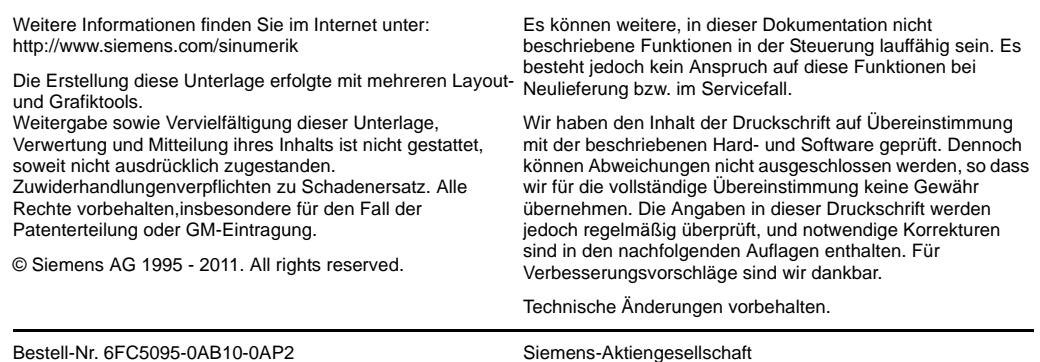

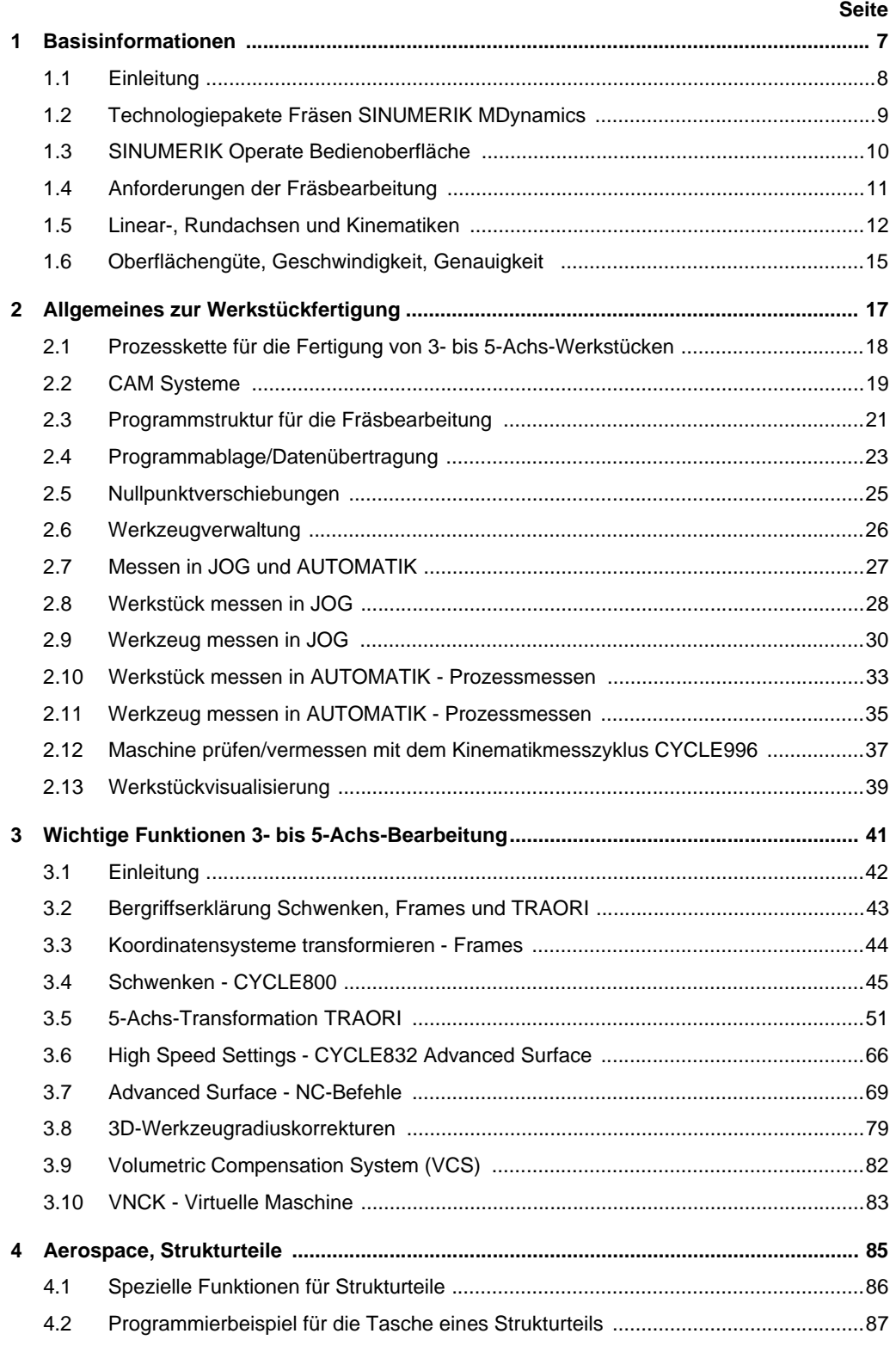

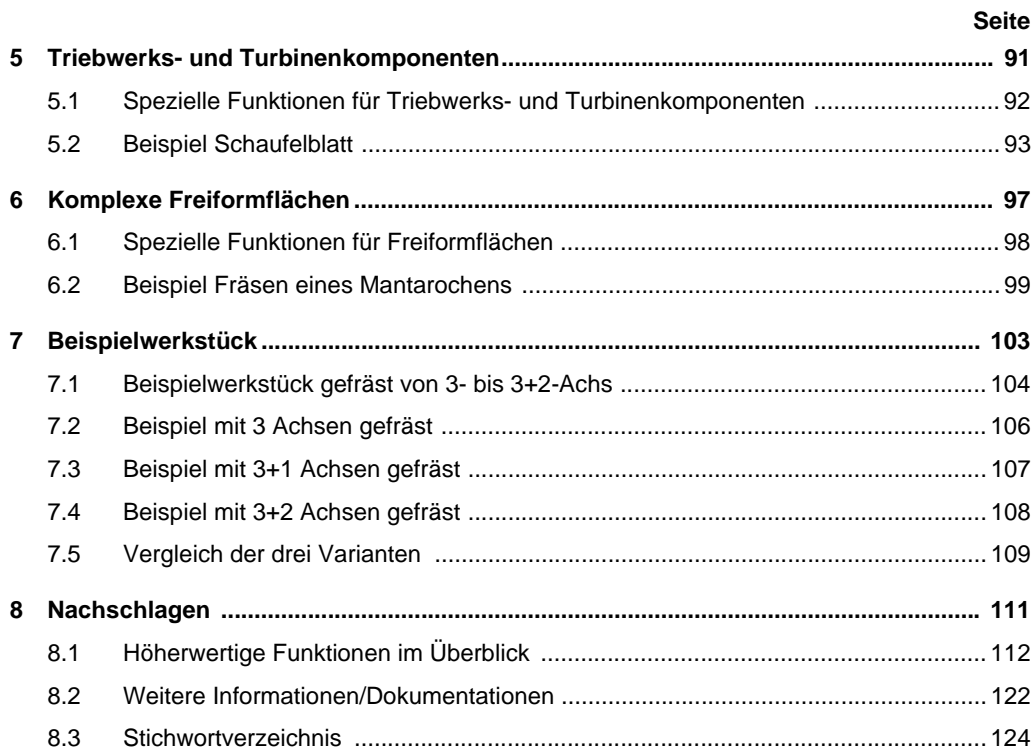

## <span id="page-6-0"></span>*Basisinformationen*

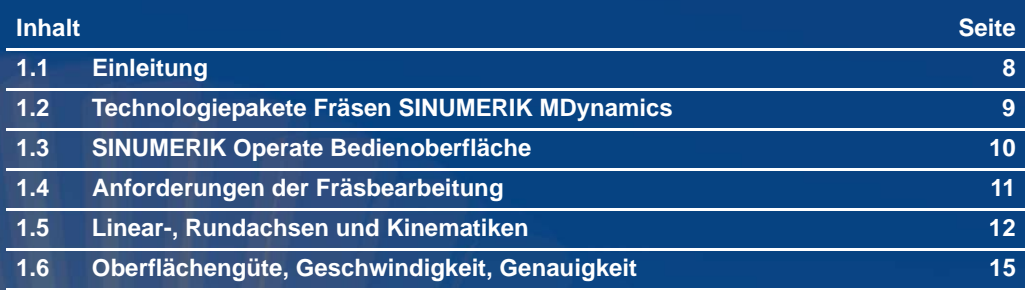

## <span id="page-7-0"></span>**1.1 Einleitung**

Perfekte Oberflächenqualität, Präzision und Geschwindigkeit ohne Nacharbeit sind die Hauptziele beim Formenbau. Die Prozesskette CAD-CAM-CNC ist dabei der typische Arbeitsablauf. Siemens bietet angefangen vom CAD-System bis zur Steuerung, der SINUMERIK, eine durchgängige Lösung für diese Anforderungen.

Die SINUMERIK Steuerungen verfügen über leistungsfähige, hoch entwickelte Funktionen, durch deren intelligente Nutzung der gesamte Ablauf der Programmierung und Fräsbearbeitung wesentlich vereinfacht, und das Produktionsergebnis verbessert wird.

Das Handbuch bietet in kompakter Form Fachleuten aus der Zerspanungstechnik einen Einstieg in die wichtigsten Grundlagen der Fräsbearbeitung. Darauf aufbauend gibt es dem Anwender an der Maschine praktische Hinweise für eine effiziente Arbeitsgestaltung und dem Programmierer einen Einblick in die Funktionen der Steuerung und des CAD-CAM Systems.

Für die verschiedenen Einsatzbereiche der Bearbeitung werden die speziell dafür entwickelten Funktionen kurz vorgestellt und im Zusammenhang betrachtet.

Viele Aspekte können in diesem Handbuch nur kurz dargestellt werden. Weitergehende Informationen finden Sie in den entsprechenden Sinumerik-Dokumentation und der einschlägigen Literatur ([Siehe "Weitere Informationen/Dokumentationen" auf Seite 122.](#page-121-1))

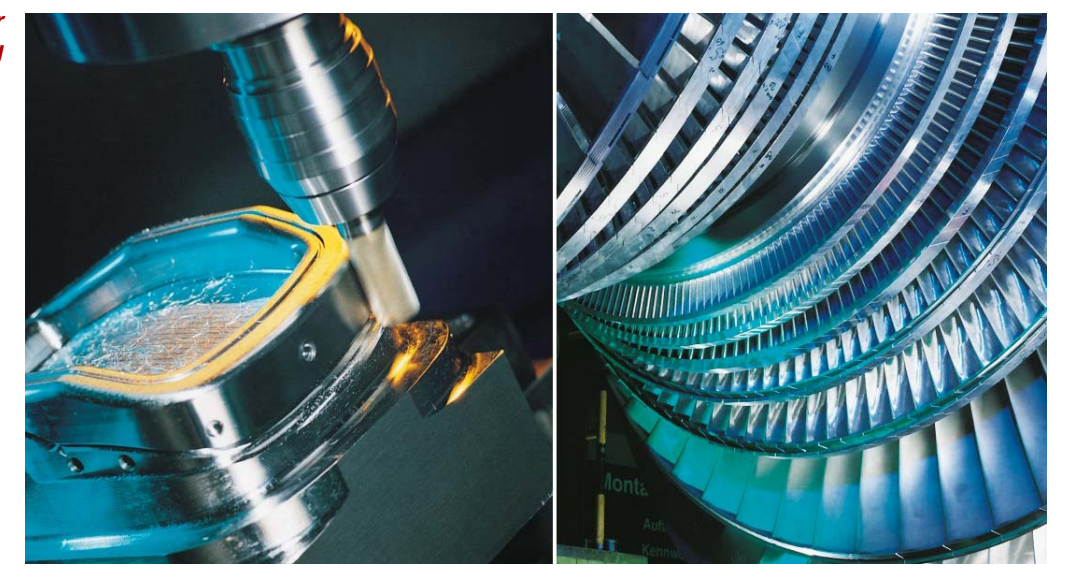

#### *Spannweite der Fräsbearbeitung*

## **1.2 Technologiepakete Fräsen SINUMERIK MDynamics**

SINUMERIK MDynamics bündelt die CNC-Hardware SINUMERIK, intelligente CNC-Funktionen und eine einzigartige CAD/CAM/CNC-Prozesskette in Technologiepaketen für das 3-Achs- und 5-Achs-Fräsen. Die Fräspakete SINUMERIK MDynamics 3-Achsen/5-Achsen stehen für die CNC-Systeme SINUMERIK 828D und SINUMERIK 840D sl zur Verfügung.

<span id="page-8-0"></span>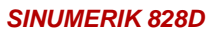

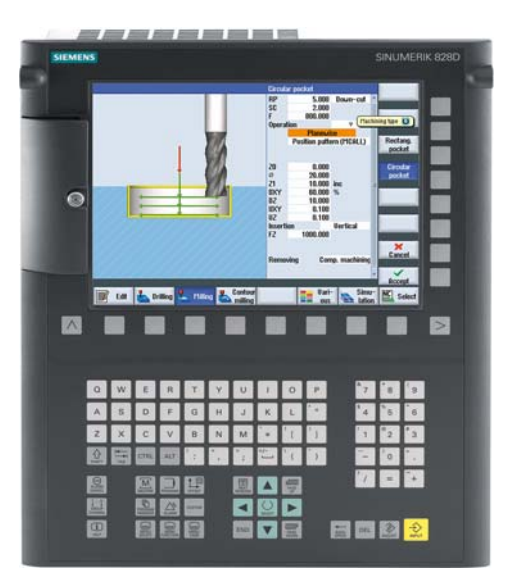

Die SINUMERIK 828D integriert das Fräspaket für 3-Achsen. Der Grundumfang kann über optionale Funktionen erweitert werden (siehe auch dazu das Fräspaket 3- Achsen für die SINUMERIK 840D sl)

#### **Grundumfang (auszugsweise):**

- Advanced Surface
- Anwenderspeichererweiterung auf User CF-Card

#### *SINUMERIK 840D sl*

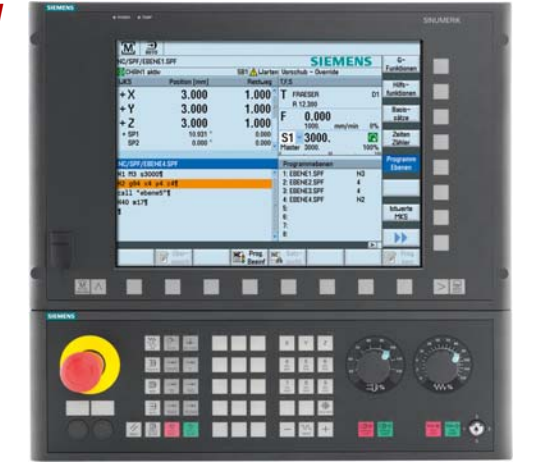

Für die SINUMERIK 840D sl können Sie zwischen zwei Fräspaketen für die 3- und 5- Achs-Bearbeitung wählen. Im Grundumfang der Pakte sind alle notwendigen Funktionen für die jeweilige Bearbeitungen enthalten und können erweitert werden.

#### **Grundumfang 3-Achsen (auszugsweise):**

- Advanced Surface
- High Speed Settings CYCLE832
- Spline-Interpolation
- Transmit und Mantelflächentransformation
- Prozessmessen
- 3-D-Simulation
- Restmaterialerkennung
- ShopMill Arbeitschrittprogrammierung...

#### **Das 5-Achs Paket beinhaltet zusätzlich:**

- Bearbeitungspaket 5 Achsen
- 3-D-Werkzeugradiuskorrektur
- Kinematik vermessen CYCLE996

## <span id="page-9-0"></span>**1.3 SINUMERIK Operate Bedienoberfläche**

Die neue Bedienoberfläche SINUMERIK Operate ist übersichtlich und intuitiv zu bedienen. Sie vereint das bekannte HMI Advanced, ShopMill und ShopTurn unter einer durchgängigen, innovativen Bedien- und Programmieroberfläche. Dies ermöglicht die Verbindung von Arbeitsschritt- und Hochsprachenprogrammierung und damit eine rationelle und intuitive NC-Programmierung und Arbeitsvorbereitung.

#### **Hohe Bedienfreundlichkeit und erweitere Einrichtefunktionen**

Das Einrichten einer Maschine wird mittels grafischer Unterstützung anschaulich und übersichtlich dargestellt. Komplexe Werkstücke können durch einfaches und schnelles Handling in einer Aufspannung gefertigt werden. Unterschiedliche Kinematiken sind leicht einzurichten.

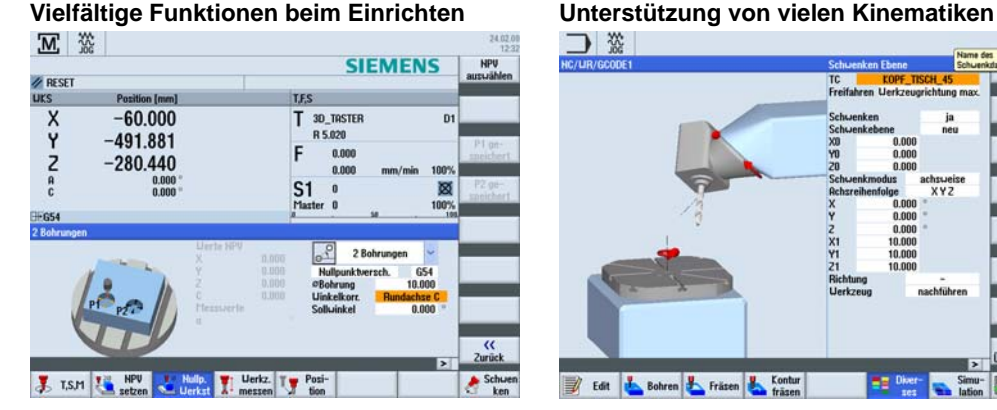

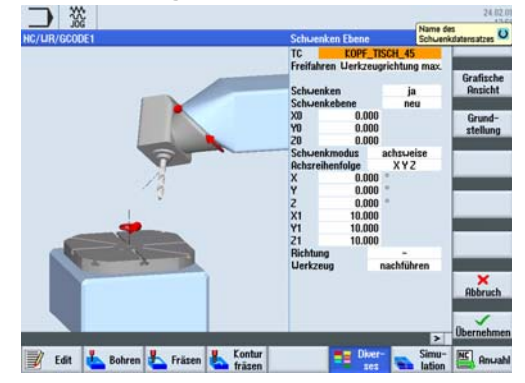

#### **Animierte Elemente z. B. bei der Programmierung erklären die Parameter**

Durch animierte Elemente erreicht die CNC-Steuerung SINUMERIK einen einzigartigen Komfort in Bedienung und Programmierung - auch bei technologischen Zyklen.

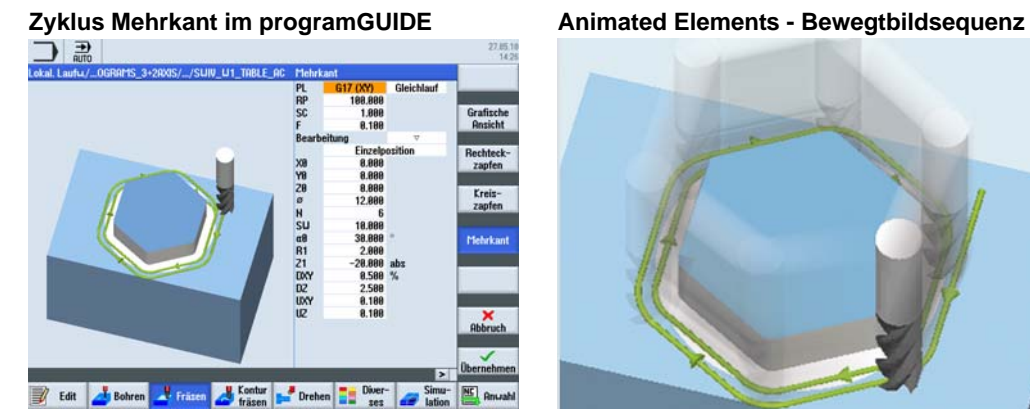

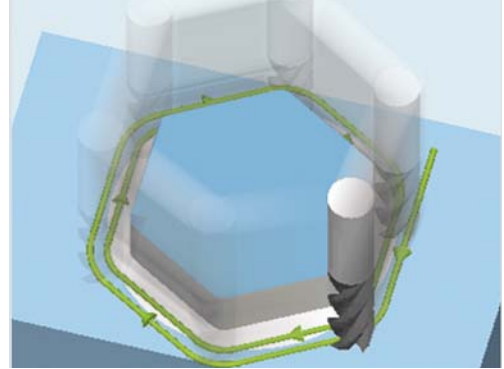

## **1.4 Anforderungen der Fräsbearbeitung**

#### <span id="page-10-0"></span> *Freiformflächen Formenbau*

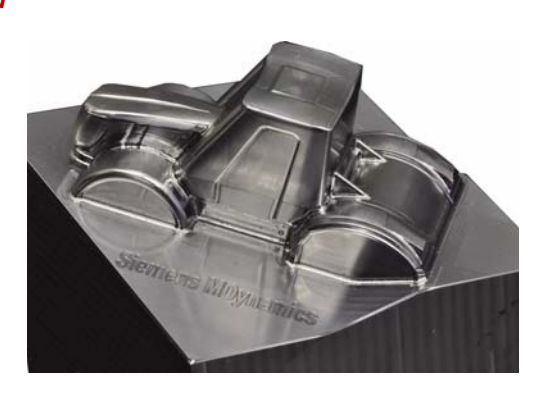

Der Anspruch an das Design in sämtlichen Anwendungsbereichen steigt ständig. Ergonomie, cw-Wert oder einfach nur Ästhetik verlangen komplexere Oberflächengeometrien in kürzerer Zeit und mit höherer Präzision. Das Design kommt überwiegend aus CAD-Systemen, die Bearbeitungsprogramme von CAM-Stationen.

*Triebwerks- und Turbinenkomponenten z. B. Impeller*

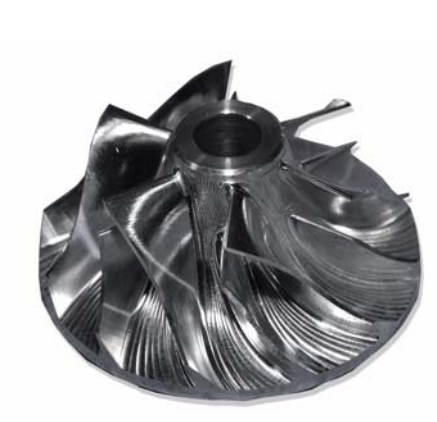

Mit der SINUMERIK bietet Siemens CNC-Steuerungen, die genau auf die Ansprüche der 3- bis 5-Achs-Bearbeitung und auch dem HSC-Bereich zugeschnitten sind:

- gute Bedienbarkeit
- komfortable Programmierung an der Maschine
- optimale Leistungsfähigkeit in der Prozesskette CAD - CAM - CNC
- optimierte 5-Achs-Funktionen

#### *Strukturteile Flugzeugindustrie*

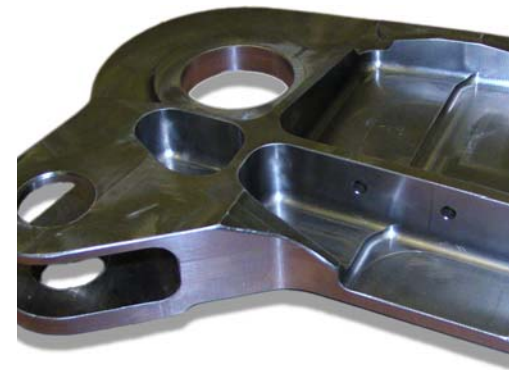

Entsprechend dem Einsatzzweck werden unterschiedliche Anforderungen an die Steuerung definiert und verschiedenste Funktionen gefordert.

Die Fräsbearbeitung kann dabei in drei große Bereiche eingeteilt werden:

- Freiformflächen (Formenbau)
- Turbinen- und Triebwerkskomponenten (Impeller, Blisk)
- Strukturteile (Flugzeugindustrie)

Für jeden dieser Bereiche bietet die SINUMERIK optimale Unterstützung.

## **1.5.1 Achsen und Programmierung**

#### <span id="page-11-0"></span>*Bewegung Werkzeugspitze*

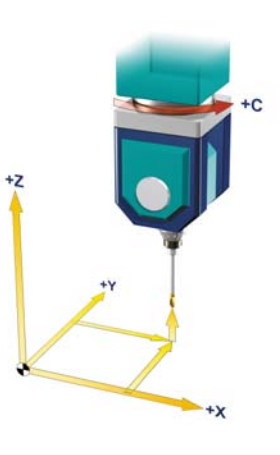

*Anstellen des Werkzeugs*

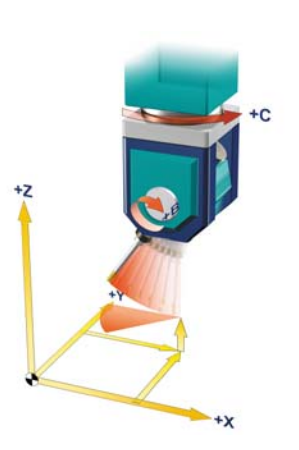

#### *Linear- und Rundachsen*

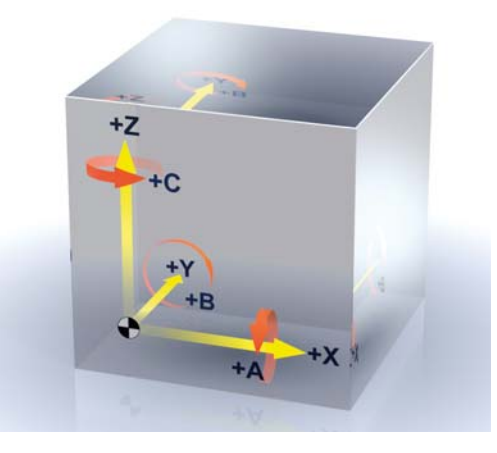

#### **3-Achs-Bereich**

Mit den Linearachsen X, Y und Z wird die Werkzeugposition im Raum angefahren. Die Werkzeugspitze kann damit jede beliebige Position einnehmen.

Bei der 3-Achs-Bearbeitung erfolgt die Bearbeitung durch Programmierung der drei Linearachsen. Die Kontur wird zeilenweise durch die Bewegung der drei Linearachsen gefräst.

Soll das Werkzeug noch in einem Winkel angestellt werden, müssen Rundachsen vorhanden sein.

#### **5-Achs-Bereich**

Mit zwei Drehachsen, z. B. B und C wird die Anstellung des Werkzeugs, d. h. die Werkzeugorientierung verändert.

Dies ist notwendig, wenn das Werkzeug zur Bearbeitungsfläche ausgerichtet werden soll oder auch, um z. B. beim Umfangsfräsen eine Tasche mit schrägen Wänden zu fräsen.

Mit drei Linearachsen und zwei Rundachsen ist theoretisch jeder Punkt im Raum mit jeder beliebigen Werkzeugorientierung anfahrbar. Dies ist die Grundlage für die 5- Achsbearbeitung.

#### **5-Achs-Simultan**

Für Bearbeitungsfälle mit angestellten Werkzeugen, oder um beliebig im Raum liegende Geometrien zu fräsen, sind die drei Linearachsen X, Y und Z und noch zwei Rundachsen A, B oder C erforderlich. Die Achsen müssen simultan angesteuert werden können.

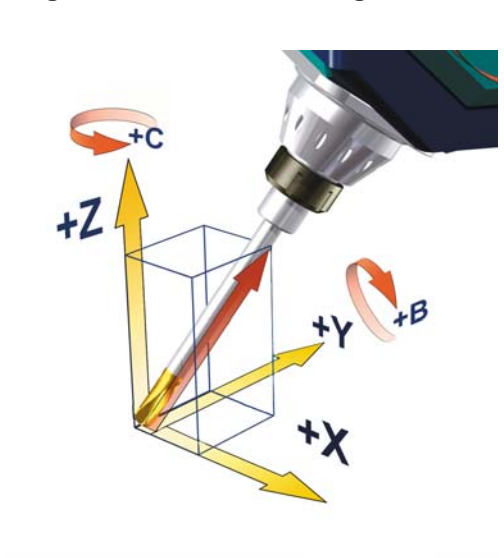

#### **Möglichkeiten der CNC-Programmierung im 5-Achs-Bereich**

Für die 5-Achs-Bearbeitung muss zusätzlich zur Sollposition des Bearbeitungspunkts, die Orientierung des Werkzeugs beschrieben werden. Die Sollposition wird im CNC Programm durch die Koordinatenachsen X, Y und Z beschrieben.

Die Werkzeugorientierung kann als Angabe über die Rundachspositionen erfolgen. Damit wird die Sollposition und die Orientierung des Werkzeugs eindeutig beschrieben.

Im folgendem Beispiel steht die Werkzeugspitze in der Position (0,0,0) und der Werkzeugschaft ist die Diagonale eines Würfels (35,26° zur X-Y-Ebene).

#### **N100 G1 X0 Y0 Z0 B=54,73561 C=45**

#### *Programmierung Richtungsvektor*

*Programmierung Rundachsen*

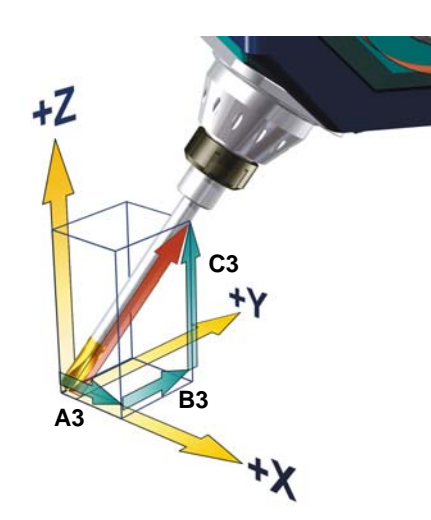

Zur Beschreibung der Werkzeugorientierung empfiehlt sich auch die Angabe des Richtungsvektor A3, B3 und C3, um die Orientierung unabhängig von der Maschinenkinematik zu programmieren.

Die Programmierung des oben aufgeführten Beispiels würde unter den Angaben der Rundachspositionen wie folgt lauten:

#### **N100 G1 X0 Y0 Z0 A3=1 B3=1 C3=1**

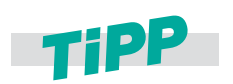

Neben dem Richtungsvektor und den Rundachspositionen sind noch weitere Varianten der Winkelprogrammierung üblich. Dies sind z. B. die mit Euler- bzw. RPY-Winkel. Weitere Informationen darüber finden Sie im Kapitel *["Werkzeugorientierung" auf Seite 54](#page-53-0)*

## **1.5.2 Kinematiken von 5-Achs-Bearbeitungszentren**

Eine 5-Achs-Maschine kann Werkzeugbewegungen in 5 Achsen steuern. Das sind die drei bekannten Linearachsen und zusätzlich zwei Rundachsen. Für die beiden Rundachsen gibt es unterschiedliche Kinematiklösungen. Die Gebräuchlichsten stellen wir schematisch vor. Mit SINUMERIK Steuerungen sind wir in der Lage auf Grund der integrierten, kinematischen Transformation auch Sonderkinematiken zu steuern. Sonderfälle wie Hexapoden o. Ä. werden hier nicht näher betrachtet.

## **Zwei Rundachsen im Kopf**

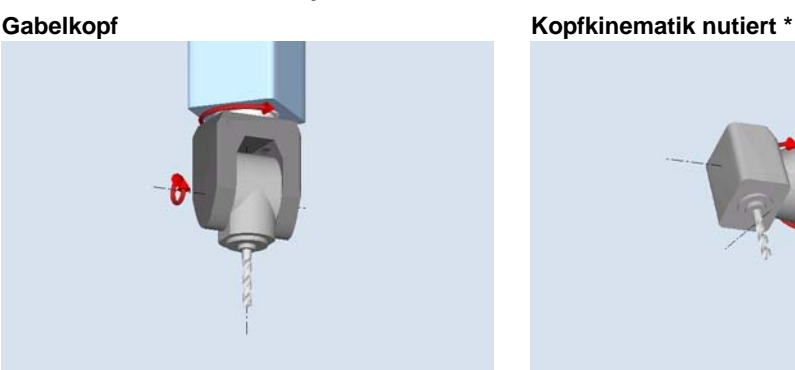

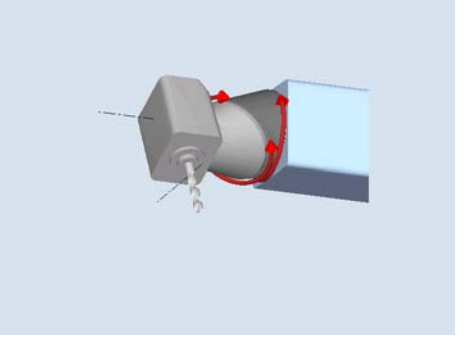

**Zwei Rundachsen im Tisch** 

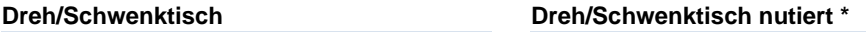

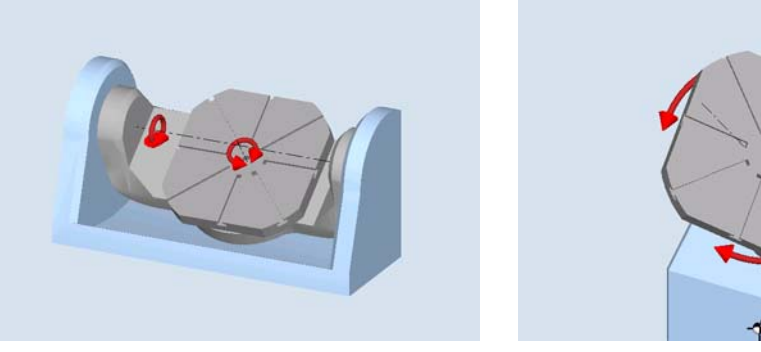

\*: Steht die Drehachse nicht senkrecht auf einer Linearachse, spricht man von einer "nutierten" Achse.

#### **Gemischte Kinematik**

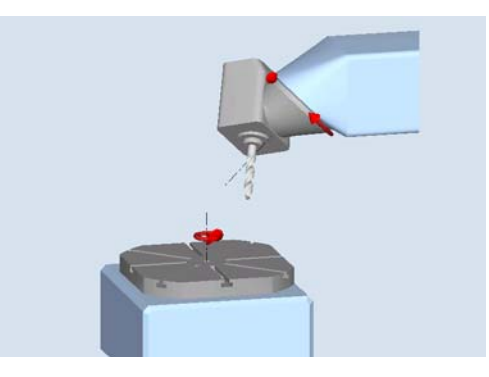

## <span id="page-14-0"></span>**1.6 Oberflächengüte, Geschwindigkeit, Genauigkeit**

Der Prozesskette **CAD -> CAM -> (Postprozessor) -> CNC** ist bei der Bearbeitung von dreidimensionalen Geometrien z. B. Freiformflächen besondere Beachtung zu schenken. NC-Programme für die Freiformflächenbearbeitung kommen aus CAM-Systemen. Das CAM-System bekommt die Werkstückgeometrie aus einem CAD-System. Die CNC-Maschine muss die erzeugten NC-Daten verarbeiten und in Achsbewegungen umsetzen.

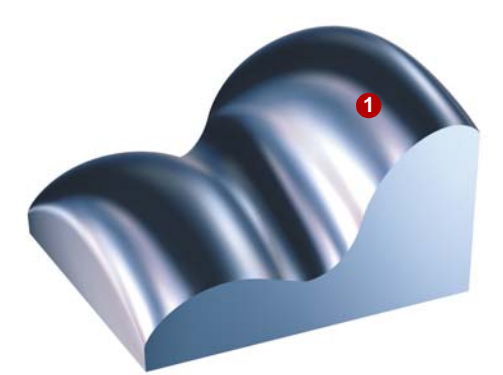

In CAD-Systemen werden Flächen **1** höheren Grades konstruiert (Freiform).

Um z. B. flächenübergreifend fräsen zu können oder um Kollisionsbetrachtungen durchzuführen, erzeugt das CAM-System aus der CAD-Freiform i. d. R. einen Polyeder.

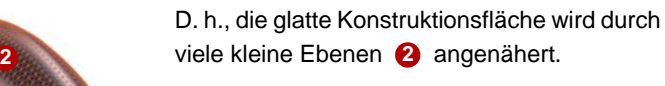

Dabei entstehen Abweichungen von der ursprünglichen Freiform.

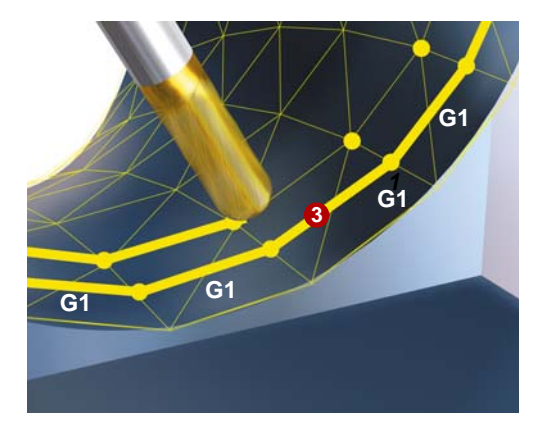

Der CAM-Programmierer legt auf diesen Polyeder Werkzeugbahnen. Der Postprozessor erzeugt daraus NC-Sätze innerhalb der vorgegebenen Fehlertoleranzen. Das sind i. d. R. viele kleine Geradenstückchen, G1 X Y Z . **3**

Das Bearbeitungsergebnis ist daher keine Freiformfläche mehr, sondern ein Polyeder. Die kleinen Ebenen des Polyeders können sich sichtbar auf der Oberfläche abbilden.

Dies kann zu einer unerwünschten Nachbearbeitung führen.

#### **Um die Nachbearbeitung zu vermeiden, bieten SINUMERIK Steuerungen verschiedene Funktionen:**

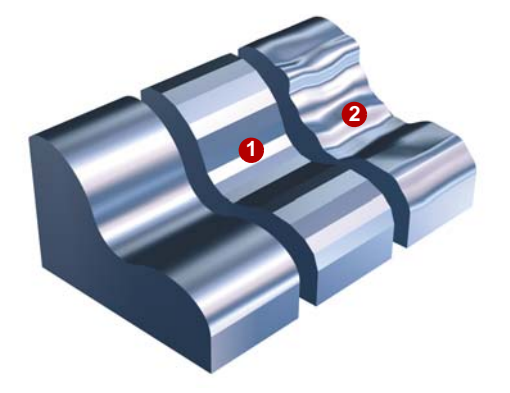

#### **Kompressor-Funktion (COMPCAD)**

Die Linearinterpolation führt an den Satzübergängen zu Geschwindigkeitssprüngen in den Maschinenachsen, was wiederum zur Anregung von Resonanzen in den Maschinenelementen führen kann und sich letztendlich als Facettierungsmuster **O** oder als Auswirkungen der Vibrationen 2 auf der Werkstückoberfläche bemerkbar macht.

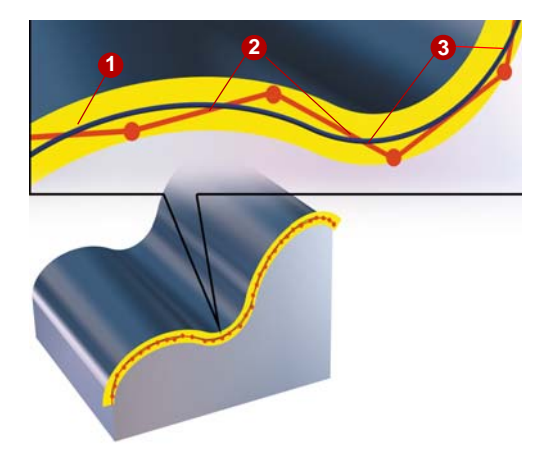

Der Kompressor fasst entsprechend des eingestellten Toleranzbandes eine **<sup>2</sup> <sup>3</sup> <sup>1</sup>** Sequenz von G1-Befehlen <sup>2</sup> zusammen und komprimiert diese zu einem Spline 8, der direkt von der Steuerung ausführbar ist.

> Der Kompressors erzeugt glatte und krümmungsstetige Bahnen. Durch die Krümmungsstetigkeit wird ein stetiger Geschwindigkeitsund Beschleunigungsverlauf erreicht und daher können an der Maschine höhere Geschwindigkeiten gefahren werden, die die Produktivität erhöhen.

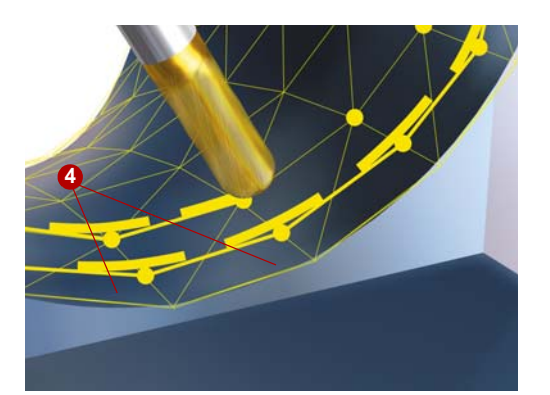

#### **Programmierbares Überschleifen (G645)**

Unstetige Satzübergänge können mit der Funktion Überschleifen in stetige Verläufe geglättet werden. Dabei werden an den Ecken (Satzübergängen) Geometrieelemente **4**eingefügt. Die Toleranz dieser Geometrieelemente ist

einstellbar.

# <span id="page-16-0"></span>*Allgemeines zur Werkstückfertigung*

 $+<sup>×</sup>$ 

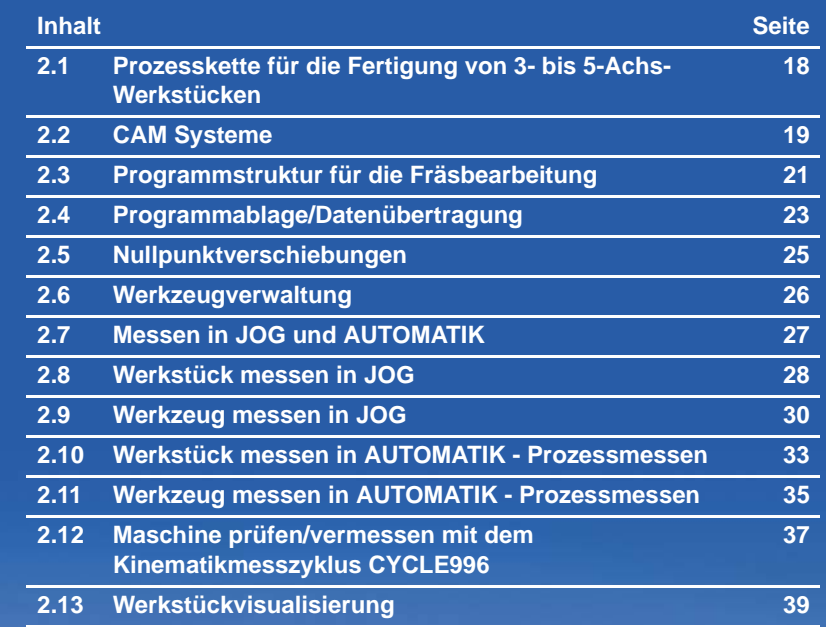

## <span id="page-17-0"></span>**2.1 Prozesskette für die Fertigung von 3- bis 5-Achs-Werkstücken**

Die Prozesskette bei der Fertigung beginnt in der Regel mit der Konstruktion des Werkstücks. Basierend auf diesen Daten erfolgt die Weiterbearbeitung und letztendlich die Fertigung.

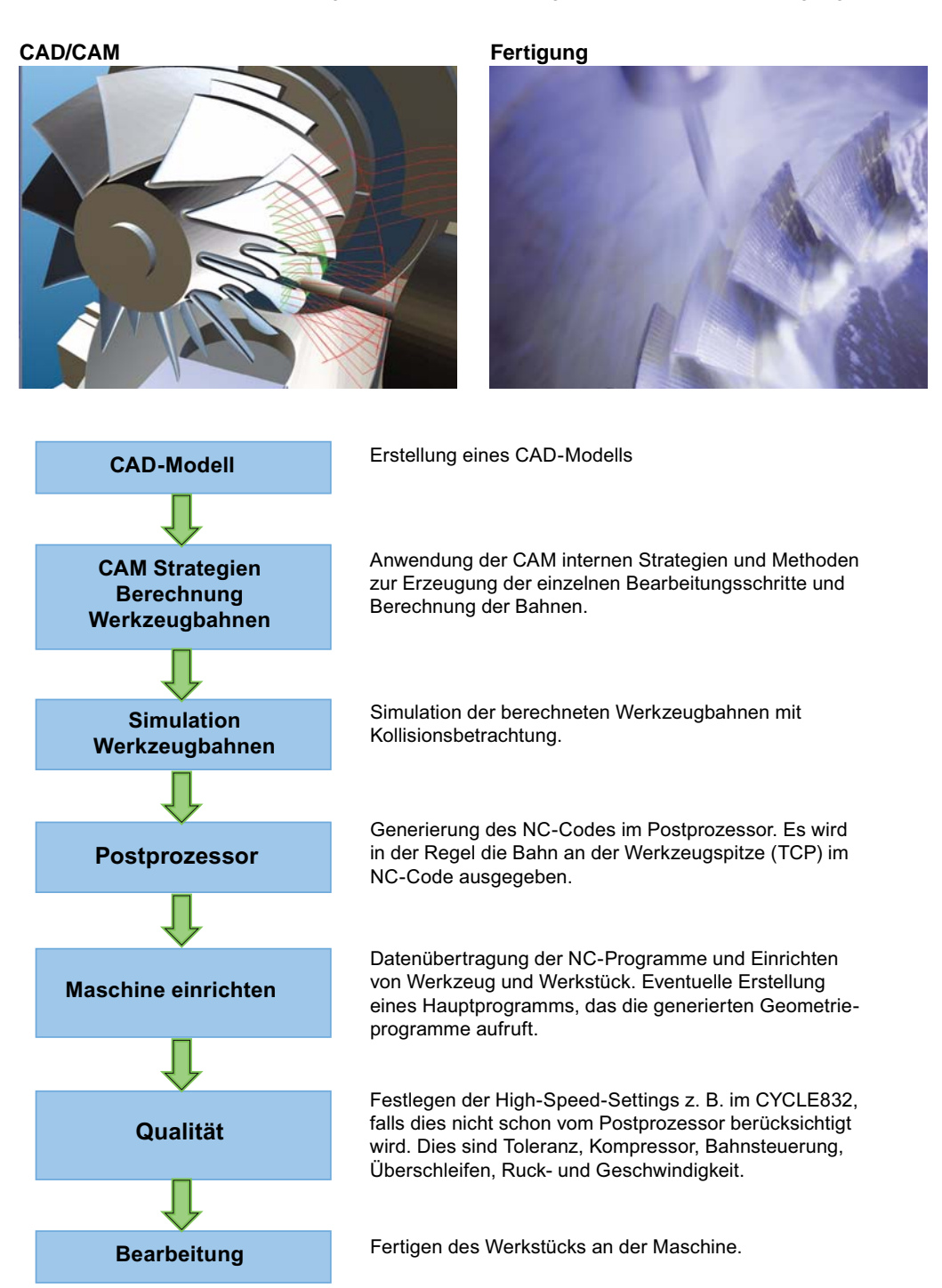

#### **© Siemens AG** All rights reserved. SINUMERIK, Handbuch,Formenbau von 3- bis 5-Achsen Simultanfräsen

## <span id="page-18-0"></span>**2.2 CAM Systeme**

Dem CAM-System obliegt bei der Verfahrenskette die wichtige Aufgabe der Generierung der NC-Programme. Die Qualität dieser Daten beeinflusst maßgeblich das Ergebnis bei der Fertigung des Werkstücks.

In diesem Kapitel ist die Vorgehensweise bei der Erstellung der NC-Programme skizziert. Aufgrund der Vielfalt der auf dem Markt befindlichen Systeme ist dies nur eine kurze Zusammenfassung.

# Werkzeugdefinition **Strategie Ebene schruppen**  $\overline{\mathbf{S}}$ 國家 **B** 21 5

#### **Vorgehensweise beim Arbeiten mit einem CAM-System:**

#### CAD-Daten

Einlesen der CAD-Daten in das CAM-System. Beim Einlesen sollte geprüft werden, ob die Flächengeometrien nicht fehlerhaft sind, d. h. ohne Absätze, Sprünge. Diese Fehlerstellen sind im fertigen Werkstück an der Oberfläche sichtbar.

#### X **Spannsituation**

Festlegen der Spannsituation und welche Geometrie in einer Aufspannung frei bearbeitet werden kann. Definieren der Geometrien wie z. B. Nullpunkt.

#### X **Werkzeuge festlegen**

Definieren der notwendigen Werkzeuge aufgrund der vorliegenden Bearbeitung und eintragen der Technologiedaten. In der Regel können CAM-Systeme die Daten aus Werkzeugdatenbanken einlesen. Die Werkzeuge legen u. a. die möglichen weiteren Bearbeitungsstrategien fest wie z. B. Tauchschnitt mit dem Werkzeug möglich.

#### X **Bearbeitungsstrategien festlegen**

Definieren der Bearbeitung für die unterschiedlichen Geometrien des Werkstücks mit den dazu geeigneten Strategien. Zuerst werden Schruppstrategien angewendet wie z. B. Schruppen in Z-Ebene oder äquidistant zur Flächengeometrie. CAM-Systeme bieten dabei Möglichkeiten von der 2 1/2-Achs bis zur 5-Achs-Bearbeitung.

Die Werkzeugwege können automatisch erzeugt oder manuell festgelegt werden, dazu gehören z. B. auch Anfahrts- und Abfahrtsstrategien oder spezielle Frässtrategien wie z. B. Trochoidales Fräsen. Schrittweise werden in dieser Vorgehensweise die Bearbeitungsstrategien aufgebaut und z. B. durch automatische Restmaterialerkennnung unterstützt.

#### **Berechnung und Simulation**

Bei der Simulation der berechneten Werkzeugbahnen bzw. Maschinenbewegungen können unterschiedliche Qualitäten gerechnet werden. Angefangen von der einfachen Simulation der Werkzeugwege bis zur kompletten Simulation des G- und M-Codes unter Berücksichtigung aller maschinen- und steuerungsspezifischen Daten. Dabei werden z. B. Kollisionen erkannt und vermieden und maximale Achsverfahrbereiche der Maschine berücksichtigt.

#### X **Ausgabe des NC-Codes mit dem Postprozessor**

Der Postprozessor setzt die Arbeitsschritte in NC-Programme unter Berücksichtigung der steuerungsspezifischen Syntax und speziellen Funktionen der Steuerung um. CAM-Systeme nutzen dabei Universal-Postprozessoren oder spezielle Postprozessor, die für die SINUMERIK optimiert wurden. Herstellerspezifische Funktionen wie z. B. gesonderte Kühlmittelstrategien müssen in Zusammenarbeit mit dem Maschinenhersteller im Postprozessor umgesetzt werden.

#### **Wichtige Parameter**

Beim Arbeiten mit CAD/CAM-Systeme sind einige Toleranzen und Genauigkeiten zu beachten die Einfluss auf die spätere Bearbeitung haben.

- *Toleranz* Das CAM-System erzeugt aus der CAD-Fläche(Spline) eine Kontur aus linearen Verfahrsätzen (Geradenstücke). Die Abweichung der linearen Kontur zur realen Kontur aus dem CAD ist der Sehnenfehler, auch Sehnentoleranz genannt. Diese Toleranz ist abhängig von der Strategie und ist bei Schruppstrategien größer als bei Schlichtstrategien. Beim Abarbeiten der NC-Programme an der Maschine wird die Toleranz vom CAM-System beim CYCLE832 angegeben, um optimale Ergebnisse bezüglich Oberflächengüte und Konturtreue zu erhalten.
- *Genauigkeit* Bei der Ausgabe der NC-Sätze aus dem CAM kann die Anzahl der Nachkommastellen festgelegt werden. Die notwendige Genauigkeit ist abhängig von der Interpolationsart. Bei Linearachsen (X, Y, Z) sollte diese bei 3-Achs-Programmen mind. 3 Nachkommastellen betragen.

Bei der Ausgabe als Rundachspositionen sollte bei 5-Achs-Programmen die Genauigkeit 5 Nachkommastellen in den Linear- und Rundachsen für beste Oberflächengüte betragen. Erfolgt die Ausgabe als Richtungsvektor empfehlen wir 5 Nachkommastellen in den Linearachsen und mind. 6 Nachkommastellen bei den Richtungsvektoren.

## <span id="page-20-0"></span>**2.3 Programmstruktur für die Fräsbearbeitung**

#### **Vorschlag für eine sinnvolle Programmstruktur mit CYCLE832**

Für die Bearbeitung erstellt man ein Hauptprogramm  $\bigcirc$ , das alle Technologiedaten enthält. Das Hauptprogramm ruft ein oder mehrere Unterprogramme  $\bigotimes$ ,  $\bigotimes$  auf, die die Geometriedaten des Werkstücks enthalten. Die Aufteilung in die Unterprogramme wird durch den Werkzeugwechsel bestimmt.

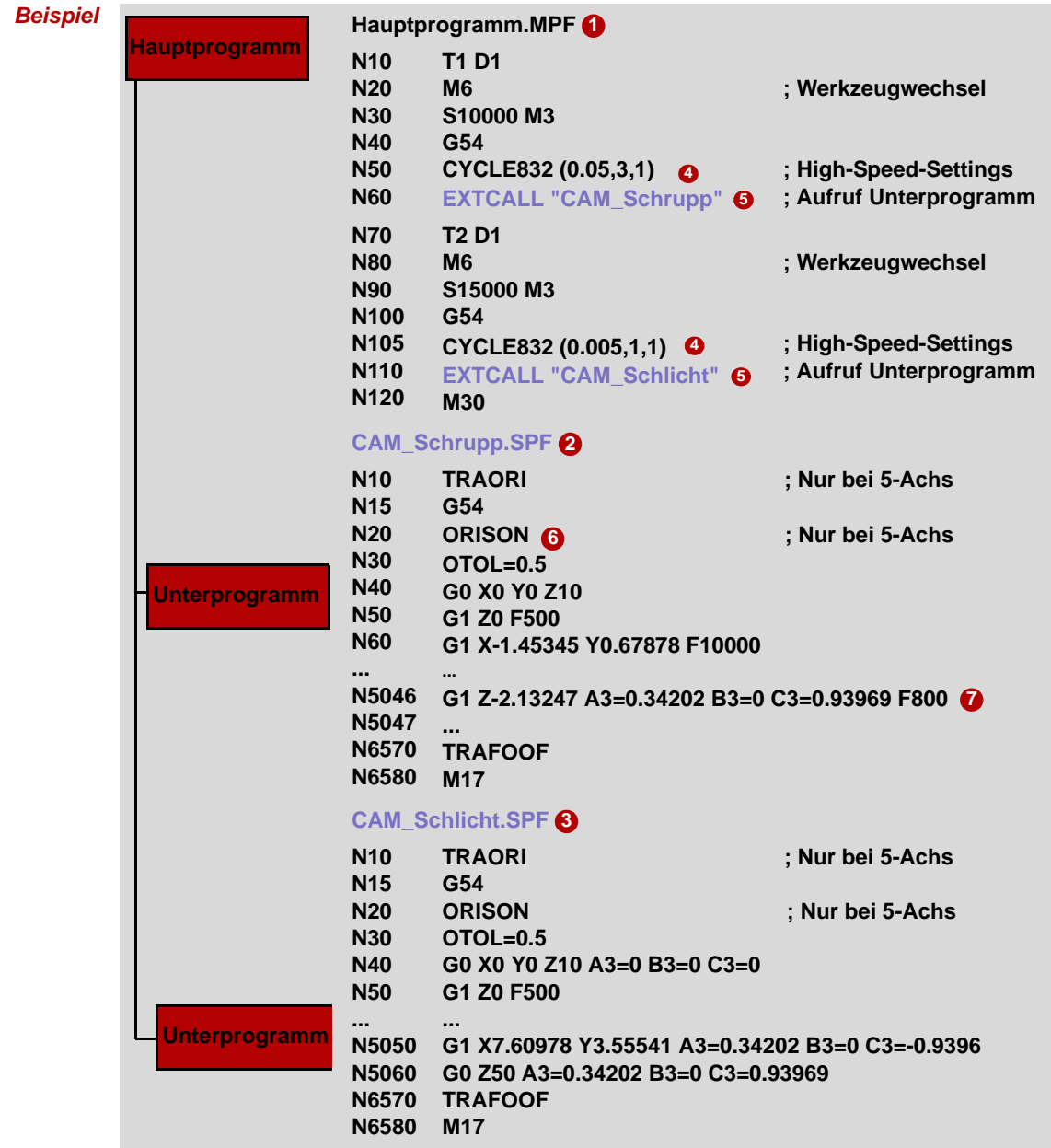

**Hauptprogramm:** Das Hauptprogramm enthält die beiden für das Fräsen wichtigen Funktionen,  $CYCLE832$  **4** und EXTCALL  $\bigcirc$ .

**CYCLE832 3: Der CYCLE832 wurde speziell für die dargestellte Programmstruktur mit** Trennung in Technologie- und Geometriedaten angepasst. Er fasst alle wichtigen Befehle zusammen und aktiviert Steuerungsfunktionen. Im CYCLE832 definiert man die Bearbeitungstechnologie für das Fräsen. Für das Schruppprogramm "CAM\_Schrupp" mit T1 wurden im CYCLE832 die Parameter in Richtung hohe Geschwindigkeit gesetzt. Für das Schlichtprogramm "CAM\_Schlicht" wurden die Parameter in Richtung hohe Oberflächengüte und Genauigkeit gesetzt.

TRAORI wird für die Mehrachstransformation benötigt. Zum CYCLE832 erfahren Sie mehr im Kapitel [Siehe "High Speed Settings - CYCLE832 Advanced Surface" auf Seite 66.](#page-65-1)

**EXTCALL G**: Da CAM-Programme i. d. R. sehr groß sind, werden sie auf einem externen Speicher ausgelagert. Der EXTCALL-Befehl ruft die Unterprogramme u. a. auch von externen Speichern auf. Alle Programme sollten im gleichen Verzeichnis liegen. Ist dies nicht der Fall, müssen die Pfade beim Aufruf mit angegeben werden.

ORISON/OTOL **6**: Der NC-Befehl ORISON ist eine speziell für den 5-Achsbereich entwickelte Funktion zur Vektorglättung. Mit der Funktion werden Schwankungen der Orientierung über mehrere Sätze hinweg geglättet. Dadurch wird ein glatter Verlauf der Orientierung und ein harmonischeres Verfahren der Achsen erzielt. Da dieser Befehl nicht Teil des CYCLE832 ist, empfiehlt es sich ORISON nach dem CYCLE832 zu programmieren.

Mit dem Befehl OTOL kann die Orientierungstoleranz für die Vektorglättung mit ORISON bestimmt werden. Der Wert wird in Grad eingegeben. Empfohlener Wert ist hier 0.5 Grad.

**Unterprogramm:** Im Unterprogramm folgen nach der ORISON Programmierung sofort die Geometriesätze. In unserem Beispiel sind dies zunächst Sätze für das 3-Achsfräsen bevor die Sätze für das 5-Achs-Simultanfräsen @ folgen. Diese sind durch A3, B3 und C3 gekennzeichnet.

## <span id="page-22-0"></span>**2.4 Programmablage/Datenübertragung**

## **2.4.1 Programmmanager**

Der Programmmanager bietet Ihnen eine optimale Übersichtlichkeit der Verzeichnisse und Programme und ein sehr komfortables Dateihandling. Er unterstützt Klartextnamen für Verzeichnisse und Dateien mit bis zu 24 Zeichen. Auf den externen Speichermedien wie CF-Karte und USB-Stick bei der SINUMERIK 828D und auf der NC können auch Unterverzeichnisse verwaltet werden.

Alle Speichermedien einschließlich der Netzlaufwerke sind im Programmmanager sichtbar. Die Teileprogramme können Sie auf allen Medien editieren. Über die horizontale Softkeyleiste können Sie Programme erstellen, einfügen, kopieren, löschen und ausschneiden.

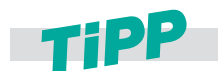

**Im Programmmanager können Sie wie gewohnt die Windows Shortcuts wie z. B. STRG+C, STRG+X und STRG+V verwenden.**

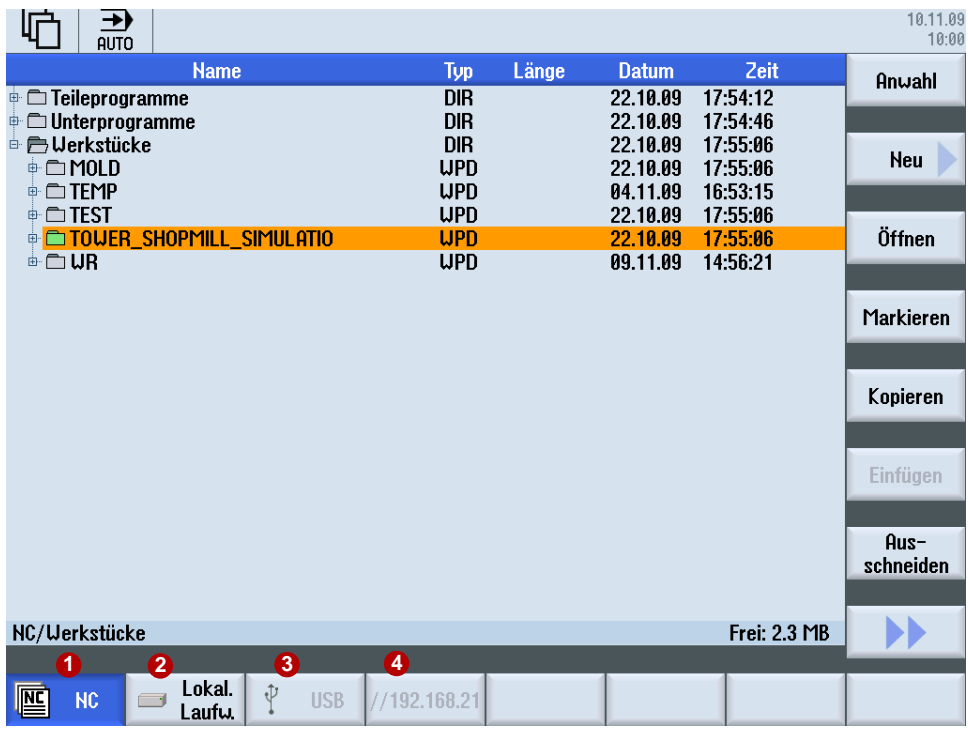

#### **Mögliche Ablageorte für Programme sind:**

- 1. NC
- 2. Lokales Laufwerk (CF Card oder Festplatte)
- 3. USB-Laufwerke
- 4. Netzlaufwerke

## **2.4.2 Externe Speichermedien - Datenübergabe**

NC-Programme werden auf der Steuerung gespeichert, gegebenenfalls in den NCK Arbeitsspeicher geladen und auf der Maschine abgearbeitet.

Formenbauprogrammen sind oft für den NC-Speicher zu groß, bzw. können nicht abgearbeitet werden. Daher werden diese auf externe Speicher ausgelagert und sukzessive abgearbeitet. Im Hauptprogramm wird ein EXTCALL-Befehl programmiert, der das ausgelagerte Programm entsprechend dem Netzwerkpfad auf dem Server, der USB-Schnittstelle, Festplatte usw. aufruft.

#### **Vorgehensweise beim Aufruf des Geometrieprogramms mit EXTCALL**

- ▶ Programmieren Sie den Geometrieprogrammaufruf z. B. SAMPLE im Hauptprogramm. Abhängig von der Steuerung und des Ablageorts, unterscheidet sich der Aufruf.
	- Unterprogramm liegt auf der Festplatte (NC) EXTCALL "SAMPLE"
	- Unterprogramm liegt im Verzeichnis auf der CompactFlash-Card EXTCALL "CF\_CARD:/PROGRAMS/SAMPLE.SPF"
	- Unterprogramm liegt auf einem lokalem Laufwerk EXTCALL "LOCAL\_DRIVE:/PROGRAMS/SAMPLE.SPF"
	- Unterprogramm liegt auf einem USB-Stick EXTCALL "USB:/MOLD\_DIE/CAM\_SCHRUPP.SPF"
	- Mit Ethernet verbundenes Netzwerk und Pfad im Maschinendatum SD 42700 z. B. auf einem Server "//R4711/workpieces/subprograms". Die Voreinstellung ist optional. Die Angabe des Verzeichnisses kann auch erst beim Aufruf mit EXTCALL angegeben werden.

EXTCALL "SAMPLE.SPF"

#### **Abarbeiten von USB-Stick/CF-Card**

Bei der Steuerung befindet sich auf der Vorder-, und bei der SINUMERIK 828D zusätzlich auf der Rückseite ein Steckplatz für einen USB-Stick. Der Steckplatz für eine CompactFlash-Card befindet sich bei der SINUMERIK 828D auf der Vorderseite und bei der SINUMERIK 840D sl auf der Rückseite.

- Das Stecken und Ziehen der Speichermedien im laufenden Betrieb möglich, d. h. die Maschine muss nicht neu gestartet werden damit das Speichermedium erkannt wird
- Laden, Editieren und Abarbeiten von Teileprogrammen vom Speichermedium.
- Bei Abarbeiten von Teileprogrammen vom Speichermedium entsteht kein Geschwindigkeitsverlust (DNC-Betrieb), wobei das Abarbeiten von CF-Karte empfohlen wird.
- Keine besondere Software zum Lesen bzw. Schreiben vom bzw. auf das Speichermedium am PC nötig.

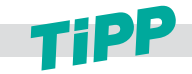

**Ein direktes Abarbeiten von einem USB-FlashDrive wird nicht empfohlen. Das Trennen der Verbindung während der Bearbeitung führt zum Stopp und unter Umständen zum Werkstückschaden.**

## <span id="page-24-0"></span>**2.5 Nullpunktverschiebungen**

Die Istwertanzeige der Achskoordinaten bezieht sich nach dem Referenzpunktfahren auf den Maschinennullpunkt (M) des **Maschinenkoordinatensystems** (**MKS**). Das Programm zur Abarbeitung des Werkstücks bezieht sich dagegen auf den Werkstücknullpunkt (W) des **Werkstückkoordinatensystems** (**WKS**). Maschinennullpunkt und Werkstücknullpunkt müssen nicht identisch sein. Abhängig von der Art und der Aufspannung des Werkstücks kann die Distanz zwischen Maschinennullpunkt und Werkstücknullpunkt variieren. Diese Nullpunktverschiebung wird bei der Programmbearbeitung berücksichtigt und kann sich aus verschiedenen Verschiebungen zusammensetzen.

Beim Einrichten des Werkstücks setzen Sie den Werkstücknullpunkt als Nullpunktverschiebung z. B. G54. Über den Softkey **Nullpunktverschiebungen** öffnen Sie die Liste und können verschiedene Ansichten mit den vertikalen Softkeys wählen.

**Aktiv** 

Nullpunktverschiebungen, für die aktive Verschiebungen enthalten, bzw. für die Werte eingetragen sind, einstellbare Nullpunktverschiebungen und Gesamt-Nullpunktverschiebung

■ Übersicht

Es werden für alle eingerichteten Achsen die aktiven Verschiebungen, bzw. Systemverschiebungen angezeigt. Neben der Verschiebung (grob und fein) wird auch die darüber definierte Drehung, Skalierung und Spiegelung angezeigt.

**Basis** 

Es werden für alle eingerichteten Achsen die definierten kanalspezifischen und globalen Basisverschiebungen, aufgeteilt in Grob- und Feinverschiebung, angezeigt.

■ G54..G57

Es werden alle einstellbaren Verschiebungen, aufgeteilt in Grob- und Feinverschiebung, angezeigt sowohl Drehungen, Skalierung und Spiegelung.

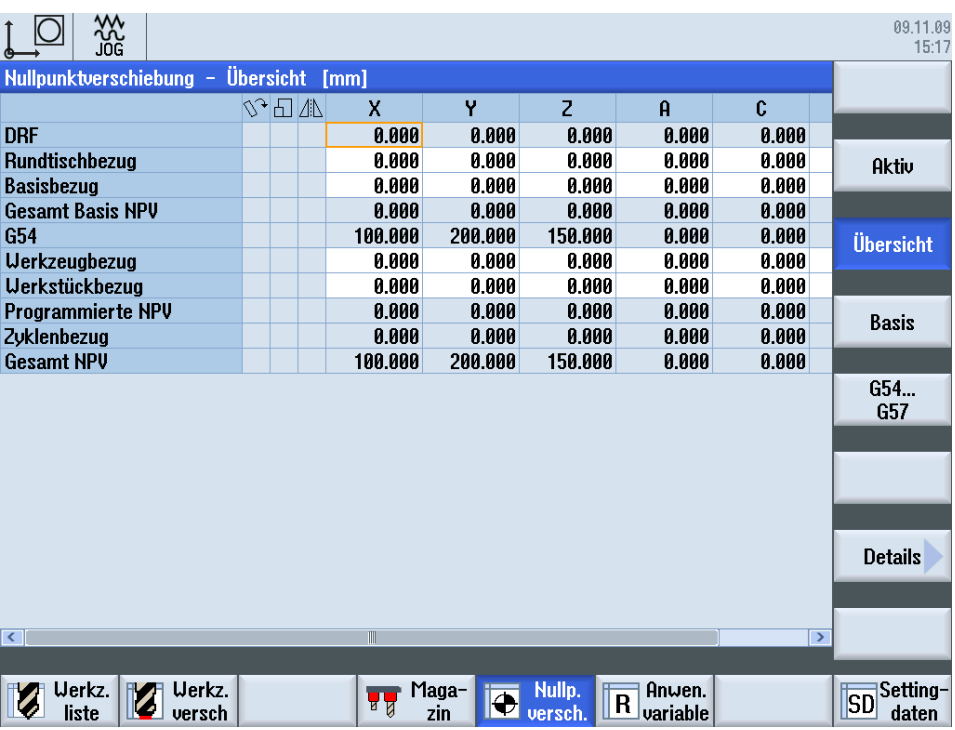

## <span id="page-25-0"></span>**2.6 Werkzeugverwaltung**

SINUMERIK Operate bietet Ihnen zur Werkzeugverwaltung die Werkzeugliste ( $\bigodot$ ), die Werkzeugverschleißliste (2) und das Magazin (3) an. In der Werkzeugliste werden alle relevanten Werkzeugdaten angezeigt. Sie können die Werkzeuge per Softkey (<sup>2</sup>) anlegen, löschen, laden oder entladen, direkt in das Programm einwechseln. Über den Werkzeugkatalog ( $\bigodot$ ), der beim Anlegen neuer Werkzeuge angezeigt wird, können Sie schnell mit Hilfe der vordefinierten Werkzeugtypen Werkzeuge anlegen.

Oberhalb der Werkzeugliste werden schematische Darstellungen der Werkzeuge angezeigt. Die Anzeige der Bilder kann per Maschinendatum konfiguriert werden.

Für die automatische Werkzeugüberwachung können Sie die Verschleißgrenzen und Standzeiten festlegen. Der Bereitstellungszeitpunkt für neues Werkzeuge bzw. ein sperren des verschlissenen Werkzeugs erfolgt automatisch anhand der angegebenen Verschleißwerte. Im Magazin werden magazinbezogene Daten anzeigt. Hier können Sie z. B. Plätze sperren oder Werkzeuge Plätzen zuordnen.

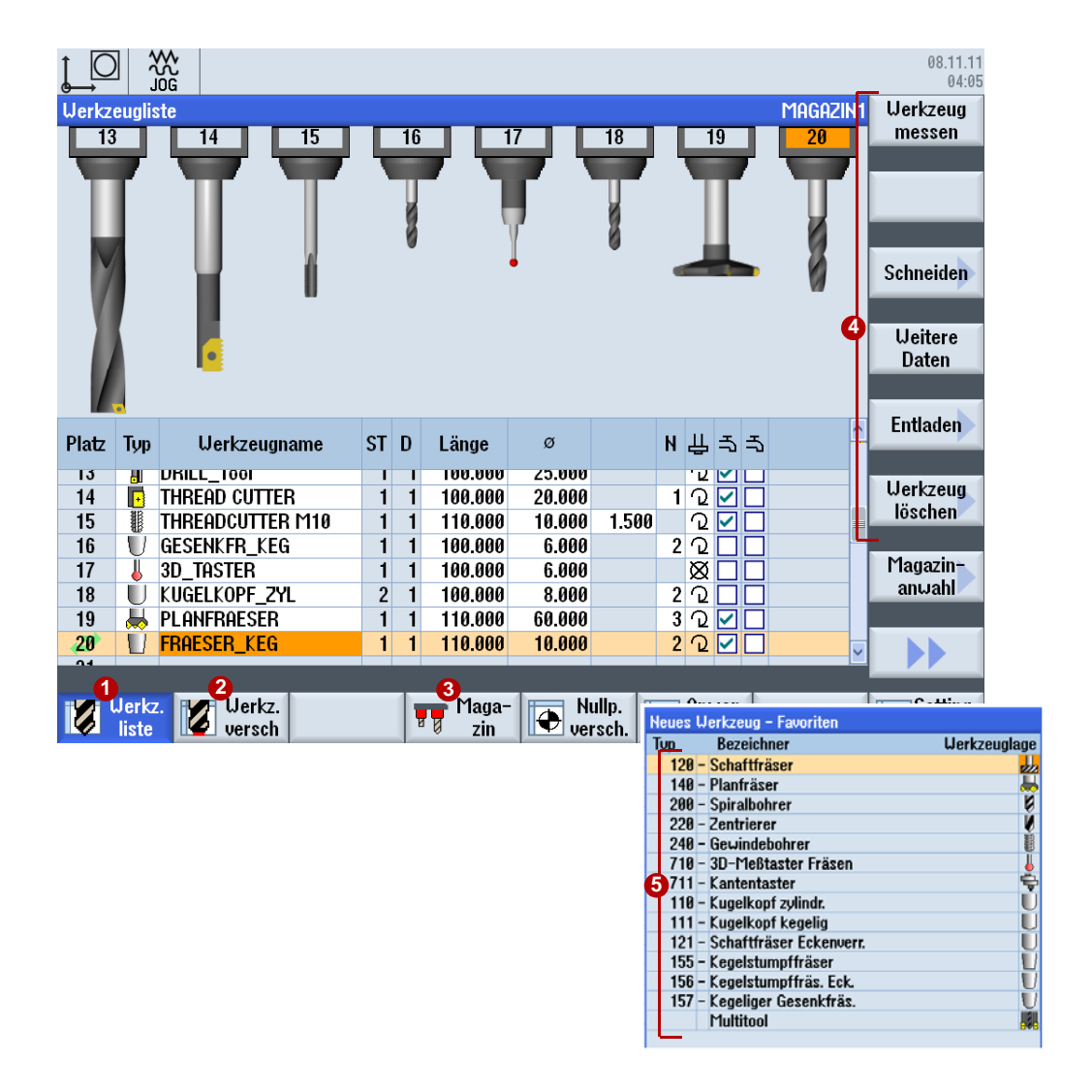

## <span id="page-26-0"></span>**2.7 Messen in JOG und AUTOMATIK**

#### **Messen in JOG**

Beim **Messen in JOG** (Einrichten) wird die Maschine für die Bearbeitung vorbereitet. Dies heißt, dass die noch unbekannten Maße des Werkstücks und des Werkzeugs erfasst werden.

- Manuelles Messen dient zur Vorbereitung der Maschine für die Bearbeitung.
- Manuelles Messen dient zur Ermittlung von unbekannten Werkstück- oder Werkzeuggeometrien.
- Die Messung erfolgt als interaktive Bedienung im manuellen Betrieb der Maschine.

Der Bezugspunkt bei der Programmierung eines Werkstücks ist immer der Werkstücknullpunkt. Durch Einrichten eines aufgespannten Werkstückes wird dieser Werkstücknullpunkt bestimmt. An den Werkstück-Elementen Kante, Ecke, Tasche/Bohrung, Zapfen, Ebene kann das Einrichten erfolgen. Am Schluss wird der Werkstücknullpunkt als Ergebnis der ermittelten linearen und rotatorischen Korrekturen des Koordinatensystems definiert.

#### **Prozessmessen (Messen in AUTOMATIK)**

Beim **Prozessmessen** werden Werkstücktoleranzen im Fertigungsprozess ermittelt und die Werkzeugparameter überwacht. Die Sollmaße des Werkzeugs und Werkstücks sind bereits bekannt.

- Prozessmessen dient zur Kontrolle der Maßhaltigkeit der Werkstücke.
- Prozessmessen dient zur Korrektur von bekannten Werkstück- oder Werkzeuggeometrien.
- Die Messung erfolgt durch den Aufruf eines Messzyklus im Bearbeitungsprogramm.

#### **Messzyklen für alle Messaufgaben**

*Beispiele von Messzyklen*

Die SINUMERIK besitzt für die Messaufgaben in JOG und im AUTOMATIK einen reichhaltigen Vorrat praxisgerechter Messzyklen. Mit diesen Messzyklen können Sie grafisch unterstützt Werkstücke und Werkzeuge messen.

Die Messaufgaben werden mit schaltenden Messtastern und Messdosen oder Lasermesssystemen durchgeführt.

Beim Messen in JOG können die Messzyklen auch mit Kantentastern bzw. auch Werkzeugen mit bekannten Maßen genutzt werden. Dabei werden die Messpunkte manuell angefahren und die aktuelle Position per Softkey im Messzyklus gespeichert.

## <span id="page-27-0"></span>**2.8 Werkstück messen in JOG**

Nachdem die Maschine eingeschaltet und der Referenzpunkt angefahren wurde, beziehen sich die Achspositionen auf das Maschinenkoordinatensystem. Die Lage des Werkstücks im Maschinenkoordinatensystem wird der Steuerung durch die Nullpunktverschiebung mitgeteilt.

## **2.8.1 Messzyklen in JOG**

Bei dem halbautomatischen "Messen in JOG" wird die gewünschte Messfunktion über Softkeys an der Steuerung ausgewählt. Die Parametrierung der Funktion erfolgt über die angezeigten Eingabemasken. Sie müssen das Werkzeug oder den Messtaster in eine zulässige Startposition für die jeweilige Messaufgabe bringen, z. B. mittels Verfahrtasten oder Handrad (manuell Verfahren).

Die **Messzyklen** ermöglichen folgende Funktionen:

- Messtaster kalibrieren (abgleichen)
- Maße und Lage von Werkstückgeometrien erfassen, um z. B. das Werkstück einzurichten.

#### **Voraussetzungen für den Einsatz der Zyklen**

■ Messtaster ist kalibriert und aktiv; Werkzeugkorrektur ist aktiviert.

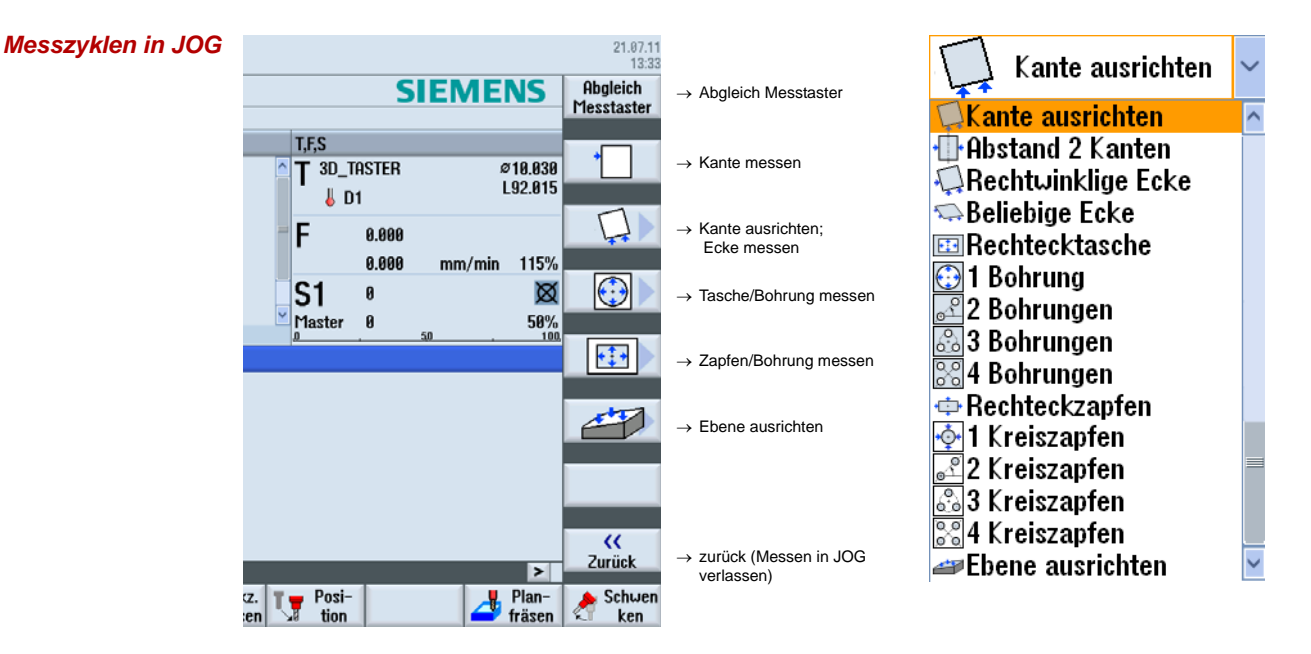

#### **Für das Messen stehen Ihnen praxisgerechte Messzyklen zur Verfügung**

Die Messzyklen können direkt über die Softkeys ausgewählt werden. Die Belegung der Softkeys ist ab dem dritten Softkey frei belegbar und richtet sich nach den zuletzt gewählten Zyklen. Nach Anwahl eines Messzyklus können Sie über eine Auswahlliste noch weitere Messzyklen wählen (siehe auch Bild rechts).

## **2.8.2 Beispiel eines Messvorgangs**

Mit dem Messzyklus **Rechtwinklige Ecke** soll das Werkstück eingerichtet werden. Die Korrektur soll in der Nullpunktverschiebung G54 erfolgen.

- X Wählen Sie den Softkey **Rechtwinklige Ecke**. Den Zyklus können Sie auch über die Auswahlliste wählen (**1**).
- X Fahren Sie den Messtaster an den Messpunkt **P1** heran.
- ▶ Wählen Sie die Nullpunktverschiebung z. B. G54 (2)
- ▶ Mit "NC-Start" wird der jeweilige Messpunkt P1, P2 und P3 (**☉**), ausgehend von der manuell eingenommenen Vorposition, automatisch angefahren. D. h. der Messtaster fährt das Werkstück an, löst aus und zieht auf die Startposition zurück.
	- 08.11.11  $\frac{300}{100}$ **N**  $04:41$ **NPV** NC/MPF/SUIVEL **SIEMENS** auswählen  $\overline{\mathscr{D}}$  RESET **UKS Position [mm]** T,F,S TC<sub>1</sub> T 3D\_TASTER  $\varnothing$ 6.000  $-4.750$ Χ L110.00  $\parallel$  D1 0.000 Y P1 ge-F  $0.000$ speichert **3** Z 82.000 0.000  $mm/min$  $30<sup>o</sup>$  $0.000$  $\pmb{\mathsf{a}}$ P2 ge-S1  $\mathbf{\mathfrak{g}}$  $\mathfrak c$  $0.000^\circ$ speichert Master  $\bf{0}$  $65'$  $H G54$ P3 ge-Messen: Rechtwinklige Ecke speichert **Werte NPV**  $\bullet$ Rechtwinklige Ecke 0.000  $0.000$ **2** Nullpunktversch.  $G54$ Z  $0.000$ Ecke Außenecke P3  $203$ 0.000 Lage 1 **P1 P2**  $\pi Y$ **NPV** Messwerte X0  $0.000$ **4**setzen Y0  $\alpha$ a a XØ Y0  $\overline{\mathbf{C}}$ Zurück ⋝  $\frac{20 \text{ V}}{2}$  setzen Uerkz. Posi-Plan-Schwen Nullo. ø T  $\overline{\phantom{a}}$  $\overline{d}_{D}$  T, S, M  $\frac{1}{2}$  messen **D** Uerkst tion fräsen ken
- ▶ Nachdem alle Messpunkte angefahren wurden, drücken Sie NPV setzen (4).

▶ Der Eckpunkt entspricht nun der Sollposition. Die berechnete Verschiebung wird in der Nullpunktverschiebung gespeichert.

## <span id="page-29-0"></span>**2.9 Werkzeug messen in JOG**

Bei der Abarbeitung eines Programms müssen die unterschiedlichen Werkzeuggeometrien berücksichtigt werden. Diese sind als Werkzeugkorrekturdaten in der Werkzeugliste hinterlegt. Beim Aufruf des Werkzeugs berücksichtigt die Steuerung dann die Werkzeugkorrekturdaten.

Die Werkzeugkorrekturdaten, d.h. Länge und Radius bzw. Durchmesser können Sie entweder über speziellen Werkzeugvoreinstellgeräten mit Hilfe der Messzyklen an der Maschine ermitteln.

## **2.9.1 Werkzeugbezugspunkt**

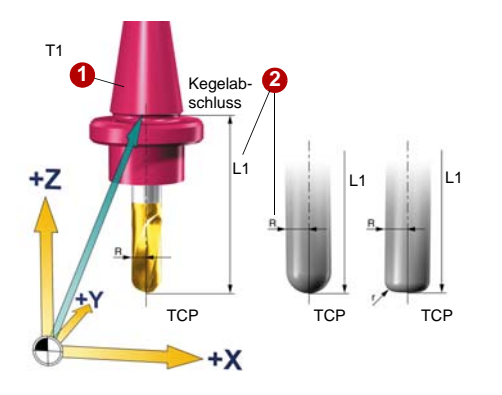

TCP= Tool Center Point

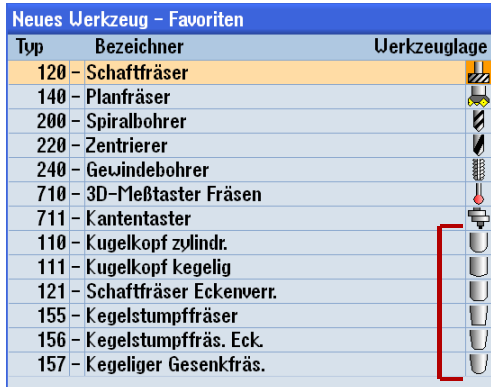

Bei der Erstellung des Geometrieprogramms berücksichtigt das CAM-System normalerweise den Werkzeugdurchmesser. Die berechnete Werkzeugbahn bezieht sich in der Regel auf den Fräsermittelpunkt (Mittelpunktsbahn).

D.h. wenn Sie die Länge Ihrer Werkzeuge vermessen, müssen Sie den gleichen Bezugspunkt (TCP) verwenden wie das CAM-System. Prüfen Sie für die Werkzeuglänge unbedingt, welchen Bezugspunkt der CAM-Programmierer mit L1 bemaßt hat. Der TCP kann entweder auf der Werkzeugspitze oder weiter oben im Fräswerkzeug liegen z. B. bei Radiusfräsern im Mittelpunkt des Radius.

Wie gewohnt wird das Werkzeugmagazin bestückt, die Werkzeugnummern (T1...) bzw. die Klartextnamen (MILLING\_12...) der Werkzeuge **in** die Werkzeugtabelle eingegeben und den Werkzeugen eine Werkzeugkorrektur D **2**, bestehend aus Radius "R" und Länge "L1", zugewiesen.

Im Werkzeugkatalog stehen die typischen Fräswerkzeuge als Auswahl zur Verfügung. Diese müssen Sie nur einfügen und die notwendigen Korrekturdaten eintragen.

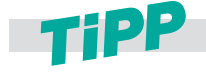

**Die Lage des TCP wird abhängig von der Werkzeugform von CAM-Systemen unterschiedlich festgelegt. In der Regel wird davon ausgegangen, dass der TCP auf der Werkzeugspitze liegt. Gibt das CAM-System eine andere Lage des TCP vor, muss diese Differenz bei der Angabe der Werkzeuglänge berücksichtigt werden.**

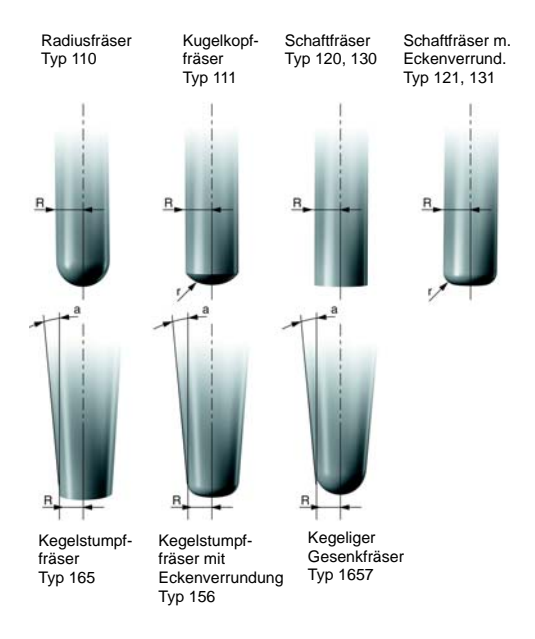

Je nach Werkzeugtyp (z. B. kegelige Werkzeuge) geben Sie weitere Werkzeugdaten an.

Bei einem NC-Programm führt die Steuerung an Hand dieser Daten und der im Programm angegebenen Bahnkorrekturen G41, G42 die erforderlichen Bahn- und Längenkorrekturen aus.

## **2.9.2 Beispiel Werkzeug messen in JOG**

#### **Funktion**

Die Funktion **"Werkzeug messen"** ermöglicht folgende Funktionen:

- Messdose kalibrieren (abgleichen)
- die Werkzeuglänge oder den Radius von Fräswerkzeugen, oder die Werkzeuglänge von Bohrern ermitteln und im Werkzeugkorrekturspeicher eintragen.

#### **Voraussetzungen für den Einsatz der Zyklen**

- Werkzeug ist eingewechselt.
- Messdose ist kalibriert und aktiv.

#### **Vorgehensweise**

- ▶ Wählen Sie in der Betriebsart JOG den Softkey Messen Werkzeug **1**. In der horizontalen Softkeyleiste wählen Sie, ob Sie automatisch oder manuell messen wollen.
- ► Klicken Sie auf den entsprechenden Softkey Radius Auto **@** oder Länge Auto **@** und tragen Sie bei besonderen Werkzeugen, z. B. mit verrundeten Schneiden, den Versatz ein.
- ▶ Klicken Sie auf NC-Start, der Messvorgang wird gestartet und die Werkzeugkorrekturen für Radius und Länge 1 werden in die aktiven Werkzeugkorrekturdaten eingetragen.

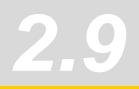

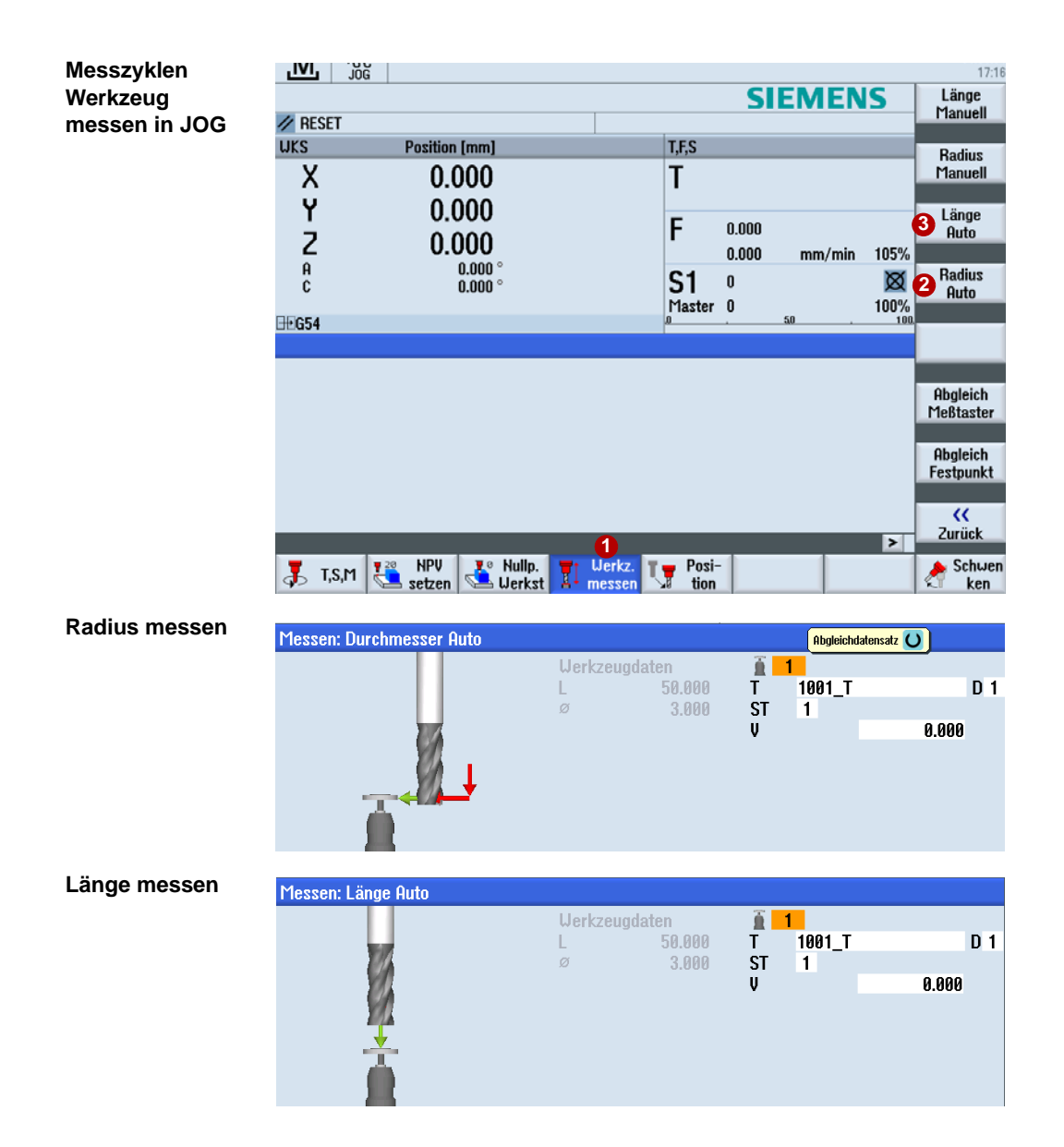

## <span id="page-32-0"></span>**2.10 Werkstück messen in AUTOMATIK - Prozessmessen**

Beim Prozessmessen in der Betriebart Automatik werden, spezifisch zur Messaufgabe Messzyklen parametriert. Die Parametrierung wird durch Eingabemasken des Programmeditors unterstützt. Die anzufahrenden Messpunkte und die Messaufgabe werden automatisch entsprechend dem Messprogramm realisiert.

Die Werkstückmessung dient der Ermittlung von Werkstücktoleranzen im Fertigungsprozess. Als Ergebnis der Werkstückmessung können Sie abhängig vom verwendeten Messzyklus folgende Optionen wählen:

- Nur Messung ohne Korrekturen (Erfassung Ist-Wert)
- Nullpunktverschiebungs-Korrektur (Abweichung Soll-Ist korrigieren)
- Werkzeugdaten-Korrektur (Abweichung Soll-Ist korrigieren)

## **2.10.1 Messzyklen in AUTOMATIK**

Für das Prozessmessen stehen Ihnen praxisgerechte Messzyklen zur Verfügung.

X Die Messzyklen können Sie innerhalb des NC-Programms über die Softkeys **Messen Fräsen > Werkstück messen** anwählen.

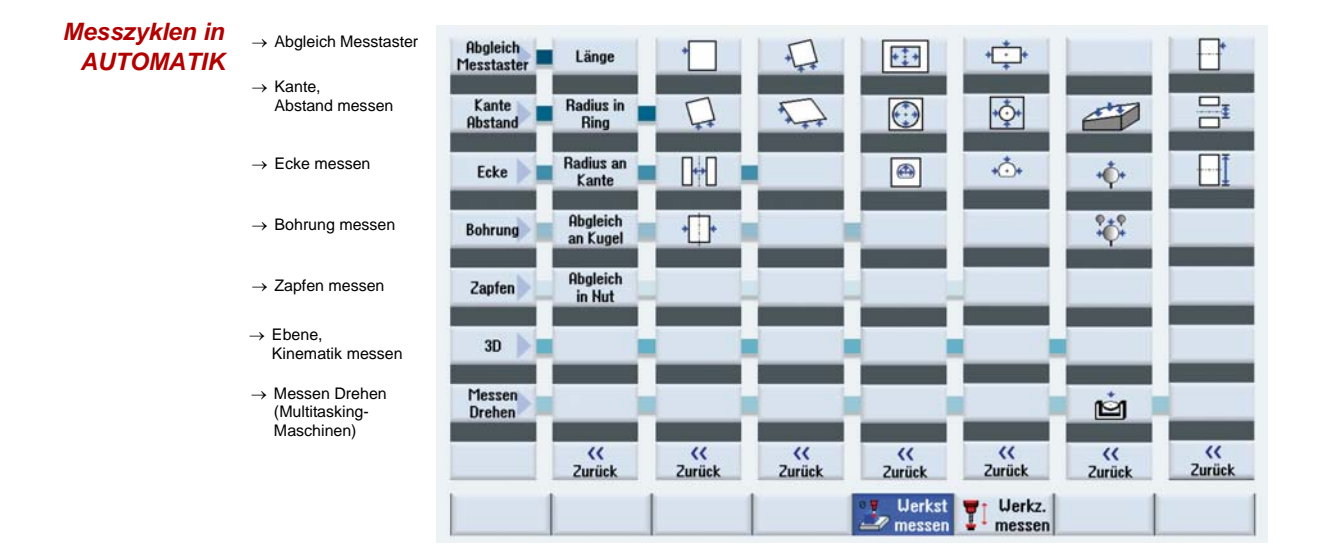

## **2.10.2 Beispiel eines Messvorgangs in AUTOMATIK**

Am Beispiel **Tasche messen** wird Ihnen der Ablauf exemplarisch dargestellt. Der Zyklus vermisst automatisch die Rechtecktasche und trägt die Werte in die Nullpunktverschiebung ein.

#### **Voraussetzungen für den Einsatz der Zyklen**

■ Messtaster ist kalibriert und aktiv; Werkzeugkorrektur ist aktiviert.

#### **NPV über Rechtecktasche messen ermitteln:**

- Erstellen Sie ein neues Programm für das Messen des Werkstücks oder editieren Sie ein bestehendes.
- ▶ Wählen Sie in der erweiterten Softkeyleiste die Softkeys Werkstück messen > Bohrung > **Rechtecktasche** an.
- ▶ Wählen Sie die das Werkzeug (3D-Taster) und tragen Sie die den Startpunkt der Messung ein. ( **1**).
- ▶ Sie können festlegen, ob das Ergebnis der Messung eine Korrektur oder nur ein Messvorgang sein soll  $(2)$ .
	- Korrektur in die Nullpunktverschiebung mit Angabe der NPV
	- Korrektur in die Werkzeugkorrekturdaten
	- **Nur Messung**

Da Sie hier das Werkstück einrichten, erfolgt die Korrektur in die NPV.

▶ Tragen Sie die Sollwerte der Rechtecktasche ein und parametrieren Sie weitere Zyklusparameter (**3**).

Nach der Messung werden die Messwerte im aktiven Frame der Nullpunktverschiebung korrigiert.

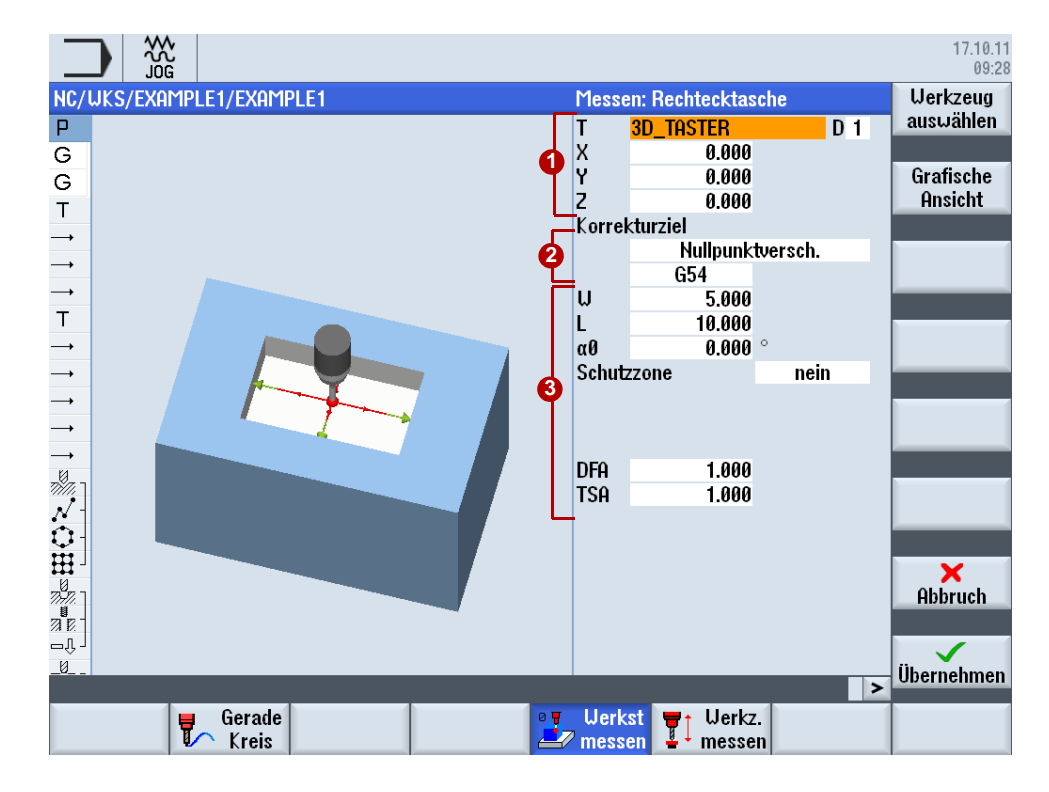

## <span id="page-34-0"></span>**2.11 Werkzeug messen in AUTOMATIK - Prozessmessen**

Für das Prozessmessen von Werkzeugen steht Ihnen ein praxisgerechter Messzyklus zur Verfügung. Der Zyklus ermittelt die Länge und den Durchmesser des Werkzeugs mit Hilfe einer kalibrierten Messdose.

▶ Die Messzyklen können Sie innerhalb des NC-Programms in der erweiterten Softkeyleiste über die Softkeys **Messen Fräsen > Werkzeug messen** anwählen.

#### **Voraussetzungen**

- **Messdose ist kalibriert**
- Werkzeug ist eingespannt

Im Automatikbetrieb können Sie die Werkzeugdaten automatisch messen oder als Werkzeugkorrektur eintragen. Im folgenden Beispiel erstellen Sie ein Programm, das die Werkzeuglänge und den Radius ermittelt und in die Werkzeugkorrektur einträgt.

#### **Ermitteln der Werkzeuglänge:**

- Erstellen Sie ein neues Programm für das Messen des Werkzeugs.
- X Wählen Sie den Messzyklus **Werkzeug messen**.
- ▶ Der Messvorgang erfolgt bei stehender Spindel und die Messwerte werden in die Werkzeuggeometriekomponente eingetragen ( $\bigcirc$ ).
- $\blacktriangleright$  Wählen Sie die Länge als Messwert ( $\blacktriangleright$ ).
- ▶ Parametrieren Sie den Messvorgang ( <sup>3</sup>).

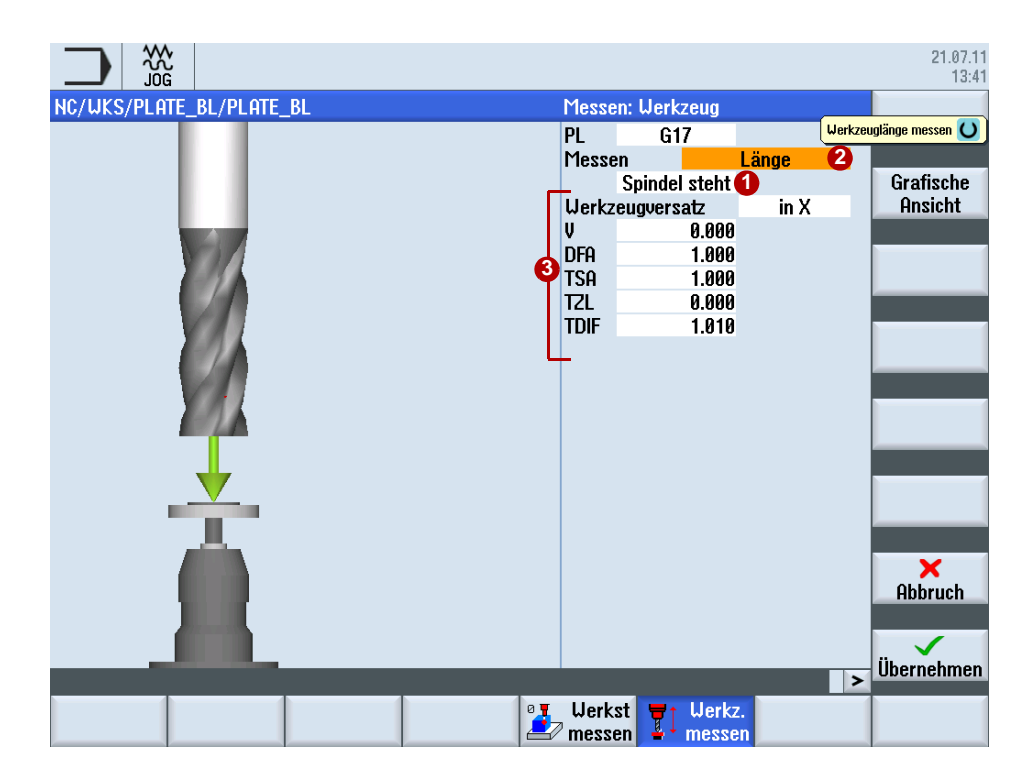

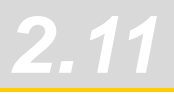

#### **Ermitteln des Werkzeugradius:**

- ▶ Der Messvorgang erfolgt bei drehender Spindel und die Soll/Ist-Differenz wird optional in den Verschleiß des Radius eingetragen (<sup>1</sup>).
- $\blacktriangleright$  Wählen Sie den Radius als Messwert ( $\bigcirc$ ).
- $\blacktriangleright$  Parametrieren Sie den Messvorgang ( $\bigcirc$ ).

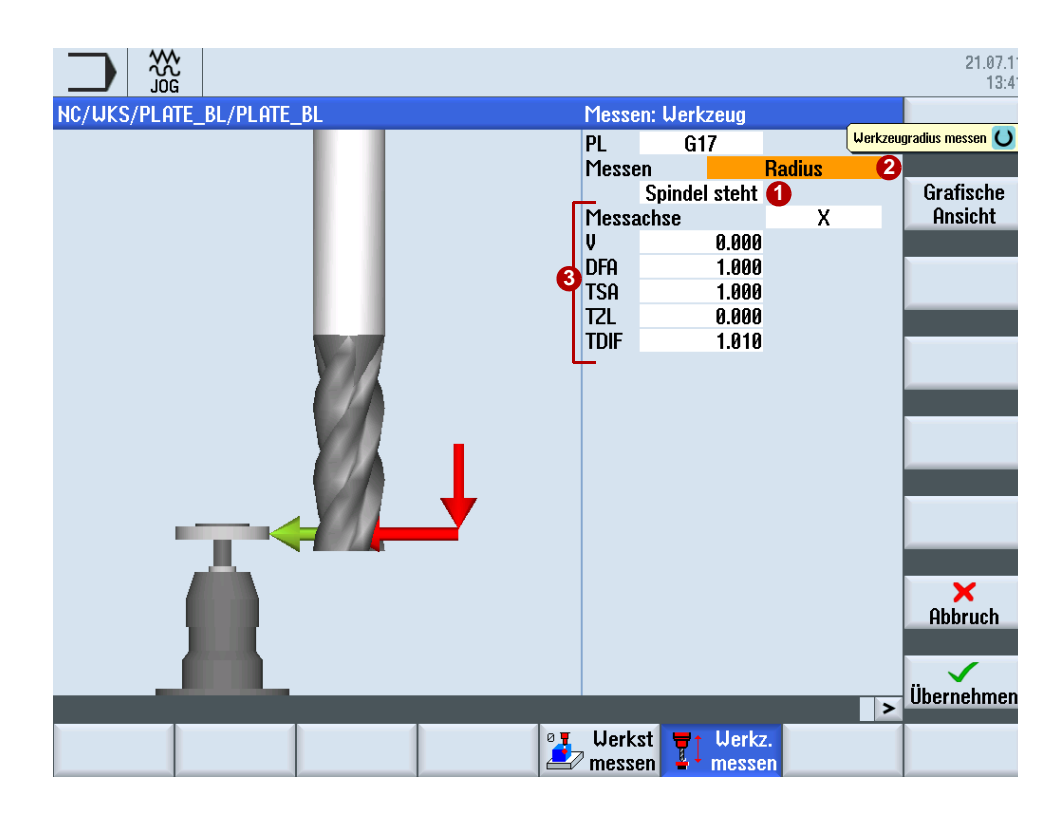
## **2.12 Maschine prüfen/vermessen mit dem Kinematikmesszyklus CYCLE996**

Nur mit genauen Maschinen sind die Anforderungen bei der 5-Achs-Bearbeitung zu erfüllen. Für die kinematische Transformation müssen daher die Vektoren für NC-gesteuerte oder manuell ausrichtbare Rundachsen bestimmt und in die Steuerung eingetragen werden. Mit dem Messzyklus CYCLE996 steht für diese Anwendung ein spezieller Zyklus zur Verfügung, der mit Hilfe einer Kalibrierkugel und einem kalibrierten Messtaster die Rundachsvektoren automatisch vermisst. In der Praxis erleichtert der Zyklus die Kontrolle und erhöht die Prozessgüte, da Korrekturen der Rundachsvektoren z. B. aufgrund von Temperaturschwankungen oder anderen Einflussfaktoren automatisiert überprüft werden können.

Zum Vermessen wird eine Kalibrierkugel auf den Tisch montiert. In jeweils drei Schwenkpositionen der Rundachse wird die Kugel mit dem Messtaster vermessen und diese Werte abgelegt. Pro Rundachse muss der CYLCE996 dreimal mit unterschiedlichen Rundachspositionen aufgerufen werden. Die vollständige Berechnung der Kinematik wird durchgeführt wenn alle Rundachsen vermessen wurden.

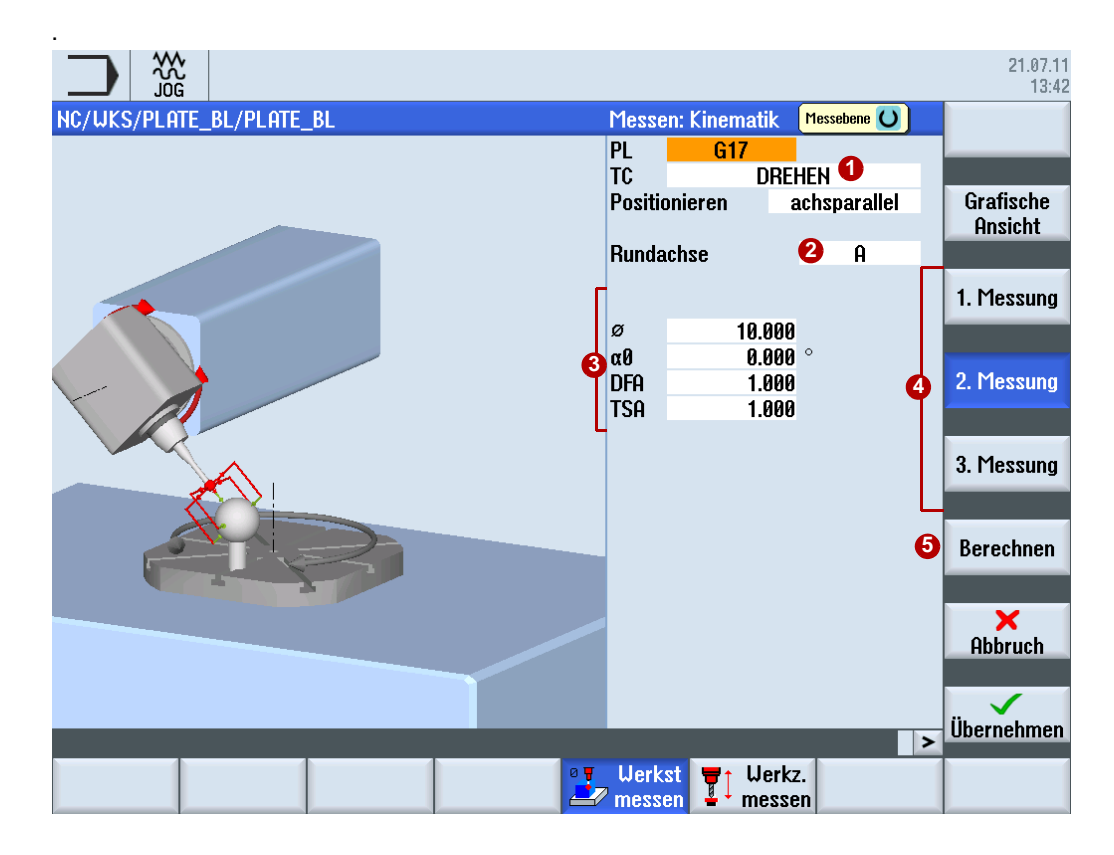

### **Maschine prüfen mit CYCLE996:**

- Erstellen Sie ein neues Programm für das Vermessen der Kinematik.
- X Wählen Sie im Bedienbereich Programme im Teileprogrammeditor die Softkeys **>** > **MESSEN FRÄSEN** > **WERKSTÜCK MESSEN** > **3D** > **KINEMATIK**.
- ▶ Erstellen Sie einen neuen Schwenkdatensatz, in diesem wird die Rundachse geschwenkt ( **∩**). Die Schwenkpositionen sollten im Idealfall ein gleichseitiges Dreieck aufspannen, d. h. geschwenkt wird jeweils um 120°.
- ▶ Wählen Sie die zu vermessende Rundachse (2).
- ▶ Parametrieren Sie den Messvorgang ( <sup>3</sup>) für die 1.-3.Messung ( <sup>3</sup>). Drücken Sie die Softkey Berechnen, nachdem alle Rundachsen vermessen wurden (6).

Nach dem Drücken des Softkeys wird der Dialog **Kinematik berechnen** geöffnet. Das Ergebnis der Messung kann jetzt wie folgt genutzt werden:

- nur Messen (Messen und Vektoren berechnen)
- eintragen (Messen, Vektoren berechnen und in Schwenkdatensatz zur Korrektur eintragen)

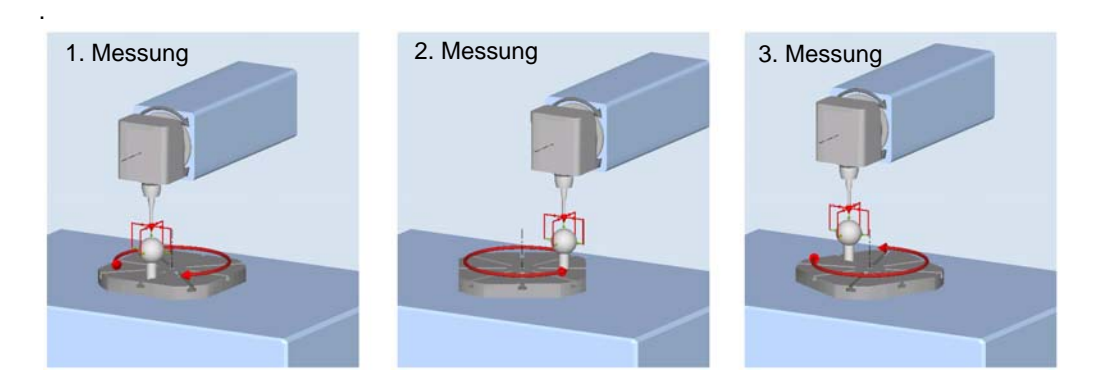

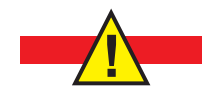

**Vorsicht beim Ändern der Schwenkdaten. Diese wirken direkt auf die Kinematik und können unter Umständen bei falscher Korrektur zu Schäden an der Maschine im Betrieb führen.**

## **2.13 Werkstückvisualisierung**

## **2.13.1 Simulation**

Durch die Fertigteilsimulation als 3-D-Volumenmodell oder als 3-Ebenen-Ansicht können Sie schon vor der Fertigung eventuelle Programmierfehler erkennen. Mit der vollständigen 3D-Simulation, auch auf geschwenkten Ebenen und 5-Achs-Simultan, simulieren Sie die Programme vor der Fertigung.

## **Simulation öffnen:**

- X Öffnen Sie das NC-Programm im Programm-Editor.
- ▶ Drücken Sie den Softkey Simulation. Die Bearbeitung des NC-Programm wird simuliert.
- ▶ Während der Simulation können Sie die Anzeige ändern, drehen und zoomen. Für die bessere Darstellung können Sie Schnitte in das Werkstück legen.
- ▶ Über die Shortcuts SHIFT+[Cursor-Tasten] können Sie die Darstellung verschieben, rotieren bzw. den Ausschnitt verschieben und mit STRG+[Cursor-Tasten] den Override regeln.

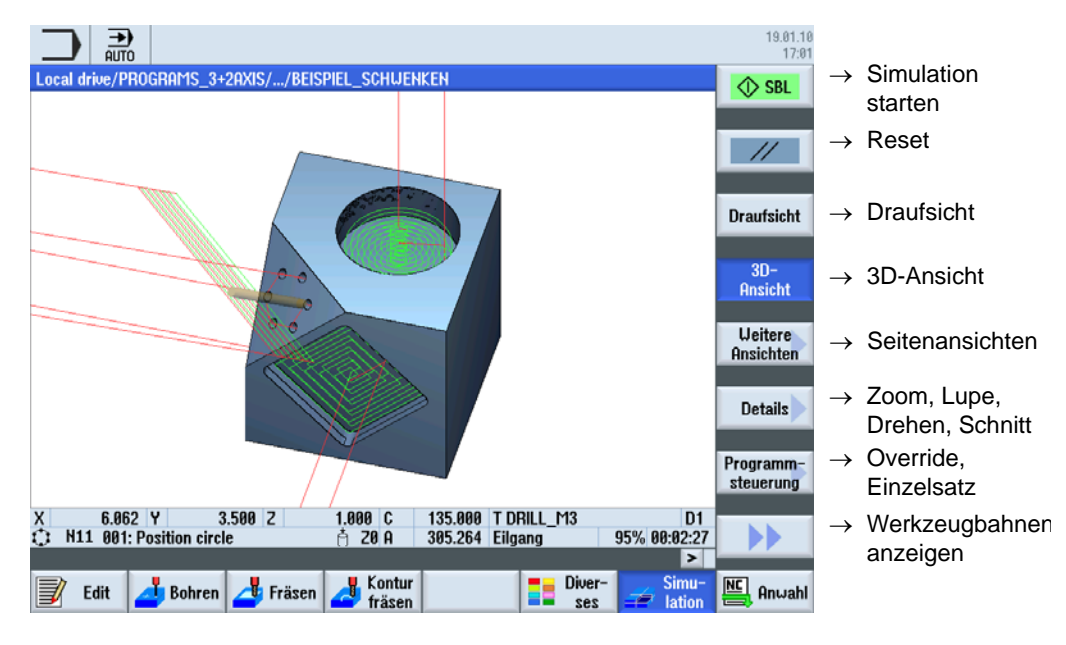

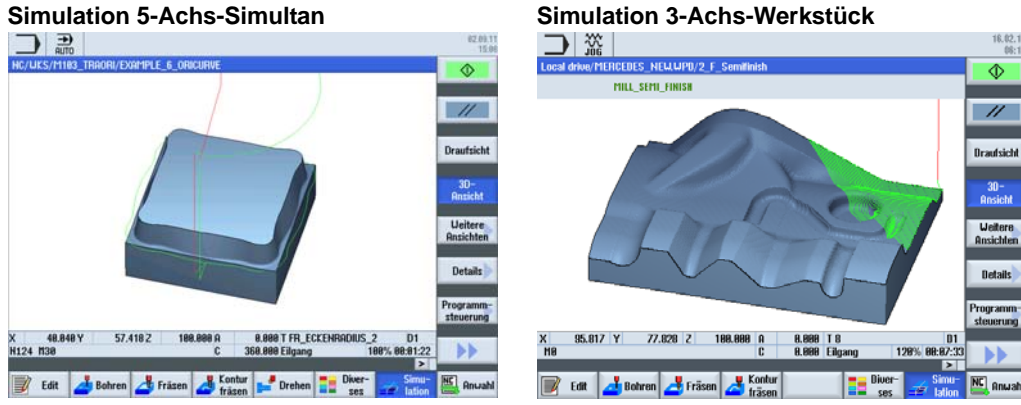

## **2.13.2 Formenbauschnellansicht - Quick Viewer**

Die Formenbauschnellansicht erlaubt die Visualisierung der Bearbeitungsbahnen von großen Teileprogrammen z. B. aus CAM-Systemen. Durch die Schnellansicht können Sie sich einen schnellen Überblick über das Programm verschaffen z. B. die Werkstückform oder Verfahrfehler bzw. An- und Abfahrwege überprüfen.

Die Formenbauansicht unterstützt u. a. Sätze mit G0, G1, G2 und G3, Polynome und B-Splines sowie die Vektor- und Rundachsprogrammierung. Nichtinterpretierbare NC-Sätze werden überlesen und nicht in der Grafik angezeigt.

### **Formenbauansicht öffnen:**

- ▶ Öffnen Sie das NC-Programm im Programm-Editor.
- X Drücken Sie die Softkeys **>>** und dann **Formenbauansicht**. Das NC-Programm und die Grafik wird parallel angezeigt.
- ▶ Durch Drücken der Softkeys **NC-Sätze** oder Grafik ( können Sie die Ansichten Ein- und Ausblenden.

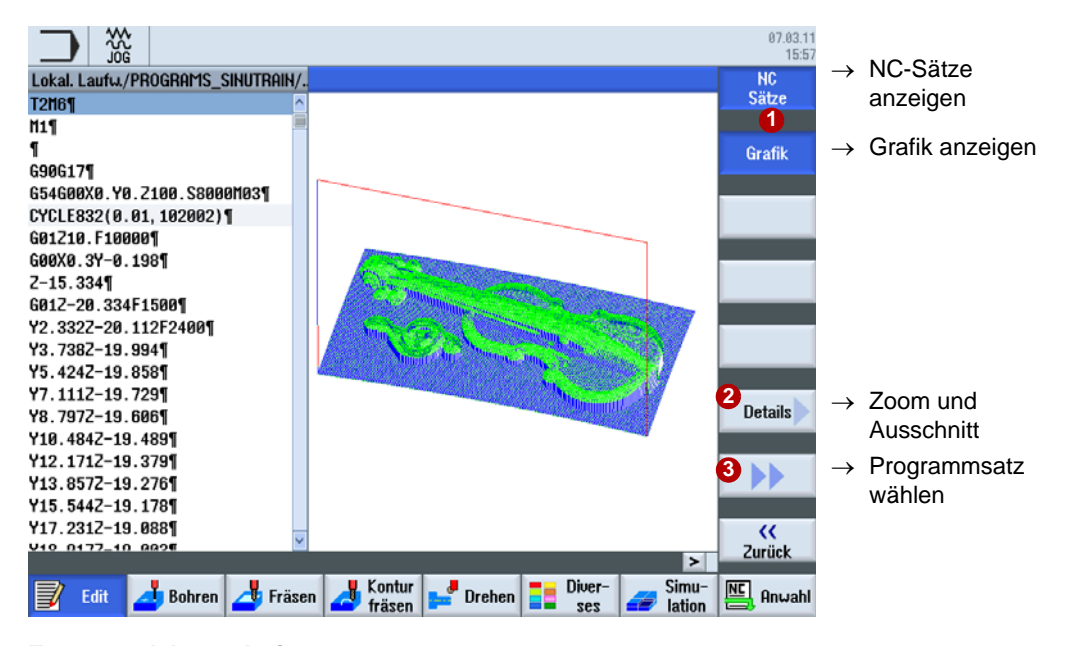

## **Zoom und Ausschnitt:**

- ▶ Drücken Sie den Softkey Details **②** und dann Zoom+ bzw. Zoom-, um die Ansicht zu zoomen.
- ▶ Drücken Sie den Softkey Details 2 und dann Lupe+ bzw. Lupe-, um den Ausschnitt zu vergrößern bzw. zu verkleinern. Mit den Cursor-Tasten verschieben Sie den Ausschnitt.

#### **Fehlerhaften NC-Satz anwählen:**

Bei Fehler in der Grafik können Sie direkt den NC-Satz im Programm anwählen.

- ▶ Drücken Sie den Softkey >> **3** und dann **Punkt wählen.**
- X Verschieben Sie das eingeblendete Fadenkreuz mit den Cursor-Tasten auf den fraglichen Punkt in der Grafik.
- Drücken Sie den Softkey NC-Satz anwählen. Der fehlerhafte NC-Satz wird im Editor markiert.

# *Wichtige Funktionen 3- bis 5-Achs-Bearbeitung*

R

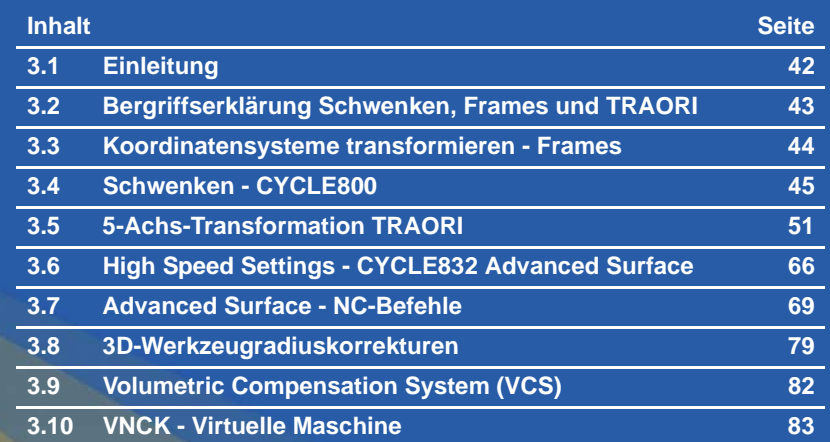

## <span id="page-41-0"></span>**3.1 Einleitung**

Speziell im Rahmen der Formenbau-Bearbeitung ist die gesamte CAD/CAM/CNC-Verfahrenskette wichtig für optimale Ergebnisse an der Maschine.

Das CAD-System erzeugt die Geometrie des gewünschten Werkstücks. Auf Basis dieses Geometrie-Files generiert das CAM-System die entsprechende Bearbeitungsstrategie mit dazu gehörigen Technologie-Informationen.

Das Ausgangsdatenformat des CAM-Systems ist meistens ein APT- oder CL-Data-File, das im Postprozessor in einen ausführbaren NC-Code gewandelt wird.

Um die Leistungsfähigkeit von SINUMERIK Steuerungen in optimaler Weise zu nutzen, muss der vorgeschaltete Postprozessor besonders berücksichtigt werden.

Der Postprozessor sollte sicherstellen, dass die in diesem Kapitel beschriebenen, höherwertigen Funktionen von SINUMERIK Steuerungen in idealer Weise aktiviert werden. Eine Übersicht aller höherwertigen SINUMERIK-Funktionen ist den nächsten Kapiteln zu entnehmen.

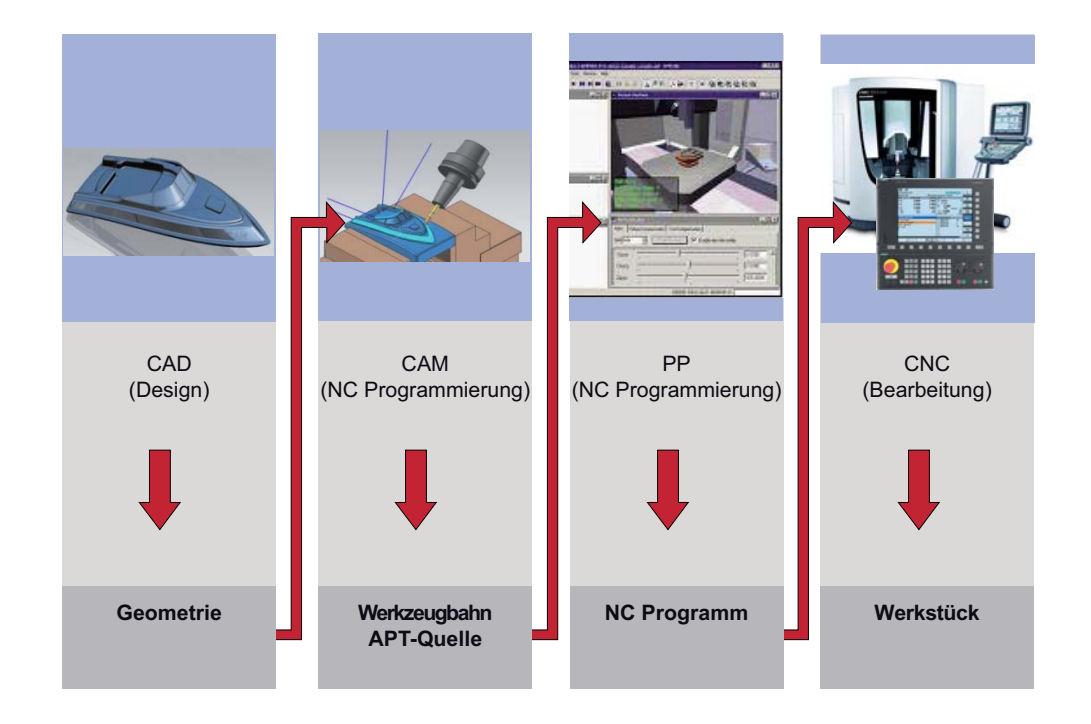

## <span id="page-42-0"></span>**3.2 Bergriffserklärung Schwenken, Frames und TRAORI**

Mit Schwenken (CYCLE800), Frames und TRAORI können Rundachsen angesteuert und das Werkzeug zur Bearbeitungsfläche angestellt werden. Beim Schwenken werden die Rundachsen einmal positioniert und die Linearachsen XYZ bewegen sich bei der Bearbeitung. Das Werkzeug wird von einer Anfangsposition zu einer Endposition orientiert und arbeitet dann nur noch mit den drei Linearachsen, es wird statisch zur Fläche ausgerichtet.

Im Gegensatz dazu ist TRAORI ein dynamisches Verfahren. Die Rund- und Linearachsen können simultan während der Bearbeitung verfahren. Das Werkzeug kann kontinuierlich beim Fräsen zur Fläche ausgerichtet werden. Alle Achsen (Rund- und Linearachsen) werden gleichzeitig interpoliert.

Frames wirken nur auf das Koordinatensystem, es wird nur das Koordinatensystem geändert z.B gedreht, skaliert oder verschoben. Der CYCLE800 berücksichtigt beim Schwenken die Kinematik der Maschine, d. h. Werkzeugkorrekturen und Nullpunkte werden verrechnet. Bei Frames z. B. ROT müssen diese vom Anwender mit verrechnet werden.

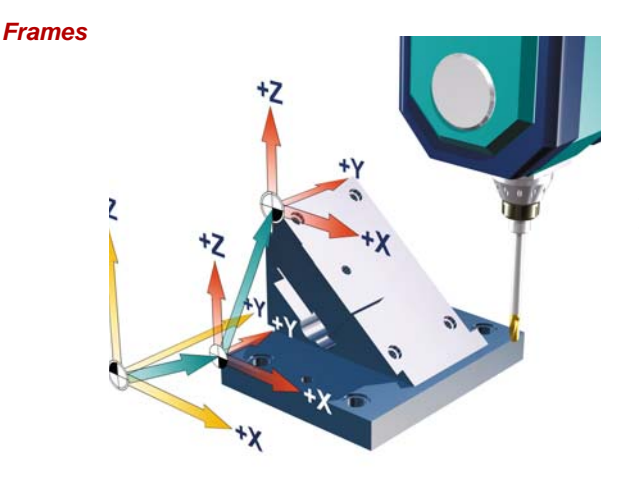

Der Frame ist eine in sich geschlossene Rechenvorschrift, die ein kartesisches Koordinatensystem in ein anderes kartesisches Koordinatensystem überführt.

Im Beispiel wird das Koordinatensystem zweimal translatorisch verschoben. Dies ist z.B. der Fall, wenn Sie die per Nullpunktverschiebung den Nullpunkt an die Ecke des Werkstücks setzen.

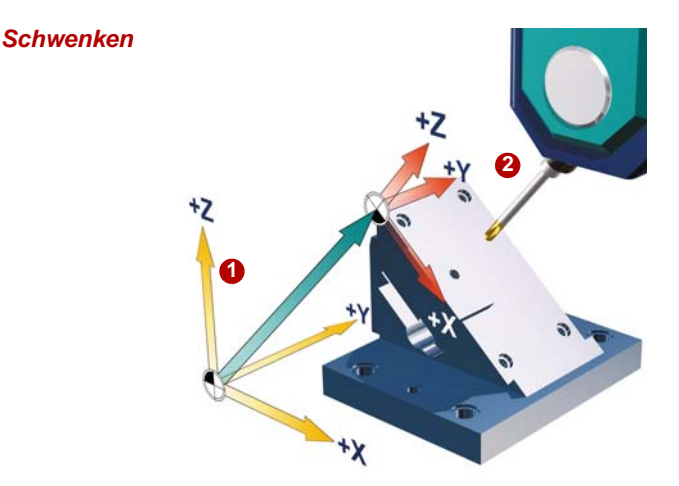

Das Werkzeug wird durch Bewegen der Rundachsen zur Bearbeitungsfläche ausgerichtet. Im Beispiel erfolgt eine Drehung der Rundachse B **1** und das Werkzeug wird angestellt zur XY-Ebene 2. Die Bearbeitung erfolgt dann in dieser Ebene.

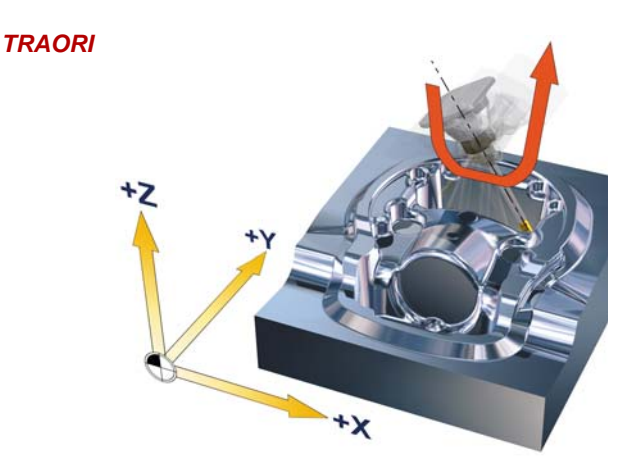

Das Werkzeug wird dynamisch während des Fräsvorgangs durch Interpolation von Linearund Rundachsen zur Bearbeitungsfläche ausgerichtet. Die Werkzeuglänge wird berücksichtigt und die kinematischen Ausgleichsbewegungen werden bei der Drehung der Rundachsen durch die TRAORI-Funktion initiiert.

## <span id="page-43-0"></span>**3.3 Koordinatensysteme transformieren - Frames**

## **Koordinatensysteme**

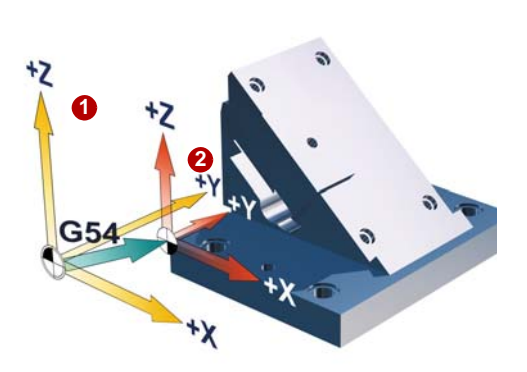

Maschinenkoordinatensystem **O** mit Referenzpunkt und Nullpunktverschiebung (G54, G55, ...) sind bekannte Begriffe.

Mittels Frames lassen sich die Koordinatensysteme so verschieben, drehen, spiegeln und skalieren, dass diese zur Werkstückfläche ausgerichtet sind. Dadurch lässt sich der Programmieraufwand auf ein Minimum reduzieren.

Mit Frames beschreibt man, ausgehend vom aktuellen Werkstückkoordinatensystem <sup>2</sup>, durch Angabe von Koordinaten und Winkeln, die Lage eines Zielkoordinatensystems.

### **Mögliche Frames sind**

- Basisframe (Basisverschiebung, G500)
- einstellbare Frames (G54, G55...)
- programmierbare Frames (TRANS, ROT...)

Mit einer 5-Achs-Maschine ist es möglich auf Flächen zu arbeiten, die beliebig im Raum verschoben und verdreht sind. Das Werkstückkoordinatensystem muss nur über Frames verschoben und per Rotation in die schräge Fläche gelegt werden.

Genau dazu braucht man **FRAMES**. Alle nachfolgenden Verfahrkommandos beziehen sich jetzt auf das neue, mit Frames verschobene Werkstückkoordinatensystem.

## <span id="page-44-0"></span>**3.4 Schwenken - CYCLE800**

**Funktion**

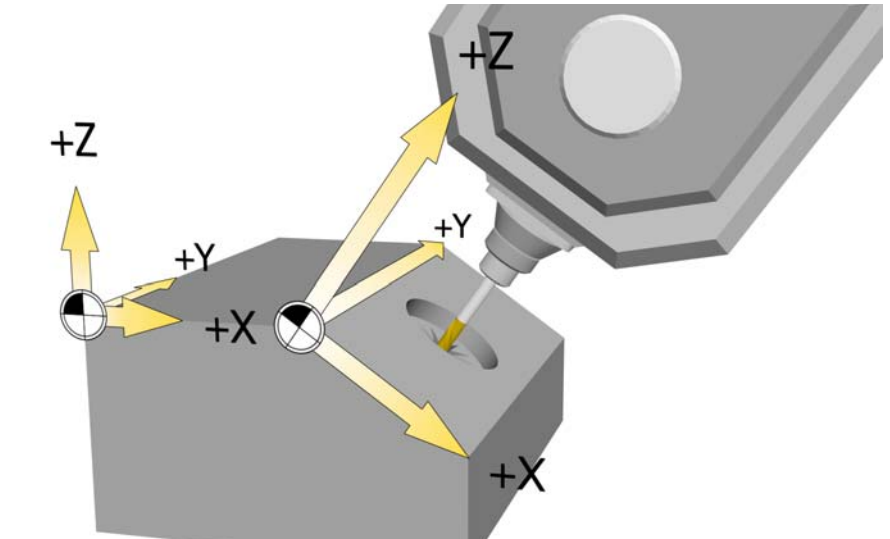

Mit Hilfe von Schwenkköpfen oder Schwenktischen können Sie schräge Ebenen bearbeiten und einrichten. Das Schwenken ist sowohl in der Betriebsart JOG wie auch im AUTOMATIK möglich. Bei der Parametrierung bzw. Programmierung des Schwenkens werden Sie durch die übersichtliche grafische Darstellung unterstützt. Dabei können Sie alle Schwenkachsen direkt an der Maschine (A, B, C) programmieren oder Sie können einfach die Drehungen um die Geometrieachsen (X, Y, Z) des Werkstückkoordinatensystems angeben, wie in der jeweiligen Werkstückzeichnung beschrieben. Die Drehung des Werkstückkoordinatensystems im Programm wird dann automatisch bei der Bearbeitung des Werkstücks in Drehungen der jeweiligen Schwenkachsen der Maschine umgerechnet.

Die Schwenkachsen werden dabei immer so eingedreht, dass die Bearbeitungsebene bei der anschließenden Bearbeitung senkrecht zur Werkzeugachse liegt. Während der Bearbeitung steht die Bearbeitungsebene dann fest.

Beim Schwenken der Achsen werden die aktiven Nullpunkte und Werkzeugkorrekturen automatisch für den geschwenkten Zustand umgerechnet und es entsteht ein neues Koordinatensystem.

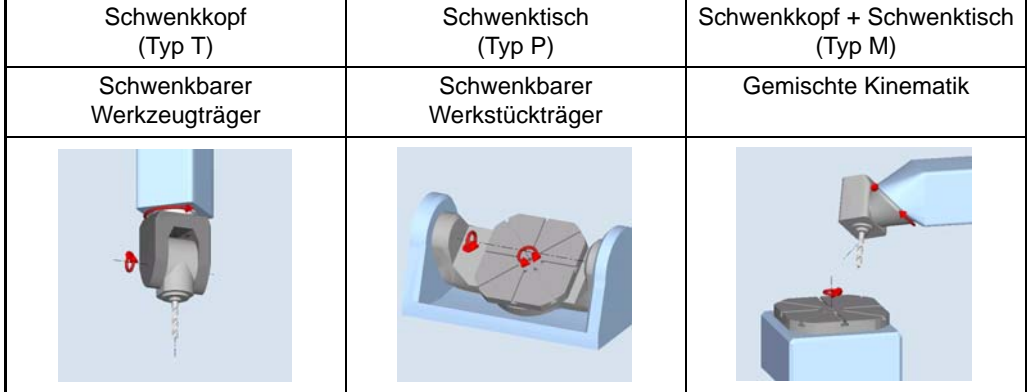

#### **Maschinenkinematiken**

## **Vorgehensweise bei der Programmierung des Schwenkens und nachfolgender Bearbeitung:**

- ▶ Koordinatensystem in die zu bearbeitende Ebene schwenken.
- Bearbeitung wie gewohnt in der X-/Y- Ebene programmieren.
- Koordinatensystem wieder zurück schwenken.

#### **Grundsätzliche Vorgehensweise beim Einsatz des Schwenkzyklus**

- ▶ Rufen Sie die Funktion Schwenken im Programm auf.
- ▶ Wählen Sie den Namen des Schwenkdatensatzes **4**.
- X Wählen Sie für Schwenken ja, wenn Sie eine Schwenkbewegung machen wollen. Wählen Sie als Schwenkbewegung neu, wenn Sie eine neue Schwenkbewegung machen wollen, oder additiv, wenn Sie auf einer vorherigen Schwenkbewegung aufsetzen wollen 2.
- ▶ Legen Sie den Bezugspunkt vor der Drehung fest (X0, Y0, Z0) **8**.
- ▶ Wählen Sie Schwenkmodus Achsweise, direkt oder über den Projektionswinkel 4.
- ▶ Tragen Sie den Winkel ein, um den geschwenkt werden soll. Bei Achsweise können Sie für jede Achse den Winkel angeben **6**.
- ▶ Verschieben Sie den Nullpunkt auf der geschwenkten Ebene **.**

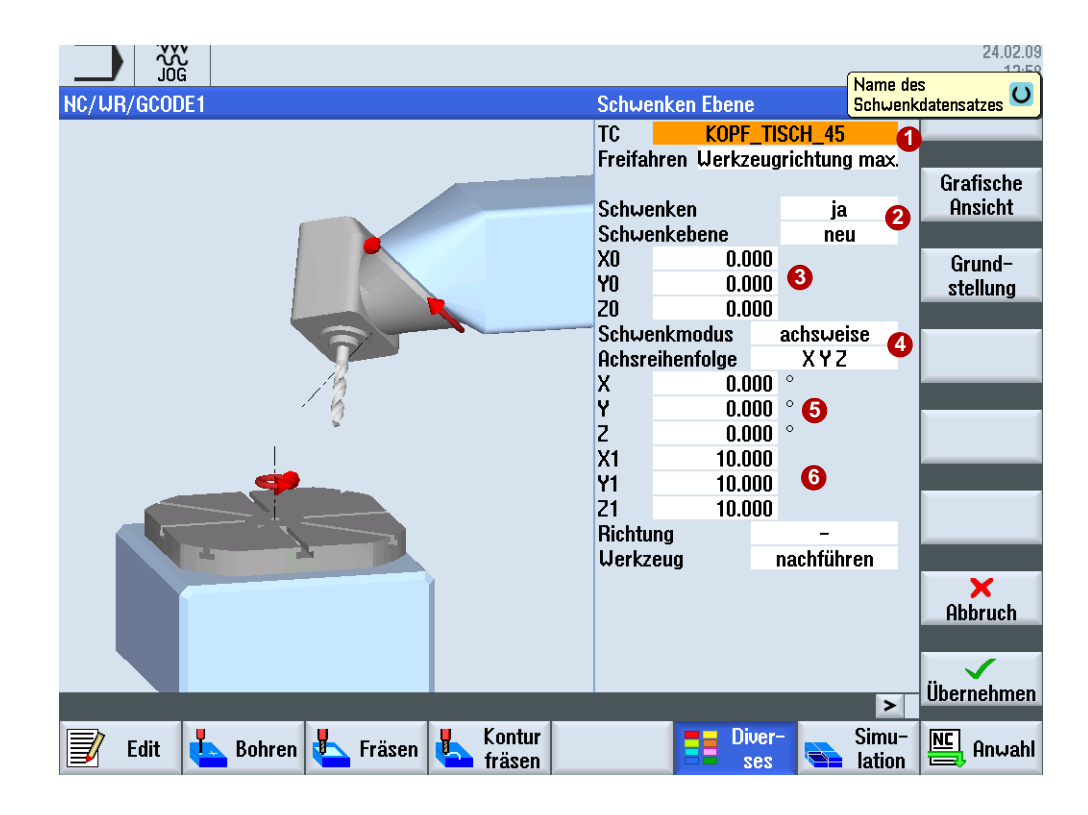

### **Beispielprogramm Schwenken in programGUIDE**

Im folgenden Beispiel werden Standard Fräs- und Bohrzyklen auf geschwenkten Arbeitsflächen angewendet.

- Planfräsen des Werkstücks.
- ▶ Schwenken der Bearbeitungsebene um X=-15 Grad und Fräsen einer Kreistasche.
- ▶ Schwenken um Y=-7 bzw. +7 Grad, Planstechen mit Fräser für die Bohrungen und erstellen von zwei Bohrungen unter den Winkeln +7 Grad und zwei Bohrungen unter -7 Grad.

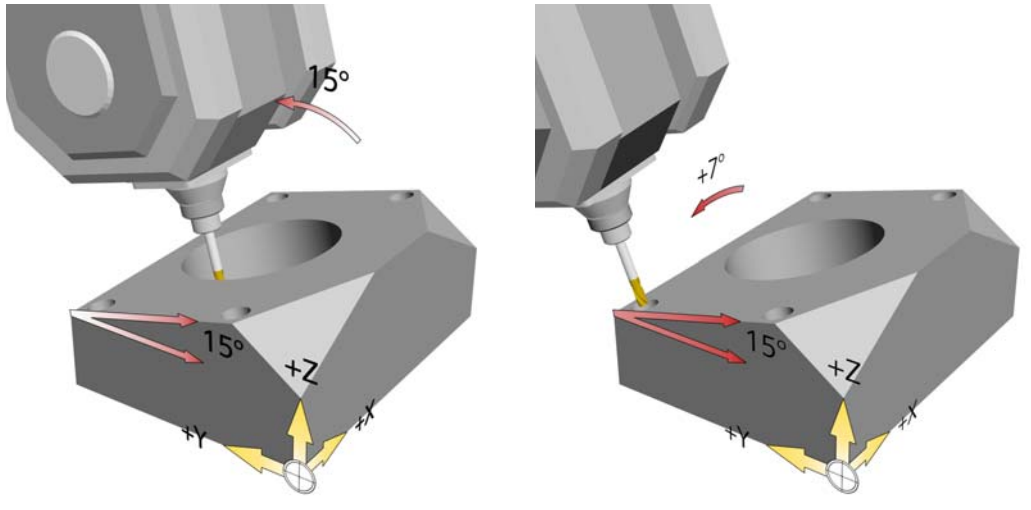

N100 ; Schwenken der Ebene in die Grundstellung N110 CYCLE800(4,"TISCH",200000,57,0,0,0,0,0,0,0,0,0,1,,1) N120 ; Rohteildefinition für die Simulation N130 G54) N130 WORKPIECE(,,,"BOX",112,0,51,-80,-2.5,-2.5,102.5,102.5) N140 T10 D1; T="FRAESER\_D32" N150 M06 N160 S5000 M03 N170 G0 G54 X0 Y0 N180 TRANS Z50 ;Verschieben des Nullpunkts in Z Werkstück Oberkante N190 ;Planfräsen Werkstück in Grundstellung N200 CYCLE61(10,1,5,0,0,0,100,100,1,20,0,2000,32,0,1,0) N210 ;Schwenken in die Ebene\_1 X=-15 GRAD N220 CYCLE800(4,"TISCH",200000,57,0,0,50,-15,0,0,0,0,0,1,,1)HC/UKS/CYCLE800/BEISPIEL\_1 **G17 (XY)**<br>TISCH PL<br>TC Freifahren Uerkzeugrichtung max. Schwenken ja<br>neu Schwenkeb<br>X0 8.888 8,888 YB 20<br>Schwenkmo 58,888 dus veise **Achsreihenfolge** XY<sub>2</sub> **A.RRA** 8.888  $rac{6}{1}$ <br> $rac{6}{1}$ 8.888 **B.BBB** Richtung<br>Uerkzeug nicht nachführen

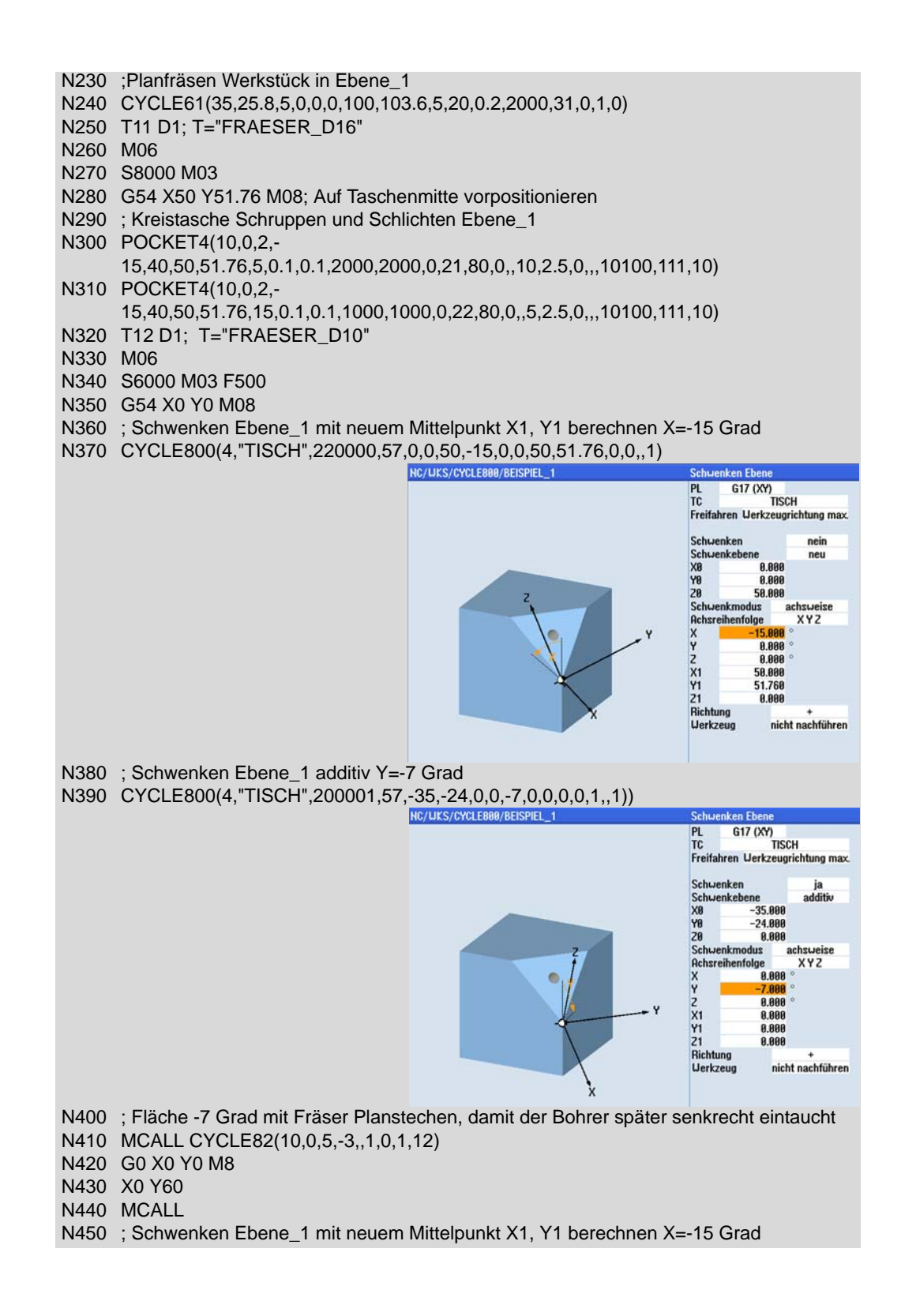

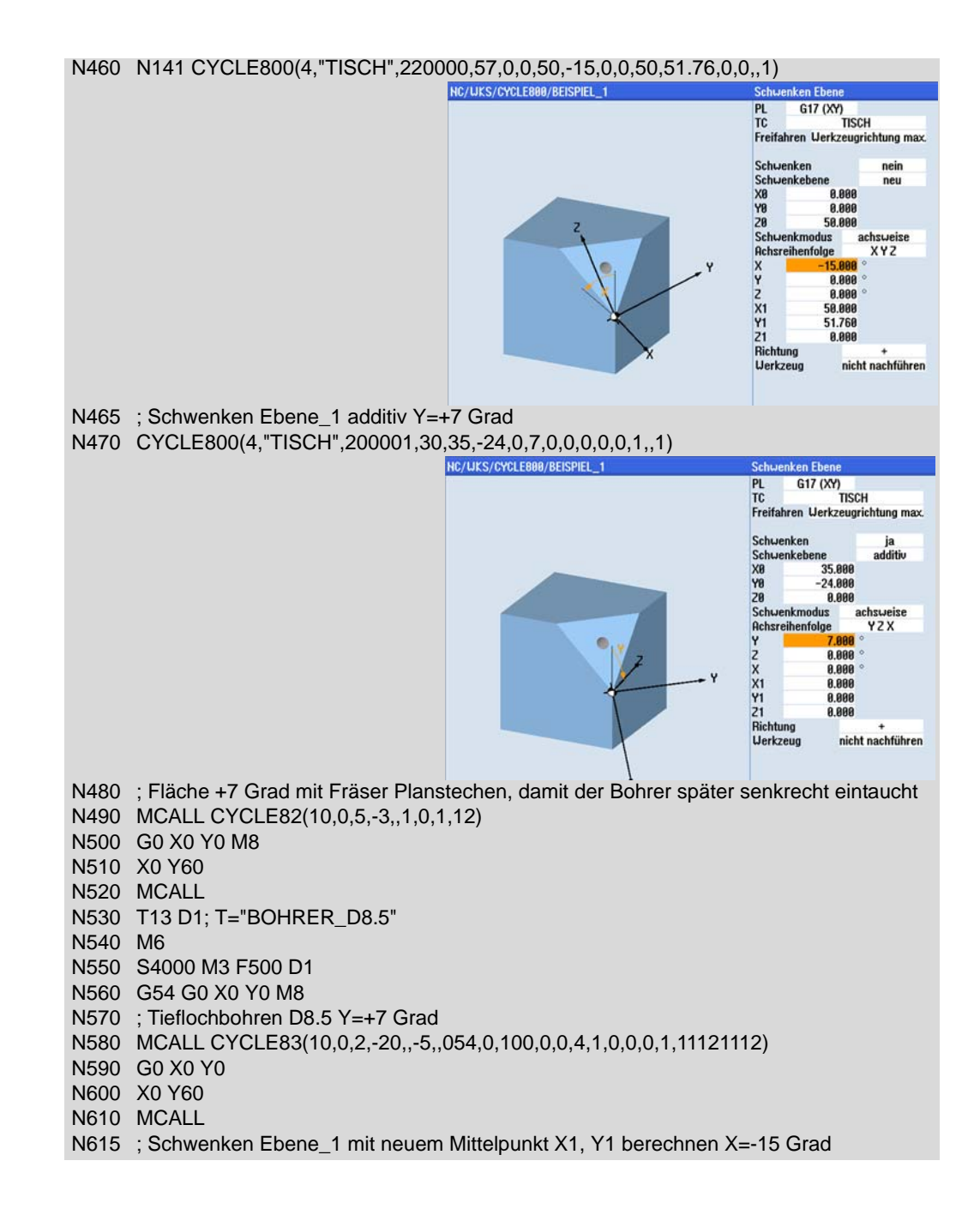

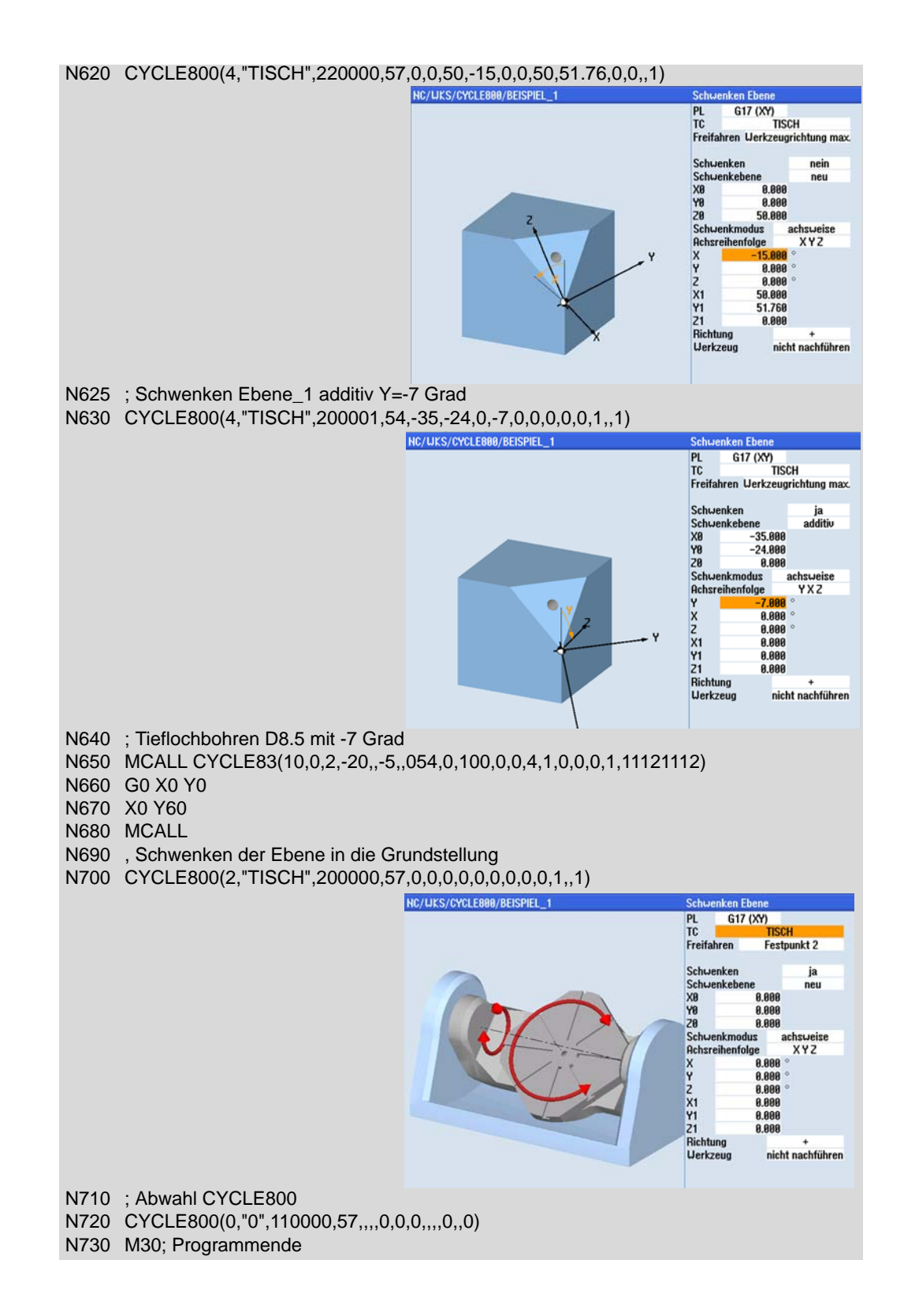

## <span id="page-50-0"></span>**3.5 5-Achs-Transformation TRAORI**

## **3.5.1 Kinematische 5-Achs-Transformation**

Vergleicht man unterschiedliche Kinematiken untereinander, wird sofort klar, dass für die Bearbeitung von derselben Fläche unterschiedliche Maschinenbewegungen erforderlich sind und daher auch unterschiedliche NC-Programme erstellt werden müssten. Im Beispiel soll eine Zylindermantelfläche bearbeitet werden

## **Auswirkung der Kinematik auf die Maschinenbewegung**

**Bewegungsablauf bei Kopf/Kopf Kinematik Bewegungsablauf bei Tisch/Tisch**

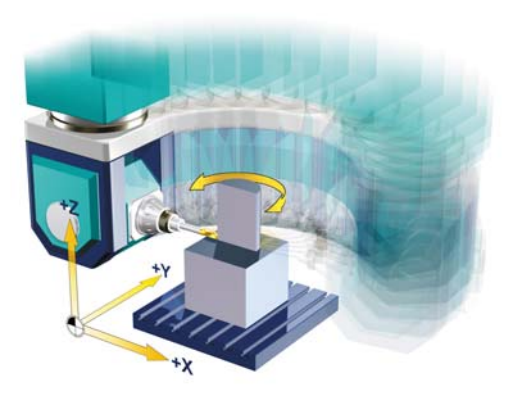

Für einen Umlauf muss in X/Y ein Halbkreis beschrieben werden und gleichzeitig das Werkzeug eine Drehung um Z, damit das Werkzeug immer senkrecht auf der Fläche steht.

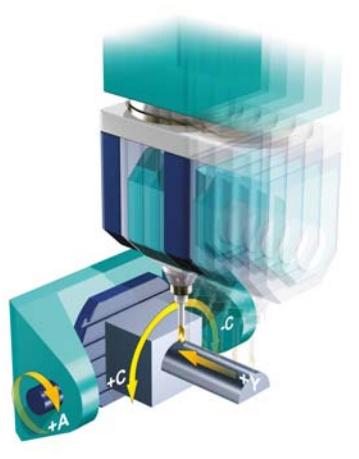

Für einen Umlauf schwenkt der Tisch 90° um die A-Achse. Die C-Achse dreht jeweils um von +90° auf -90° und das Werkzeug verfährt in der Y-Achse.

## **Auswirkung der Werkzeuglänge auf die Maschinenbewegung**

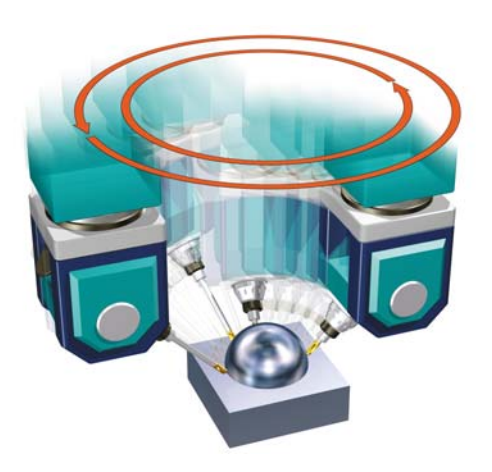

Im Beispiel sieht man, dass mit längerem Werkzeug sich die Ausgleichsbewegungen der Kinematik vergrößern.

Wurde das Progamm mit einem CAM-System erzeugt, müsste mit jeder Änderung der Werkzeuglänge das Programm nochmals neu berechnet werden.

Von der Steuerung wird daher verlangt, dass ein berechnetes NC-Programm für alle Werkzeuglängen einsetzbar ist. Diese aktive Werkzeuglängekorrektur ist bei der SINUMERIK integriert und muss beim Programmieren nicht berücksichtigt werden.

*Unterschiedliche Werkzeuglänge*

### **Auswirkung von Orientierungsänderungen des Werkzeugs**

*Änderung Werkzeugorientierung*

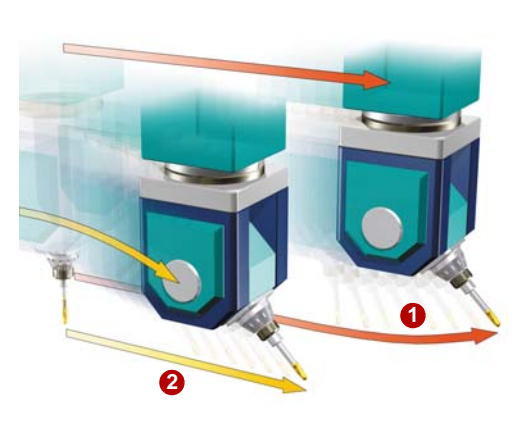

Durch simultane Änderung der Werkzeugorientierung bei der Verfahrbewegung z. B. Anstellwinkel, beschreibt die Werkzeugspitze eine komplexe Kurvenbewegung und keine lineare Bewegung mehr  $(1)$ .

Damit trotzdem eine Gerade gefräst werden kann, muss die Kinematik diese Kurve kompensieren, damit die Werkzeugspitze die gewünschte Bewegung ausführt (<sup>2</sup>2).

Beim Beispiel mit den gelben Verfahrbewegungen (2) ist die Kompensation wirksam, die mit TRAORI bezeichnet wird.

Damit alle diese Anforderungen berücksichtigt werden, ist eine Transformation nötig, die kinematikunabhängige Programme auf die Steuerung transformiert und die Werkzeugkorrekturen und die Orientierung berücksichtigt - TRAORI von SINUMERIK.

## **Vom Werkstückprogramm zur Maschinenbewegung**

Üblicherweise werden NC-Programme bezogen auf das Werkstück erstellt, d. h. alle Werkzeugpositionen beziehen sich auf das Werkstückkoordinatensystem (WKS). Damit so ein NC-Programm auf der Maschine abgearbeitet werden kann, müssen die Positionen in Achsbewegungen transformiert d. h. auf das Maschinenkoordinatensystem (MKS) umgerechnet werden. Für diese Transformation besitzt die SINUMERIK die Funktion TRAORI.

## **Was macht TRAORI**

- Bei einer Orientierungsänderung des Werkzeugs mit ortsfester Werkzeugspitze (nur Rundachsen verfahren), werden die nötigen Ausgleichsbewegung in X, Y und Z errechnet
- Berücksichtigung der Werkzeuglängen und beziehen des Vorschubs auf die Werkzeugspitze

#### **Ohne TRAORI** Mit TRAORI

.

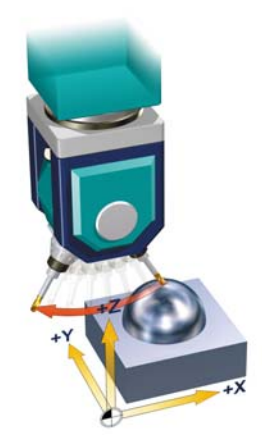

im NC-Programm wird eine Orientierungsänderung der B-Achse ohne Verfahrbewegung der Werkzeugspitze programmiert. Die Steuerung dreht einfach die Achse, die Werkzeugspitze bleibt **nicht ortsfest**.

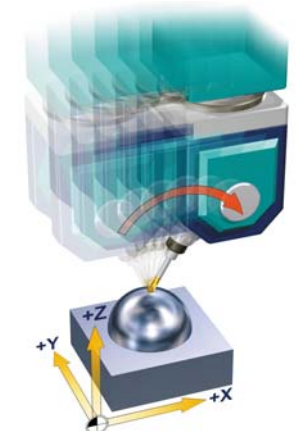

Die Steuerung erkennt, dass nur eine Orientierungsänderung programmiert wurde und lässt die Werkzeugspitze **ortsfest** und schwenkt die B-Achse.

## **3.5.2 Programmierung TRAORI**

Die Programmierung von TRAORI hat mehrere Vorteile. Das Programm ist unabhängig von der Werkzeuglänge und der Maschinenkinematik, der Vorschub bezieht sich auf die Werkzeugspitze und es werden automatisch Ausgleichsbewegungen zur Kompensation der Rundachsbewegungen durchgeführt.

Um optimale Schnittbedingungen beim Bearbeiten räumlich gekrümmter Flächen zu erzielen, muss der Anstellwinkel des Werkzeugs veränderbar sein. Dazu sind zu den drei Linearachsen X, Y, Z noch mindestens eine oder zwei Rundachsen erforderlich. Die NC-Sätze werden durch die Orientierungsinformation z. B. A3, B3, C3 oder A, B und C erweitert.

Nach dem Einschalten der Transformation beziehen sich Positionsangaben (X, Y, Z) immer auf die Spitze des Werkzeugs, TCP. Änderung der Positionen der an der Transformation beteiligten Rundachsen führen zu solchen Ausgleichsbewegungen der übrigen Maschinenachsen, so dass die Position der Werkzeugspitze unverändert bleibt.

#### **Programmierung**

#### **TRAORI(n) ; Transformation ein TRAFOOF ; Transformation aus**

#### **Erläuterung der Befehle**

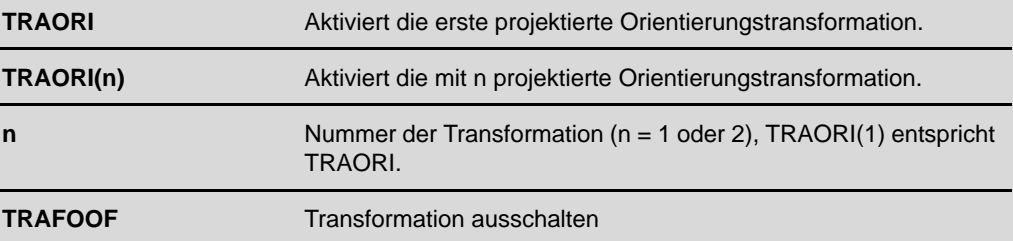

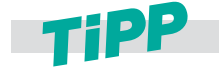

**TRAORI kann projektierungsabhängig (abhängig vom Maschinenhersteller) die aktive Nullpunktverschiebung (z. B. G54) und Werkzeugschneidenkorrektur (D1) zurücksetzen. Deshalb ist es empfehlenswert die Nullpunktverschiebung und die Werkzeugschneidenkorrektur nach dem Aufruf von TRAORI nochmals zu aktivieren.**

## **3.5.3 Werkzeugorientierung**

Für die 5-Achs-Simultan-Bearbeitung muss zusätzlich zur Sollposition des Bearbeitungspunkts, die Orientierung des Werkzeugs beschrieben werden. Zur Beschreibung der Werkzeugorientierung sind verschiedene Varianten üblich. In der Regel werden 5-Achs-Programme mit dem CAM-System erzeugt und der Postprozessor legt fest, welches Orientierungsverfahren verwendet wird. Die gebräuchlichsten Interpolationen sind hier kurz beschrieben.

## **Richtungsvektor (A3= B3= C3=)**

## **Erläuterung der Befehle**

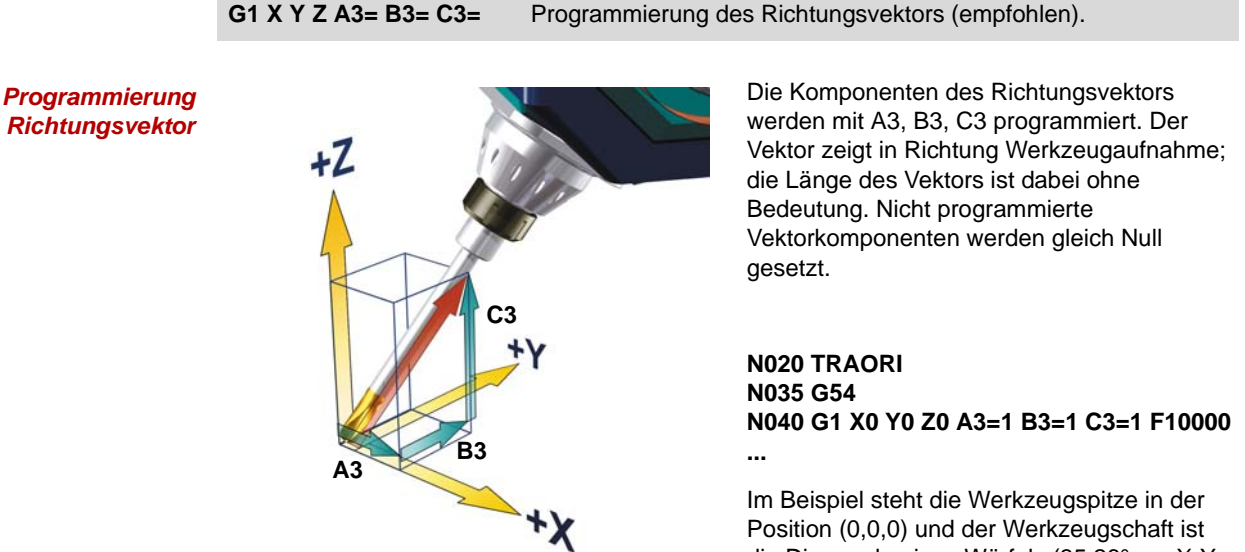

Position (0,0,0) und der Werkzeugschaft ist die Diagonale eines Würfels (35,26° zur X-Y-Ebene).

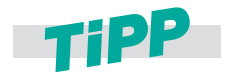

**Es wird die Verwendung des Richtungsvektors empfohlen. Die Genauigkeit sollte dabei möglichst hoch gewählt werden. Die Praxis zeigt, dass bei 5-Achs-Programmen 5 Nachkommstellen bei den Linearachsen und 6 Stellen beim Richtungsvektor gute Ergebnisse liefern.**

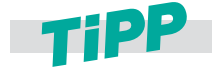

**Wenn Sie C3=1 programmieren richtet sich das Werkzeug entlang der Z-Achse aus. Dies kann z. B. hilfreich sein, um ein Werkzeug in Z-Richtung abzuheben bzw. aus einer Bohrung zurückzuziehen.**

### **Rundachspositionen (A= B= C=)**

**G1 X Y Z A B C** Direkte Programmierung der Bewegung der Rundachsen A, B oder C. Die Rundachsen werden synchron zur Werkzeugbahn verfahren.

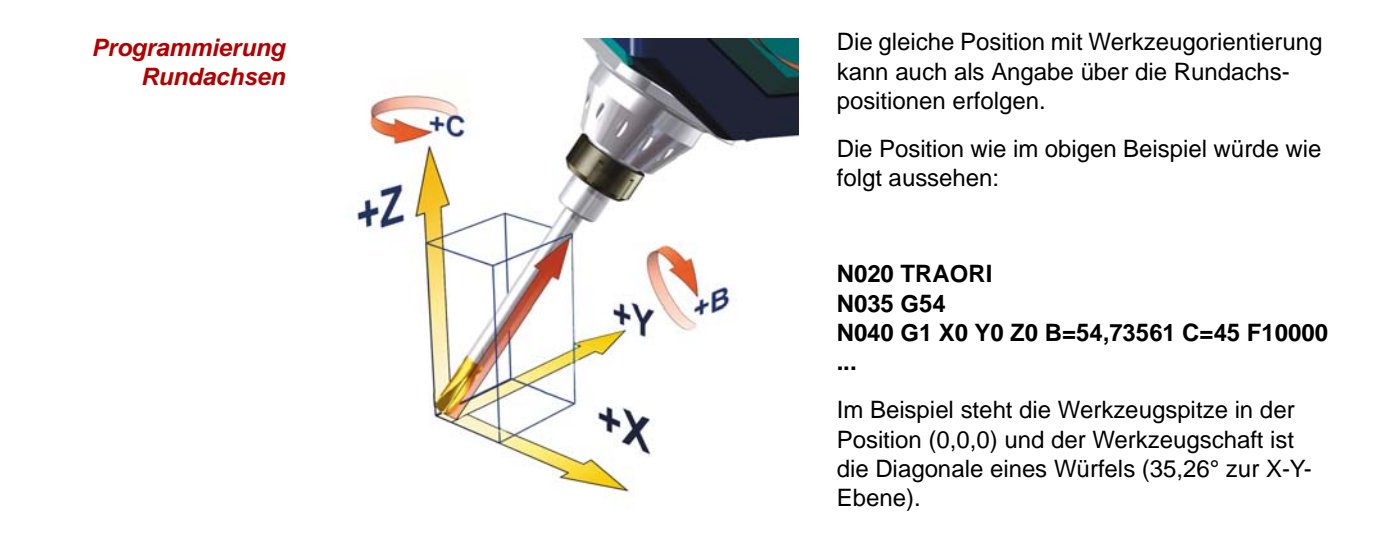

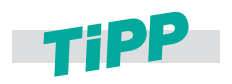

**Für die Genauigkeit der Rundachspositionen kann die gleiche Auflösung wie bei den Linearachsen verwendet werden. Eine höhere Anzahl der Nachkommastellen ist nicht nötig.**

**2**

 $\mathsf{x}$ 

mit C2=90° um Z-Achse gedreht mit B2=45° um mitgedrehte Y-Achse gedreht

## **ORIEULER/ORIRPY (A2 = B2= C2=)**

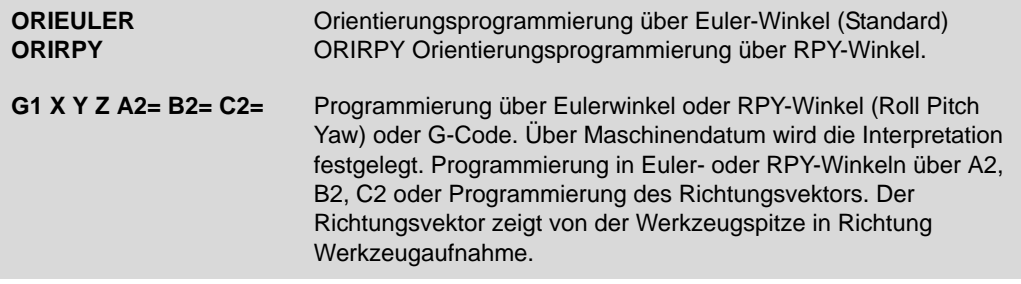

*Programmierung RPY-Winkel*

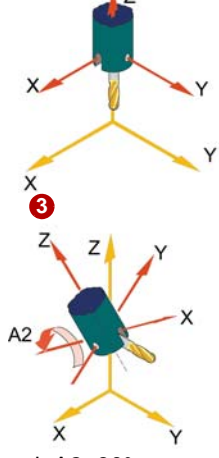

**1**

mit A2=30° um mitgedrehte X-Achse gedreht

*Programmierung Eulerwinkel*

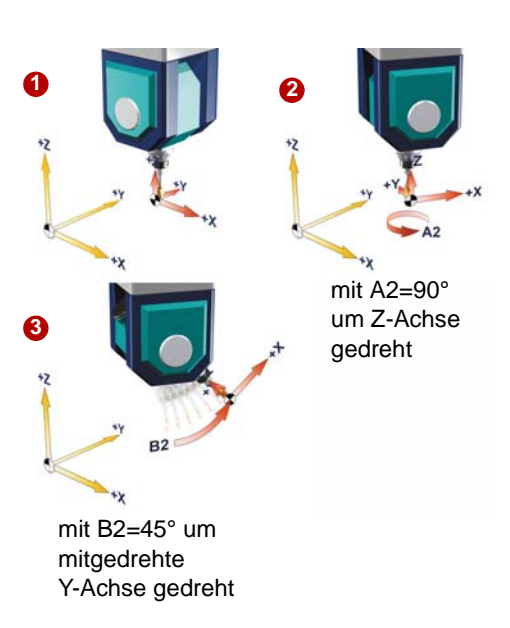

Die bei der Orientierungsprogrammierung mit A2, B2, C2 programmierten Werte werden als RPY-Winkel (in Grad) interpretiert.

**Von der Grundstellung @ ausgehend:** Der Orientierungsvektor ergibt sich, indem ein Vektor in Z-Richtung zunächst mit C2 um die

Z-Achse **2**, dann mit B2 um die neue Y-Achse **3** und zuletzt mit A2 um die neue X-Achse gedreht wird (**Z, Y', X''**). Im Gegensatz zur Eulerwinkel-Programmierung haben hier alle drei Werte Einfluss auf den Orientierungsvektor.

### **Beispiel:**

**N020 TRAORI N030 G54 N040 G0 X0 Y0 Z0 N050 C2=0 B2=0 A2=0 F10000 N060 C2=90 B2=45 A2=30 N070 ...**

Die bei der Orientierungsprogrammierung mit A2, B2, C2 programmierten Werte werden als Eulerwinkel (in Grad) interpretiert.

Von der Grundstellung **O** ausgehend: Der Orientierungsvektor ergibt sich, indem ein Vektor in Z-Richtung zunächst mit A2 um die Z-Achse **2**, dann mit B2 um die neue X-Achse **3** und zuletzt mit C2 um die neue Z-Achse gedreht wird (**Z, X', Z''**).

**Beispiel: N020 TRAORI N030 G54 N040 G0 X0 Y0 Z0 N050 G1 A2=0 B2=0 F1000 N060 G1 A2=90 B2=45 N070 ...**

In diesem Fall ist der Wert von C2 (Drehung um die Z-Achse) bedeutungslos und muss nicht programmiert werden.

### **Flächennormalenvektor (A4= B4= C4=) (A5= B5= C5=)**

### **Erläuterung der Befehle**

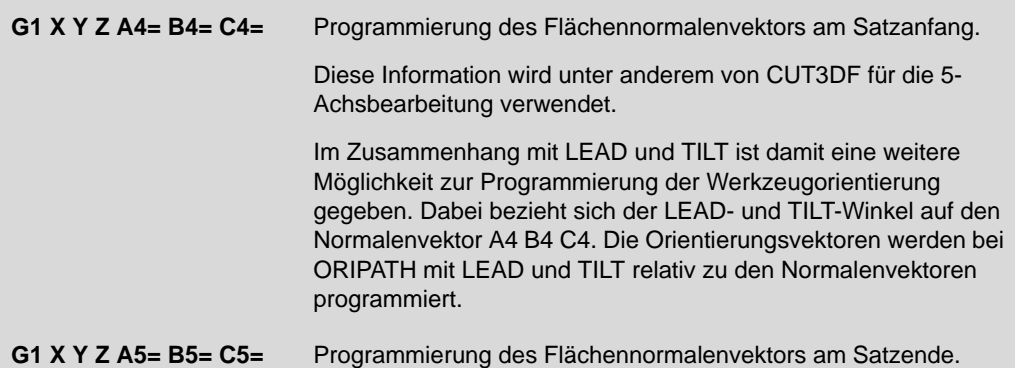

#### *Flächennormalenvektor*

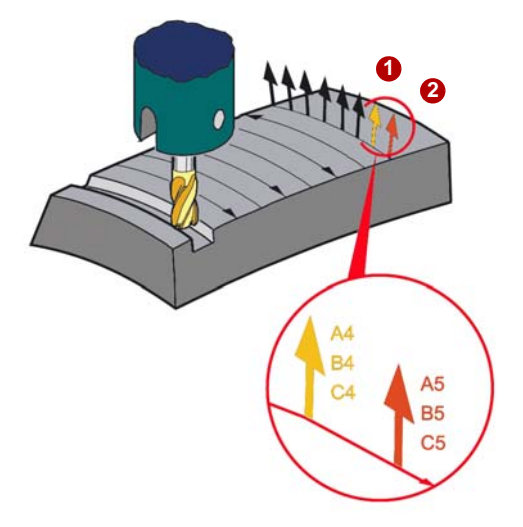

Der Flächennormalenvektor steht senkrecht zur Bearbeitungsfläche. Es wird die Bahnkrümmung beschrieben. Er ist notwendig für die Werkzeugausrichtung mit ORIPATH (LEAD, TILT) und für die Stirnradiuskorrektur mit CUT3DF.

Wird in einem Satz nur der Startvektor programmiert (A4, B4, C4)  $\bigodot$ , so bedeutet das, dass der programmierte Flächennormalenvektor während des ganzen Satzes konstant bleibt.

Wird nur der Endvektor programmiert (A5, B5, C5) **2**, so wird vom Endwert des vorherigen Satzes mittels Großkreisinterpolation zum programmierten Endwert interpoliert.

Sind sowohl Start- als auch Endvektor programmiert, so wird zwischen beiden Richtungen ebenfalls mittels Großkreisinterpolation interpoliert.

## **LEAD/TILT**

## **Erläuterung der Befehle**

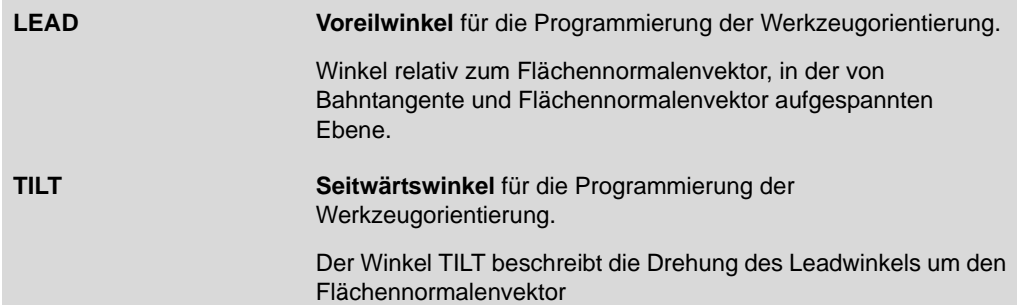

*LEAD und TILT*

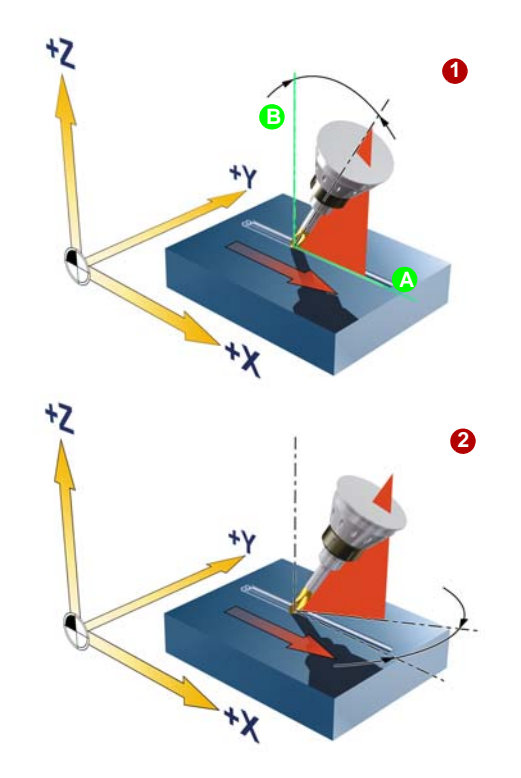

Programmierung der Werkzeugorientierung mit LEAD und TILT in Verbindung mit ORIPATH.

Die resultierende Werkzeugorientierung wird ermittelt aus:

- **Bahntangente**
- Flächennormalenvektor **B**
- **1** Voreilwinkel LEAD **1**
- Seitwärtswinkel TILT am Satzende **2**

LEAD beschreibt den Winkel zwischen Flächennormalen zur neuen Werkzeugorientierung, in Richtung Bahntangente. Wird das Werkzeug aus dieser Stellung zusätzlich um die Flächennormale gedreht, entspricht dies dem Winkel TILT.

LEAD und TILT wird auch programmiert, wenn das Werkzeug einen festen Anstellwinkel zur Bearbeitungsrichtung einnehmen soll, z. B. damit die Bearbeitung nicht im Fräsermittelpunkt bei Schnittgeschwindigkeit=0 erfolgt.

**N10 TRAORI N15 G54 N20 ORIWKS N30 ORIPATH N40 CUT3DF N50 ANFANG: ROT X=R20 N60 G0 X=260 Y0 A3=1 B3=0 C3=0 N70 G1 Z0 LEAD=5 TILT=10 N80 G41 X240.000 Y0.000 A5=1 B5=0.000 C5=0.000**

## **3.5.4 Orientierungsinterpolation und Orientierungsbezug**

Eine 5-Achs-Maschine kann das Werkzeug in beliebiger Orientierung zum Werkstück stellen. Um von einer Orientierung zu einer anderen zu kommen, müssen Zwischenpositionen interpoliert werden, da diese im NC-Programm nicht angegeben werden. Mit diesen Zwischenpositionen wird der Weg von der Start- zur Endorientierung beschrieben.

*Orientierung im 2-D-Bereich*

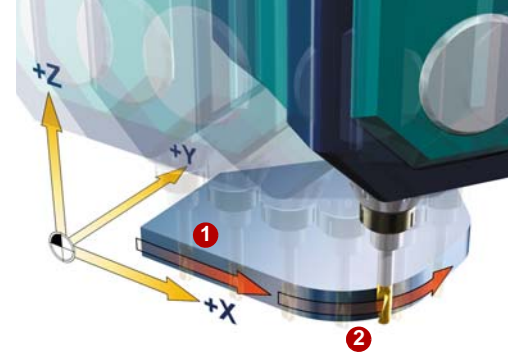

Im 2-D-Bereich werden, um von einer Position zu einer anderen zu gelangen, die bekannten Interpolationsarten verwendet:

- Gerade G1 1
- Kreis G2, G3 **2**
- Polynom, B-Spline (o. Abb.)

*Orientierung im 3-D-Bereich*

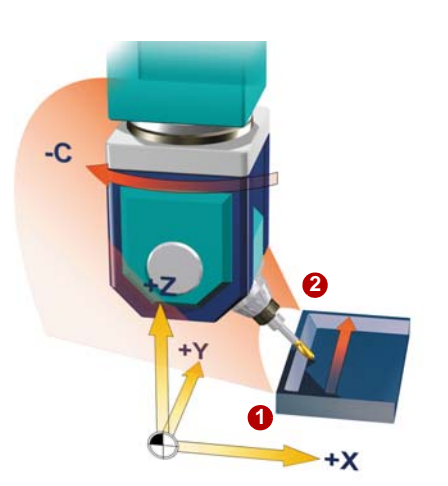

Im 3-D-Bereich finden unterschiedliche Interpolationsarten Verwendung. Im Beispiel verfährt das Werkzeug beim Fräsen einer 45°- Schräge einer Taschenwand von Position **1** nach **2**. A- und C-Achse drehen sich harmonisch während der Bewegung damit das Werkzeug entlang der Taschenkanten orientiert wird.

Diese Interpolation wird Großkreisinterpolation oder auch Vektorinterpolation genannt.

Die gebräuchlichsten Interpolationsarten finden Sie in den folgenden Ausführungen.

### **Orientierungsbezug des Koordinatensystem (ORIMKS, ORIWKS)**

Der Bezug für die Rundachsinterpolation wird mit den G-Code Befehlen ORIMKS/ORIWKS festgelegt.

#### *ORIMKS* **Werkzeugorientierung im Maschinen-Koordinatensystem.**

Bei **ORIMKS** bezieht sich die programmierte Orientierung auf das Koordinatensystem, das durch die Maschinenachsen definiert ist. Drehung des Frames werden hier nicht berücksichtigt.

Es werden dabei die tatsächlichen Bewegungen der Maschinenachsen programmiert, z.B. um Kollisionen mit Vorrichtungen zu vermeiden, oder aus Gründen der Maschinensimulation am CAM. Die Bewegung des Werkzeugs ist hier abhängig von der Maschinenkinematik.

Die Interpolation bei Orientierungsänderungen muss hier ORIAXES sein und wird über ein Maschinendatum festgelegt. Die tatsächliche programmierten Achsen bestimmen hier den Bewegungsablauf der Maschine und hängen somit von der Maschinenkinematik ab.

#### *ORIWKS* **Werkzeugorientierung im Werkstück-Koordinatensystem.**

Bei **ORIWKS** bezieht sich die programmierte Orientierung auf das Werkstück-Koordinatensystem, das über ein Frame gegenüber dem Maschinen-Koordinatensystem verdreht sein kann.

Wird verwendet bei der Programmierung im Werkstück-Koordinatensystem mit:

- Euler oder RPY Winkeln oder
- $\blacktriangleright$  Orientierungsvektor

Hier wird die relative Position und Orientierung der Werkzeugspitze im Bezug auf das Werkstück programmiert. Die Bewegung des Werkzeugs ist hier unabhängig von der Maschinenkinematik. Wie die Orientierungsänderungen interpoliert werden (ORIVECT oder ORIAXES), wird über ein Maschinendatum festgelegt. Welche Bewegungen die Maschine dann tatsächlich ausführt, hängt von der Maschinenkinematik ab.

Ist bei einem 5-Achs-Programm nicht von vornherein klar, auf welcher Maschine es ablaufen soll, so ist grundsätzlich ORIWKS zu wählen. Welche Bewegungen die Maschine tatsächlich ausführt, hängt von der Maschinenkinematik ab.

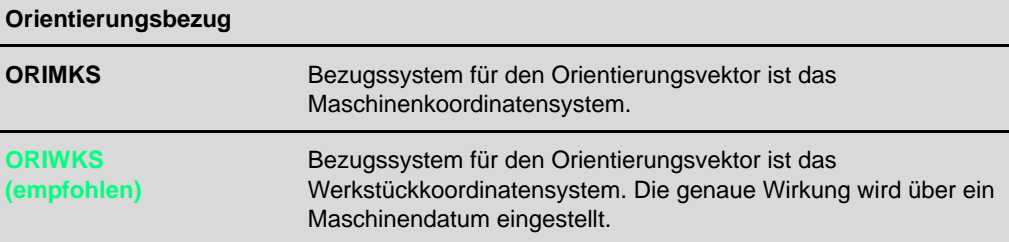

## **Orientierungsinterpolationen der Achsen Linearinterpolation (ORIAXES)**

*Linearinterpolation (ORIAXES)*

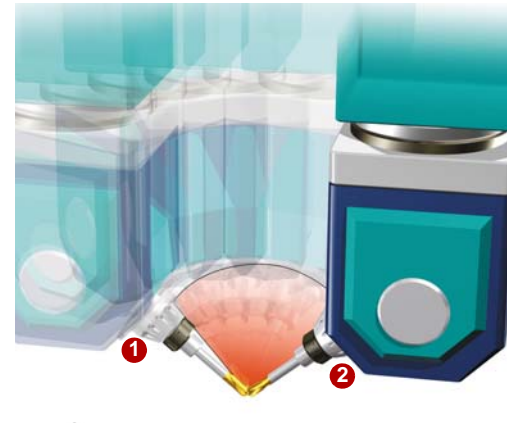

Bei der Linearinterpolation von einer **1** Startzu einer **2** Endorientierung werden die erforderlichen Rundachsbewegungen in äquidistante Abschnitte unterteilt. Dies führt dazu, dass z. B. beim Umfangsfräsen von schrägen Wänden keine ebene Wandfläche entsteht. Durch den Einsatz von hinreichend kleinen Interpolationsschritte versuchen CAM-Systemen diesen Effekt zu kompensieren. Für beste Ergebnisse sollte für solche Anwendungsfälle eine andere Interpolationsart z. B. die Vektorinterpolation verwendet werden. ORIAXES wird beim Programmieren am CAM-System bei der Bearbeitung von Freiformflächen im Werkzeug- und Formenbau empfohlen

#### **Achs-/Linearinterpolation**

**ORIAXES (empfohlen)**

Lineare Interpolation der Maschinenachsen bzw. Interpolation der Rundachsen mittels Polynomen (bei aktivem POLY)

## **Vektorinterpolation (ORIVECT/ORIPLANE)**

## *Vektorinterpolation Großkreisinterpolation (ORIVECT/ORIPLANE)*

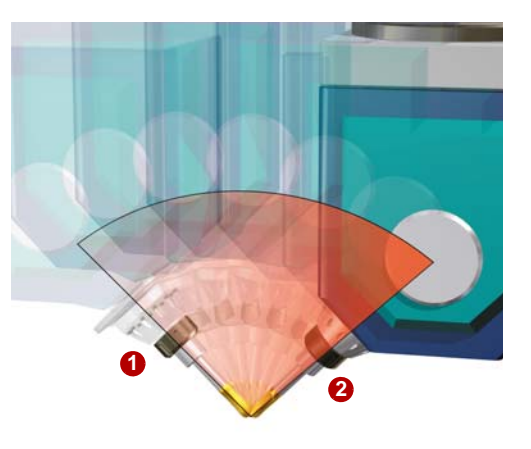

Bei der Vektorinterpolation von einer Start- zu einer Endorientierung wird der Weg so interpoliert, dass der Orientierungsvektor in einer Ebene verläuft, die vom Anfangs- und Endvektor aufgespannt wird.

Der Winkel zwischen Start- und Endvektor wird bei konstanter Geschwindigkeit in äquidistante Schritte aufgeteilt. Mit Hilfe dieser Orientierungsinterpolation können beispielsweise geneigte, ebene Wände in einem Satz exakt bearbeitet werden.

#### **Anwendungsgebiete:**

- **Strukturbauteile in der Flugzeugindustrie**
- Stirnfräsen von Formenbauanwendungen

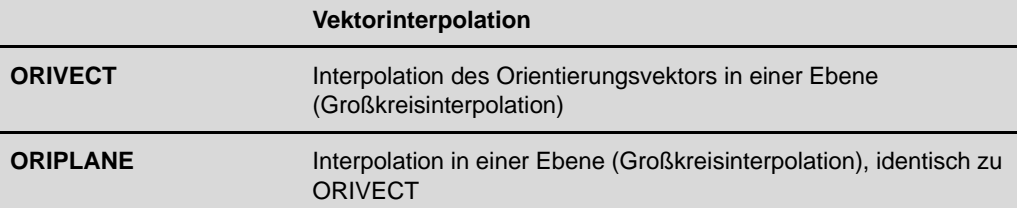

## **Kegelmantelinterpolation (ORICONxx)**

*Kegelmantelinterpolation (ORICONCW)*

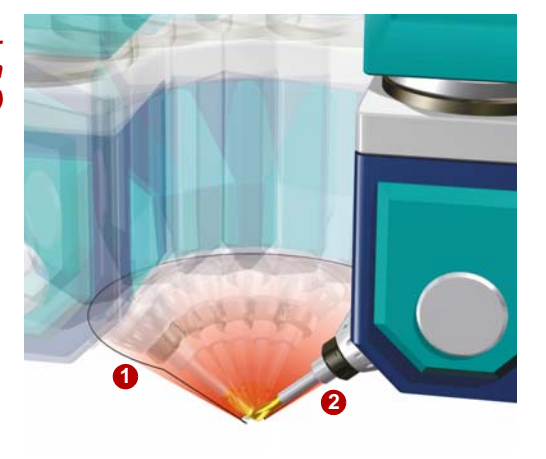

Bei der Kegelmantelinterpolation bewegt sich das Werkzeug bei der Umorientierung auf einer programmierbaren, beliebig im Raum befindlichen Kegelmantelfläche.

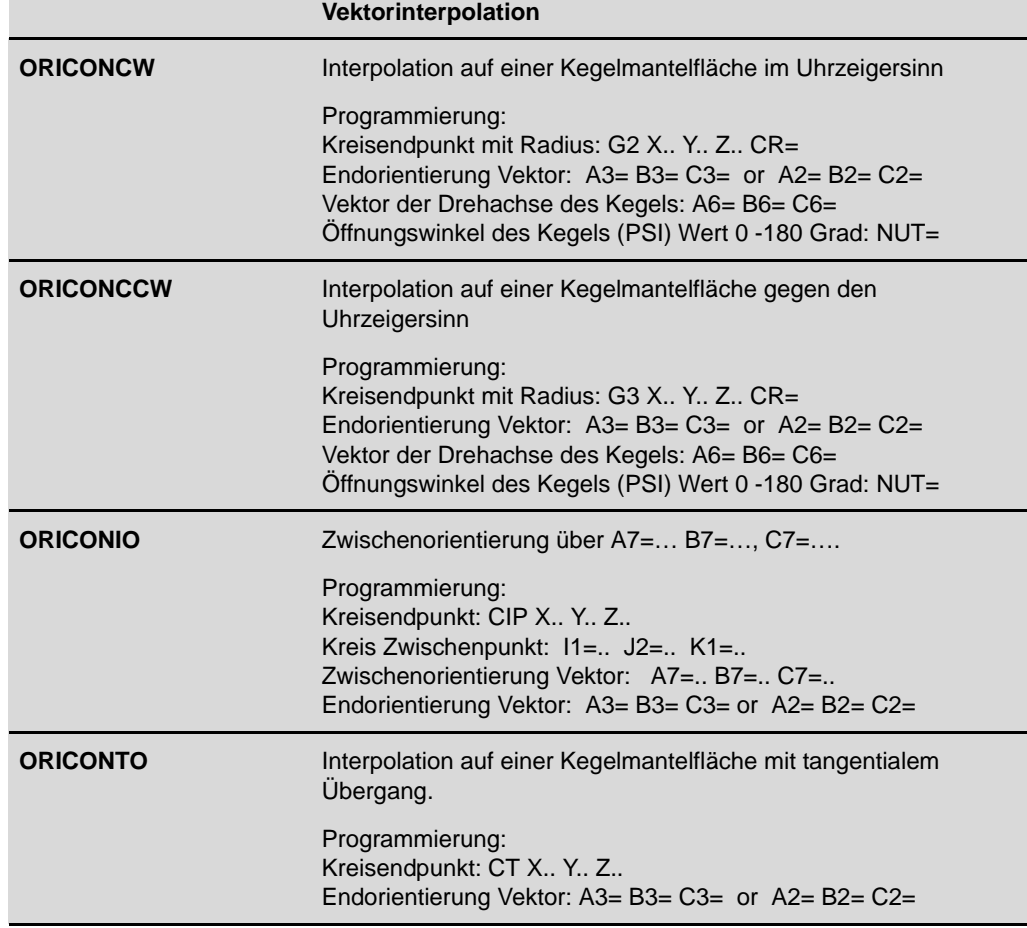

## **Spline-Interpolation (Doppelspline ORICURVE)**

*Spline-Interpolation Kuveninterpolation (ORICURVE)*

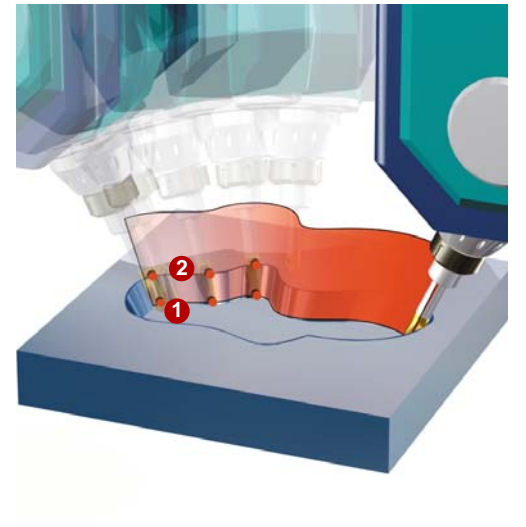

Bei der Spline-Interpolation wird die Bewegung des Orientierungsvektors durch die Bahn der Werkzeugspitze **O**und die Bahn eines zweiten Punktes auf dem Werkzeug **2**beschrieben.

Soll z. B. durch Umfangsfräsen eine Schräge Fläche erzeugt werden, würde man die Fläche, auf der sich der Fräser bewegen soll, durch die zwei Splinekurven am oberen und unteren Ende des Werkzeugs definierten (1, 2).

Dies hat den Vorteil, dass eine große Vielfalt von Flächen die bearbeitet werden sollen, exakt beschrieben werden können.

Die Spline-Interpolation ist die beste aber auch die aufwändigste Interpolationsvariante und benötigt eine spezielle Syntax im NC-Programm, die vom CAM-System unterstützt werden muss.

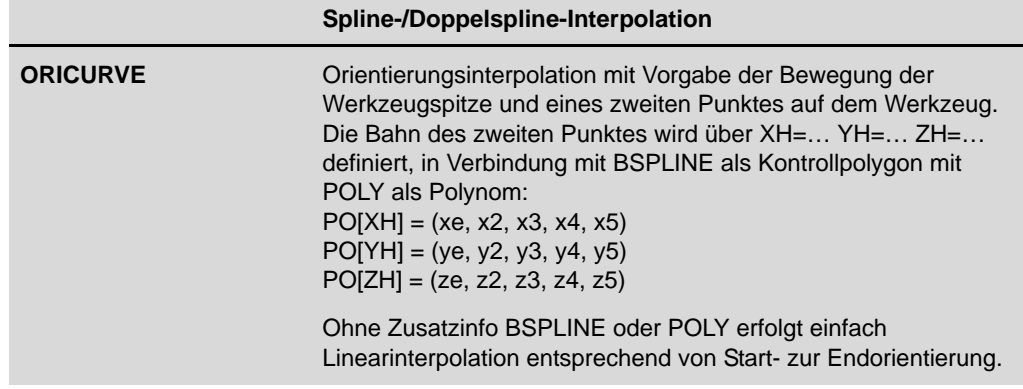

## **Bahnrelative Interpolation (ORIPATH)**

*Bahnrelative Interpolation*

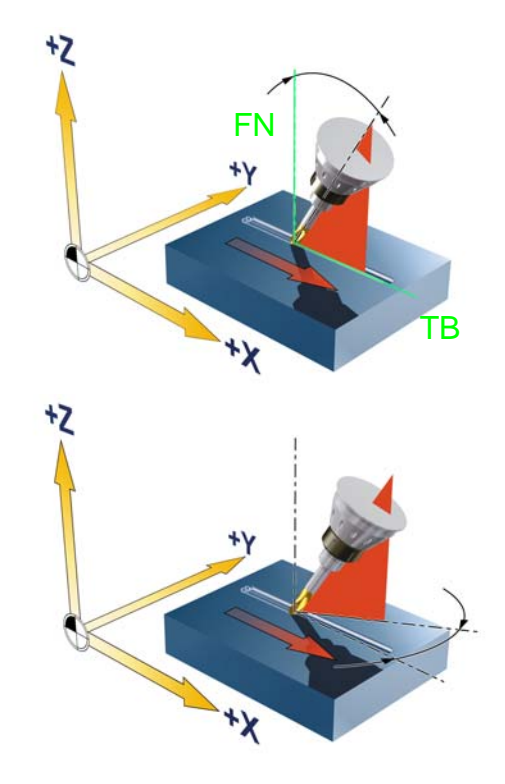

Bei ORIPATH wird eine Werkzeugorientierung mit den Befehlen LEAD und TILT bezogen auf die Bahntangente (TB) mit Angabe der Flächennormalen (FN) programmiert. Dies hat den Vorteil, dass bei Anwendung einer 3D-Werkzeugradiuskorrektur mit CUT3DF zusätzlich für Werkzeuge, die vom Normwerkzeug abweichen, durch die Steuerung kompensiert werden kann. Anwendung dafür wäre z.B. Aufmaß beim Stirnfräsen von Freiformflächen. Sind sowohl Start- als auch Endvektor programmiert, so wird zwischen beiden Richtungen eine Fläche aufgespannt und mittels Großkreisinterpolation interpoliert. Dies verbessert die Werkzeugführung und führt somit zu besseren Oberflächen bei der Bearbeitung.

Die Orientierungsinterpolation mit ORIPATH wird beim Programmieren am CAM-System bei der Bearbeitung von Freiformflächen im Werkzeug– und Formenbau empfohlen. Voraussetzung dafür ist die Unterstützung der Ausgabe von Flächennormalen Ihres CAM-Systems.

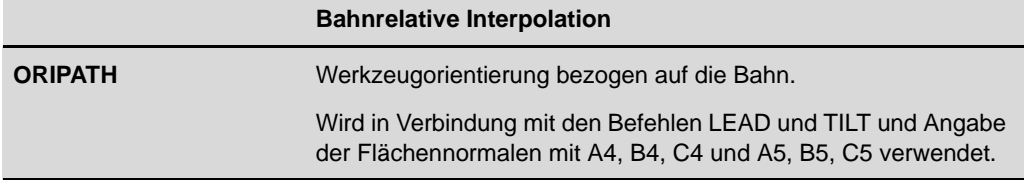

## **3.5.5 Beispiel zur Anwendung von TRAORI und Frames**

### **Beispiel TOROT - Freifahren aus schräger Bohrung**

TOROT erzeugt bei aktiver 5-Achstransformation einen Frame, dessen Z-Achse mit der aktuellen Werkzeugausrichtung übereinstimmt. Damit kann z. B. nach einem Werkzeugbruch bei einem 5-Achsprogramm kollisionsfrei freigefahren werden, indem man die Z-Achse zurückzieht. Nach einer Werkzeugausrichtung mit TOROT beziehen sich alle programmierten Geometrieachsbewegungen auf den dadurch erzeugten Frame.

## **TOROT im MDA programmieren**

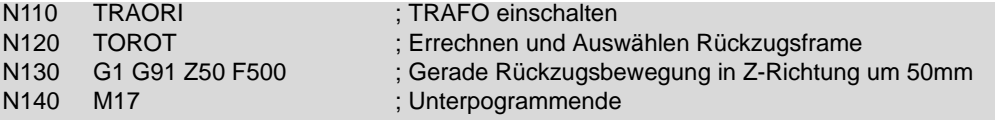

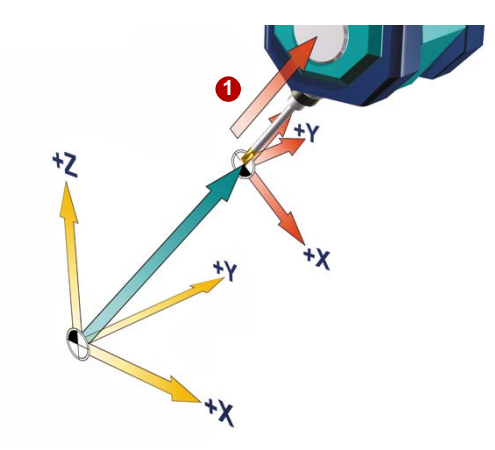

Es wird ein Frame erzeugt, in dem die aktuelle Werkzeugausrichtung in Z-Richtung liegt  $\bigcirc$ . im JOG-Betrieb kann dann das Werkzeug in Z-Richtung vom Werkstück zurückgezogen werden.

Wenn nicht inkremental in MDA-Mode verfahren wird, kann alternativ in Betriebsart JOG per Richtungstaste in Werkzeugrichtung zurückgezogen werden.

#### **Achtung:**

Für Rückzug in Betriebsart JOG muss die Maschine entsprechend konfiguriert sein (Z-Achse ist Geometrieachse).

**TOROT nach Bearbeitungsebene**

TOROT bei G17

TOROTY bei G18 -> Werkzeugachse Y

TOROTX bei G19 -> Werkzeugachse X

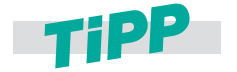

**Vor dem nächsten Programmstart ist TOROT abzuwählen: TOROTOF.**

## <span id="page-65-0"></span>**3.6 High Speed Settings - CYCLE832 Advanced Surface**

#### **Anwendung**

Mit dem CYCLE832 der SINUMERIK können Sie den Ablauf von NC-Programmen beeinflussen. Er dient zur technologischen Unterstützung bei der 3- und 5-Achs-Bearbeitung im Hochgeschwindigkeitsbearbeitungsbereich (High Speed Cutting - HSC). Im CYCLE832 kann zwischen den vier verschiedenen Bearbeitungsarten der Technologiegruppe Dynamik G-Gruppe 59 gewählt und deren Dynamikparameter aktiviert werden.

Der CYCLE832 kann sowohl vom Bediener an der Maschine als auch bei der Generierung der NC-Programme vom Postprozessor bzw. vom Programmierer gesetzt werden. Dynamik Werte und NC-Befehle können anwenderspezifisch angepasst werden und sind von den Einstellungen der Maschinendaten abhängig (Maschinenhersteller).

Zur individuellen Anpassung steht der Herstellerzyklus CUST\_832 zur Verfügung. Dieser wird entsprechend der Maschine individuell vom Maschinenhersteller angepasst. Im CUST\_832 werden auch die NC-Befehle für Advanced Surface eingestellt.

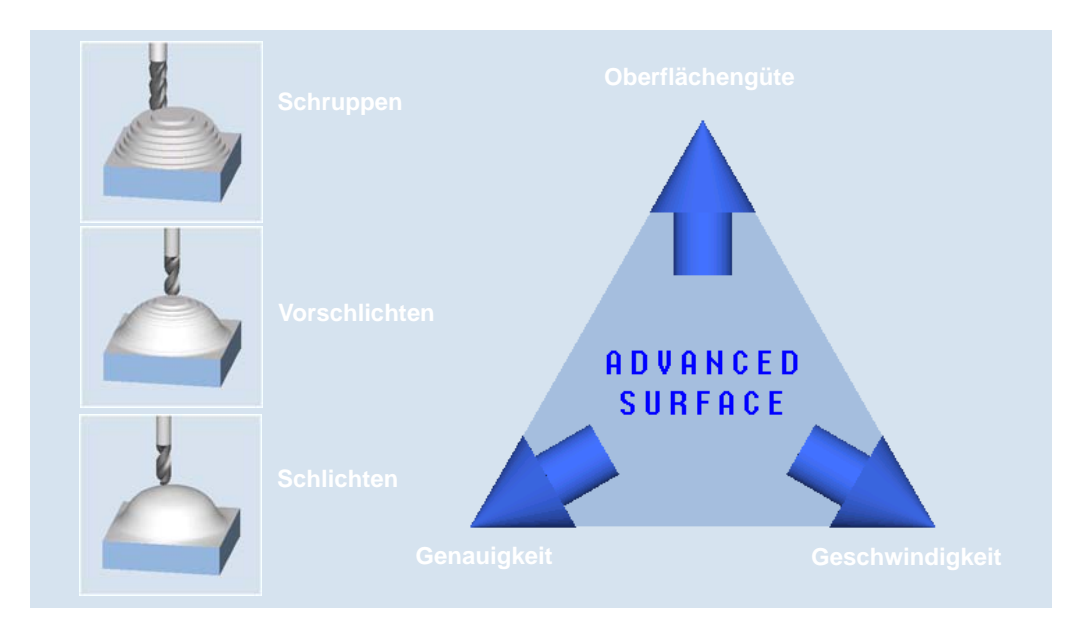

Beim Abarbeiten von CAM-Programmen mit kürzesten NC-Sätzen im HSC-Bereich müssen von der Steuerung hohe Bearbeitungsvorschübe von >10 m/min erzielt werden. Durch verschiedene Bearbeitungsstrategien können Sie mit Hilfe des CYCLE832 das Programm feinstabstimmen.

- Bei der **Schruppbearbeitung** wird durch Überschleifen der Kontur die Gewichtung auf die Geschwindigkeit gelegt.
- Bei der **Schlichtbearbeitung** wird die Gewichtung auf die Oberflächengüte und Genauigkeit gelegt.

In beiden Fällen wird durch Angabe einer Toleranz die Bearbeitungskontur eingehalten, um die gewünschte Oberflächengüte bzw. -genauigkeit zu erreichen. Bei der Schruppbearbeitung wird in der Regel die Toleranz größer als bei der Schlichtbearbeitung gewählt.

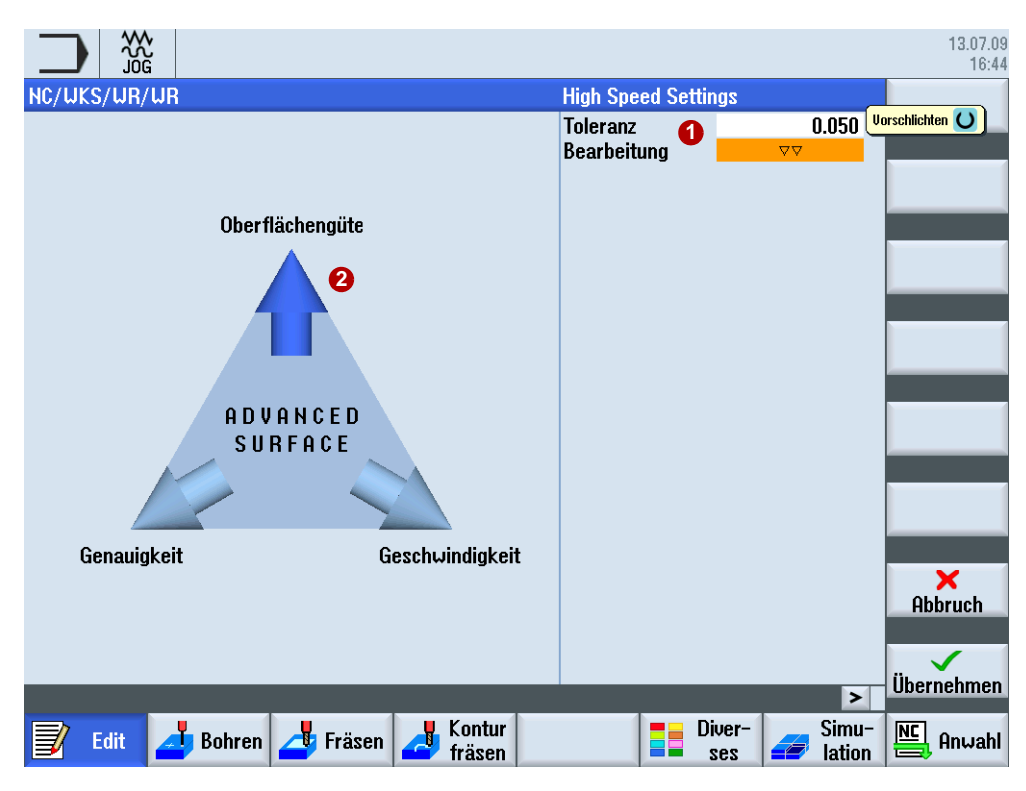

Entsprechend der Parameter-Wahl **O** zeigen die blauen Pfeile 2 entweder in Richtung "Geschwindigkeit", "Oberflächengüte" oder in Richtung "Genauigkeit".

## **Parameter für den High Speed Setting Zyklus**

Der Anwender muss im Feld **Bearbeitung** nur zwischen Abwahl, Schlichten, Vorschlichten und Schruppen wählen und im Feld **Toleranz** einen Wert angeben.

### **Parameter CYCLE832**

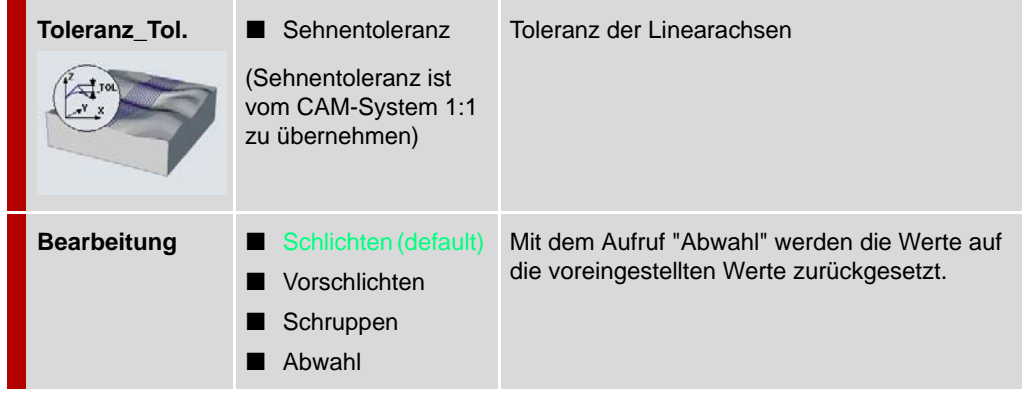

Hinweis ■ Der CYCLE832 beruht auf der Verwendung von G1-Sätzen, je nach Maschineneinstellung auch G0, G2 und G3.

## **Struktur CYCLE832**

Idealerweise programmieren Sie den CYCLE832 im übergeordneten NC-Rahmenprogramm, das das Geometrieprogramm aufruft. Hierdurch können Sie den Zyklus auf die gesamte Geometrie oder, je nach Transparenz des CAM-Programms, auf einzelne Programmabschnitte bzw. Freiformflächen anwenden.

**CYCLE832(Toleranz, Technologie, Version)** Programmierung des Zyklus:

- **Toleranz**
- **Technologie** 
	- $0 =$  Abwahl
	- 1 = Schlichten (Finish)
	- 2 = Vorschlichten (Semifinish)
	- 3 = Schruppen (Rough)
- Version CYCLE832  $0 = \text{bis}$  SW 7.5 1 = ab SW 2.6 (SINUMERIK Operate)

**CYCLE832(0.05,2,1)** CYCLE832 für Vorschlichten mit der Toleranz 0.05.

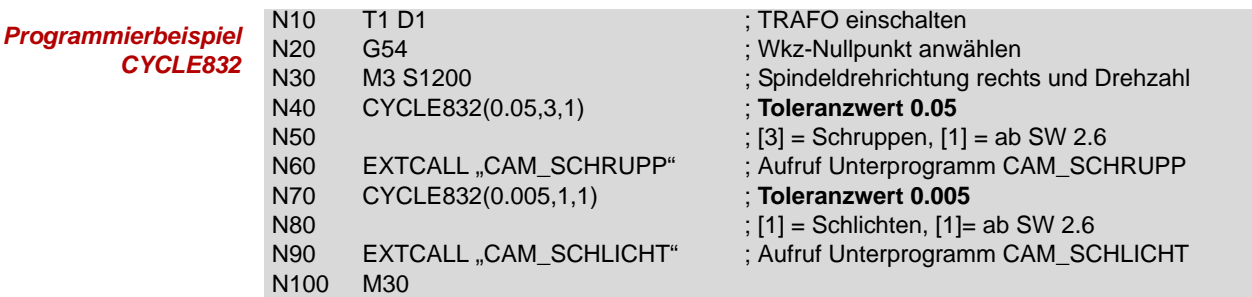

In den folgenden Kapiteln finden Sie die relevanten Maschinenfunktionen wie z. B. Kompressor, Look Ahead daher nur kurz zum Verständnis erklärt, da diese durch den CYCLE832 bzw. dem CUST\_832 automatisch mit den optimalen Werten aufgerufen werden.

## **Programmierbare Verschleiftoleranz CTOL und OTOL**

Mit dem CYCLE832 wurde bisher die Toleranz für Linear- und Rundachsen beim Verschleifen gesetzt. Ab SW 2.7 wird dies über die Funktionen CTOL (Konturtoleranz) und OTOL (Orientierungstoleranz) realisiert. Weitere Informationen dazu finden Sie im nächsten Kapitel Advanced Surface.

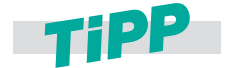

**Die Anwendung der hier aufgeführten Funktionen setzen eine ordnungsgemäße Optimierung der CNC-Maschine durch den Maschinenhersteller voraus.**

## <span id="page-68-0"></span>**3.7 Advanced Surface - NC-Befehle**

Unter den Begriff Advanced Surface bündelt die SINUMERIK eine Reihe neuer Funktionen, die in die Steuerung eingeflossen sind. Diese neue, intelligente Bewegungsführung bedeutet für Sie als Anwender eine optimale Werkstückoberfläche bei gleichzeitig höchster Bearbeitungsgeschwindigkeit. Advanced Surface wird automatisch aktiv, wenn Sie mit dem CYCLE832 arbeiten.

Beim Einsatz der neuen Bewegungsführung trägt ein optimierter "Look Ahead" zu perfekter Oberflächengüte durch reproduzierbare Ergebnisse in benachbarten Fräsbahnen, Genauigkeit und gesteigerter Geschwindigkeit bei. Der neue, optimierte Kompressor sorgt dabei für exakte Konturgenauigkeit und höchste Bearbeitungsgeschwindigkeiten. Eine intelligente Ruckbegrenzung schont dabei die Mechanik der Maschine. Sie ermöglicht ein bei aller Dynamik sanftes Beschleunigen und Abbremsen der Achsen und verlängert so die Lebensdauer der Maschine.

Ein wesentlicher Fortschritt ist die selbsttätige Harmonisierung der Geschwindigkeitsprofile auf benachbarten Fräsbahnen durch die CNC. Sie wirkt auch beim Vorwärts-/Rückwärts-Abzeilen von Konturen und Freiformflächen und führt unmittelbar zu einer höheren Oberflächenqualität – genauer gesagt: zu perfekten Werkstückoberflächen.

**Ohne Advanced Surface Mit Advanced Surface**

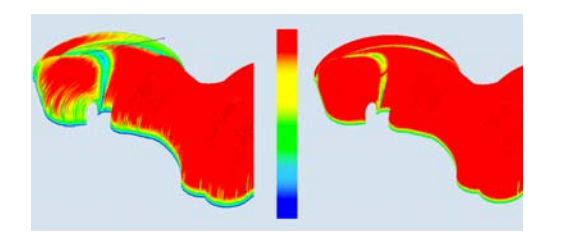

Höhere Bearbeitungsgeschwindigkeit durch ein verbessertes Geschwindigkeitsprofil. Die roten Bereichen zeigen die maximale Geschwindigkeit an.

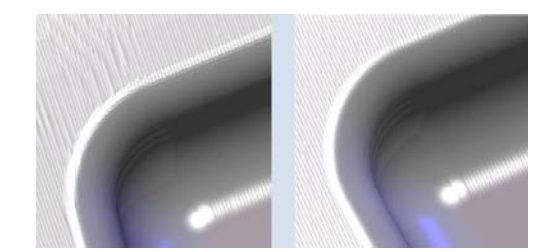

Perfekte Oberflächenqualität durch reproduzierbare Ergebnisse in benachbarten Fräsbahnen. Die Oberfläche ist wesentlich homogener.

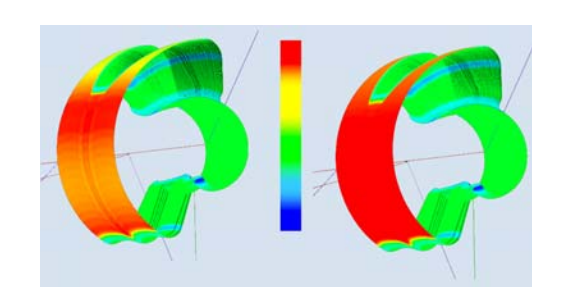

Der Kompressor arbeitet nicht nur über G1- Sätze, sondern komprimiert auch Eilgangbewegungen G0 durch Überschleifen. Die Geschwindigkeit ist während der gesamten Bearbeitung gleichbleibend hoch (rote Bereiche).

### **NC-Befehle in Verbindung mit Advanced Surface**

Die folgenden NC-Code Befehle sind im CUST\_832.SPF voreingestellt und werden bei der Anwahl der Technologiegruppen im CYCLE832 in Verbindung mit der Option "Advanced Surface" aktiviert:

- DYNNORM, DYNROUGH, DYNSEMIFIN, DYNFINISH (G-Code Gruppe 59).
- COMPCAD ermöglicht, Teileprogramme mit kurzen Linearsätzen (G1), toleranzbehaftet mittels Polynomen zusammenzufassen.
- SOFT (G-Code Gruppe 21) aktiviert die ruckbegrenzte Geschwindigkeitsführung.
- G645 (G-Code Gruppe 10) schalten den Bahnsteuerbetrieb (Look Ahead) ein.
- FIFOCTRL (G-Code Gruppe 4) schaltet die automatische Vorlaufspeichersteuerung ein.
- FFWON (G-Code Gruppe 24) schaltet die parametrierte Vorsteuerung ein (Drehzahl oder Beschleunigungsvorsteuerung).

#### **Wichtige NC-Befehle für die 5-Achsbearbeitung**

Die folgenden NC-Code Befehle können im CUST\_832.SPF vom Maschinenhersteller voreingestellt werden.

- TRAORI schaltet die in den Trafo-Maschinendaten Eingestellte 5-Achstransformation auf und muss allein im Satz programmiert werden.
- UPATH (G-Code-Gruppe 45) schaltet den Bahnparameter ein, der für die 5-Achsinterpolation entwickelt wurde.
- ORIAXES (G-Code-Gruppe 51) interpoliert die Orientierungsachsen im Satz linear zum Satzendpunkt hin.
- ORIWKS (G-Code-Gruppe 25) legt als Bezugssystem für die Orientierungsinterpolation das Werkstückkoordinatensystem fest.
- ORISON (G-Code Gruppe 61) aktiviert die Orientierungsglättung bei 5-Achsbearbeitung mit aktiver 5-Achstransformation (TRAORI).

## **3.7.1 Kompressor – COMPCAD**

Der Kompressor wird im CYCLE832 aufgerufen. Soll er separat programmiert werden, ist wie nachfolgend beschrieben vorzugehen. Gemeinsames Ziel der Kompressor-Funktionen ist eine Optimierung der Oberflächengüte und Bearbeitungsgeschwindigkeit durch stetige Satzübergänge und Vergrößerung der Bahnlänge pro Satz. Per Maschinendatum kann eingestellt werden, ob nur G1-Sätze oder auch G2/G3- bzw. G0-Sätze mit komprimiert werden sollen.

## **Erläuterung der Befehle**

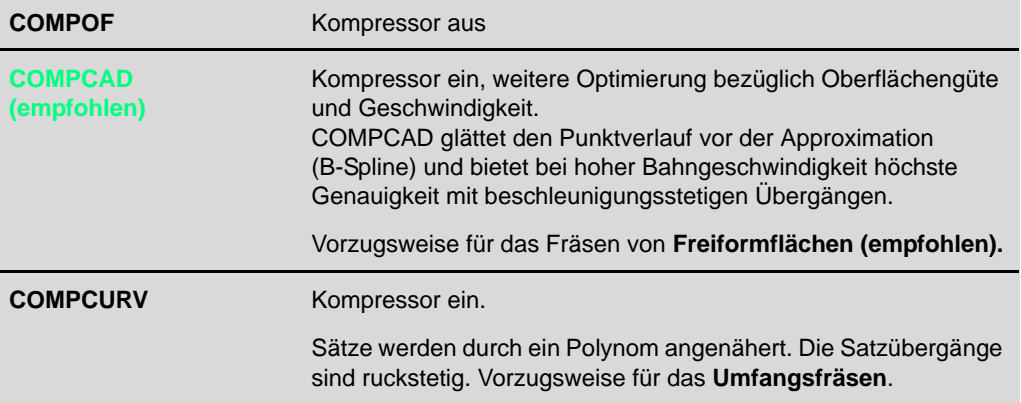

## **Wirkungsweise Kompressor**

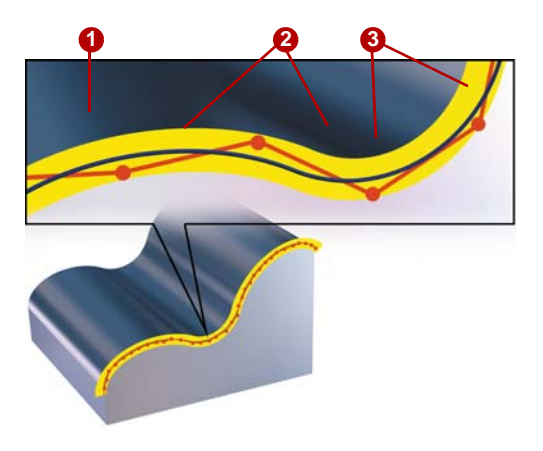

Der Kompressor fasst entsprechend des eingestellten Toleranzbandes **1** eine Sequenz von G1-Befehlen **2** zusammen und komprimiert diese zu einem Spline **8**, der direkt von der Steuerung ausführbar ist. Es entsteht eine neue Kontur, deren Konturverlauf innerhalb des angegebenen Toleranzschlauches liegt.

Der Kompressors erzeugt glatte und krümmungsstetige Bahnen. Durch die Krümmungsstetigkeit wird ein stetiger Geschwindigkeitsund Beschleunigungsverlauf erreicht und daher können an der Maschine höhere Geschwindigkeiten gefahren werden, die die Produktivität erhöhen.

Im Bahnsteuerbetrieb wird die Bahngeschwindigkeit am Satzende zum Satzwechsel nicht auf eine Geschwindigkeit abgebremst, die ein Erreichen des Genauhaltkriteriums ermöglicht. Ziel ist dagegen, ein größeres Abbremsen der Bahnachsen am Satzwechselpunkt zu vermeiden, um mit möglichst gleicher Bahngeschwindigkeit in den nächsten Satz zu wechseln. Um dieses Ziel zu erreichen, wird mit Anwahl des Bahnsteuerbetriebs zusätzlich die Funktion "Look Ahead" aktiviert.

## **Erläuterung der Befehle**

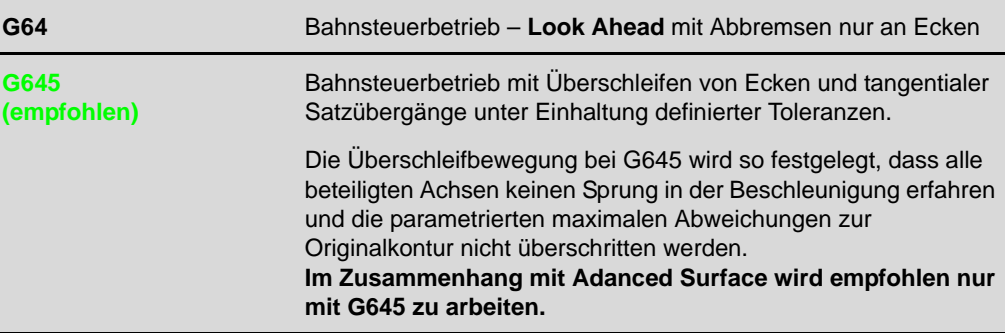

## **Anwendung von G64, G645**

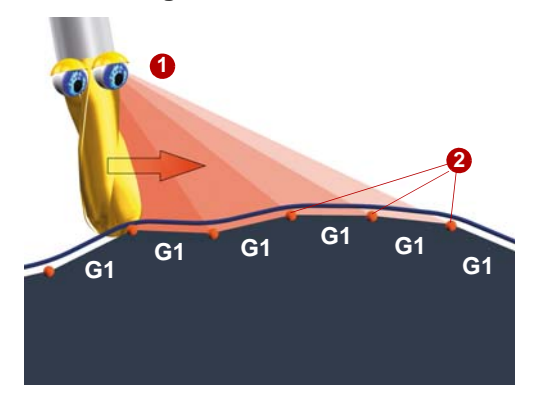

Ziel des Bahnsteuerbetriebs ist die Erhöhung der Geschwindigkeit und die Harmonisierung des Fahrverhaltens. Dies wird durch zwei Funktionen realisiert.

## **Look Ahead – vorausschauende Geschwindigkeitsführung 1**

Die Steuerung berechnet mehrere NC-Sätze voraus und ermittelt ein satzübergreifendes Geschwindigkeitsprofil. Die Art, wie diese Geschwindigkeitsführung berechnet wird, ist über die Funktionen G64 usw. einstellbar.

## **Ecken verschleifen 2**

Durch das Vorausschauen ist die Steuerung jetzt auch in der Lage, die erkannten Ecken zu verschleifen. D.h. die die programmierten Eckpunkte werden nicht exakt angefahren. Scharfe Ecken können verschliffen werden. Durch diese beiden Funktionen wird die Kontur mit gleichförmigem Bahngeschwindigkeitsprofil erstellt. Dies bewirkt bessere Schnittbedingungen, erhöht die Oberflächenqualität und verringert die Bearbeitungszeit.
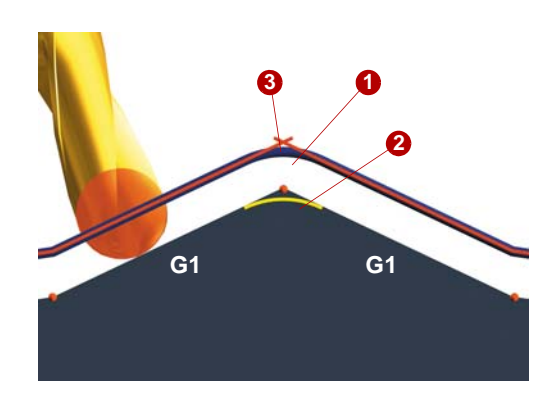

Um scharfe Ecken **3** zu verschleifen, bildet z. B. der Bahnsteuerbefehl **G645** Übergangselemente **0**, **2** an den Satzgrenzen. Durch die Art, wie sie diese Übergangselemente bilden, unterscheiden sich die Bahnsteuerbefehle.

Mit **G645** werden auch bei tangentialen Satzübergängen Überschleifsätze gebildet, wenn der Krümmungsverlauf der Originalkontur in mindestens einer Achse einen Sprung aufweist.

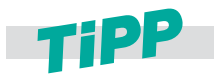

**Wir empfehlen bei Freiformflächenanwendungen G645.**

### **3.7.3 Vorsteuerung und Ruckbegrenzung – FFWON, SOFT, ...**

Vorsteuerung und Ruckbegrenzung werden im CUST\_832 in Kombination beider Funktionen aufrufen, da gerade in der Kombination ideale Bedingungen für das Freiformflächenfräsen möglich sind. Diese Funktionen werden vom Maschinenhersteller eingestellt.

#### **Erläuterung der Befehle**

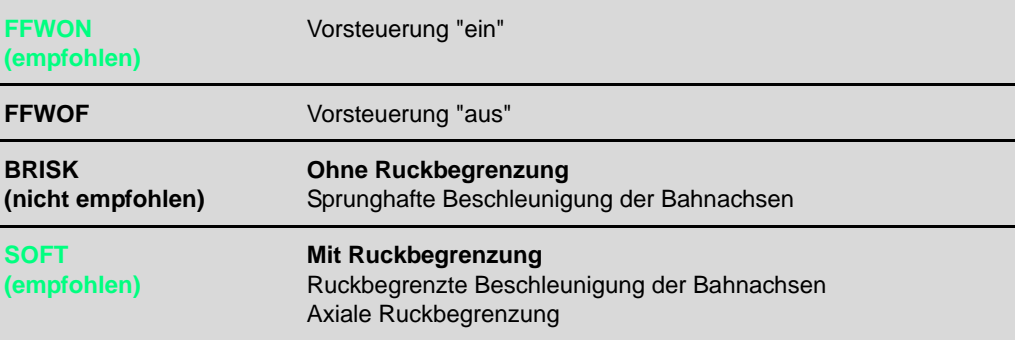

#### **Funktion Ruckbegrenzung**

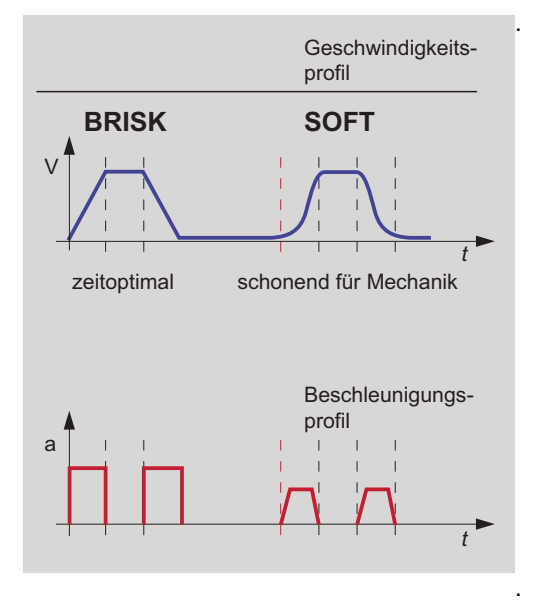

. Um Beschleunigungen möglichst maschinenschonend durchzuführen, kann das Beschleunigungsprofil der Achsen über die Kommandos **Soft**, **Brisk** beeinflusst werden. Ist **Soft** aktiviert, ändert sich das Beschleunigungsverhalten nicht sprungförmig, sondern wird über eine lineare Charakteristik erhöht. Dies wirkt maschinenschonend und verbessert die Oberflächenqualität von Werkstücken, da Resonanzen der Maschine weit weniger angeregt werden. **BRISK:**

Beschleunigungsverhalten: sprunghafte Beschleunigung der Bahnachsen entsprechend des eingestellten Maschinendatums. Die Achsschlitten fahren mit maximaler Beschleunigung bis zum Erreichen der Vorschubgeschwindigkeit. BRISK ermöglicht zeitoptimales Arbeiten, allerdings mit Sprüngen im Beschleunigungsverlauf. . . **SOFT:**

> Beschleunigungsverhalten: ruckbegrenzte Beschleunigung der Bahnachsen. Die Achsschlitten fahren mit stetiger Beschleunigung bis zum Erreichen der Vorschubgeschwindigkeit. Durch den ruckfreien Beschleunigungsverlauf ermöglicht **SOFT** höhere Bahngenauigkeit und geringere Maschinenbelastung.

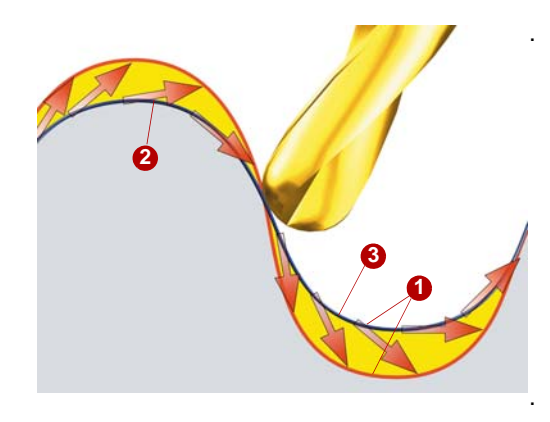

#### . **Funktion Vorsteuerung.**

Der Schleppfehler erzeugt bei nicht vorgesteuerten Achsen eine geschwindigkeitsabhängige Konturverfälschung **(b)**. Sie äußert sich in der Regel durch eine Radiuseinengung <sup>3</sup> an gekrümmten Konturen. Der Schleppfehler hängt vom eingestelltem Kv-Faktor (mechanikabhängig) und der gefahrenen Achsgeschwindigkeit ab.

Durch die Vorsteuerung **FFWON** wird der geschwindigkeitsabhängige Schleppfehler beim Bahnfahren gegen Null reduziert. Fahren mit Vorsteuerung ermöglicht höhere Bahngenauigkeit und damit bessere Fertigungsergebnisse. .

### **3.7.4 Verschleiftoleranz CTOL, OTOL, ATOL**

Mit dem CYCLE832 wurde bisher die Toleranz für Linear- und Rundachsen beim Verschleifen gesetzt. Ab SW 2.7 wird dies über die Funktionen CTOL (Konturtoleranz), OTOL (Orientierungtoleranz) und ATOL (achsspezifische Toleranz) realisiert.

Mit den Befehlen CTOL, OTOL und ATOL können die, über Maschinen- und Settingdaten festgelegten Bearbeitungstoleranzen, für die Kompressor-Funktionen (COMPCAD), die Überschleifarten G645 und die Orientierungsglättung ORISON im NC-Programm angepasst werden.

Der Toleranzwert für CTOL wird durch den CYCLE832 gesetzt. OTOL wird im Zyklus berechnet. Da OTOL im Default auch auf ORISON wirkt, ist mit Aktivierung von ORISON im Zyklus (oder von Hand) darauf zu achten, dass die Orientierungstoleranz nicht zu groß wird, da sonst eine zu starke Orientierungsglättung die Folge ist. Meist wird das Überziehen bei Schruppoperationen auftreten.

### **3.7.5 Bahnbezug UPATH/SPATH**

Während der Polynominterpolation können zwei unterschiedliche Beziehungen zwischen der Geschwindigkeit bestimmenden FGROUP-Achsen und den übrigen Bahnachsen gewünscht sein. Die nicht in der FGROUP enthaltenen Bahnachsen sollen entweder synchron zum Bahnweg der FGROUP-Achsen oder synchron zum Kurvenparameter geführt werden. Für die nicht in FGROUP enthaltenen Achsen gibt es daher zwei Möglichkeiten, der Bahn zu folgen:

- SPATH synchron zum Weg S
- **UPATH synchron zum Kurvenparameter**

Beide Arten der Bahninterpolation werden für unterschiedliche Anwendungen benötigt und können durch die G-Codes SPATH und UPATH umgeschaltet werden.

*Hinweis* UPATH wird bei der Programmierung mit aktiver 5-Achstransformation (TRAORI) empfohlen und ist im Herstellerzyklus CUST\_832 voreingestellt.

### **3.7.6 Glättung des Orientierungsverlaufs (ORISON, ORISOF)**

Mit der Funktion ORISON können Schwankungen der Orientierung über mehrere Sätze hinweg geglättet werden. Dadurch wird ein glatter Verlauf sowohl der Orientierung als auch der Kontur und dadurch ein harmonischeres Verfahren der Achsen erzielt.

Bei von CAD/CAM-Systemen generierten 5-Achsprogrammen, in denen die Fräsbahnen und Richtungsvektoren für das Werkzeug festgelegt sind, enthalten die Programme in der Regel minimale Unstetigkeiten in der Werkzeugausrichtung. Selbst wenn diese Abweichungen nur minimal sind, führen sie zu Ausgleichsbewegungen in den Linearachsen, die sich in einer verlangsamten Bewegung oder sogar im Stopp der Bahnbewegung zeigen. Die Folge sind sichtbare Spuren auf der Werkstückoberfläche und eine höhere Bearbeitungszeit.

Mit ORISON wird die Orientierung unabhängig zur Kontur geglättet damit können höhere Toleranzen in den Rundachsen verwendet werden. Dadurch ergeben sich höhere Bearbeitungsgeschwindigkeiten bzw. geringere Bearbeitungszeiten, da die Rundachsen durch die Toleranzvorgaben weniger abgebremst werden.

*Hinweise* Die Orientierungsglättung ORISON ist nicht Teil des CYCLE832 und muss deshalb separat im NC-Programm im Fall eines 5-Achsprogramms mit Orientierungsinterpolation mit gewünschter Vektorglättung programmiert werden. Soll die Funktion ORISON bei aktiver 5-Achstransformation automatisch aktiviert werden, dann kann diese Einstellung im CUST\_832 vom OEM vorgenommen werden. Der NC-Befehl ORISON wird in Abhängigkeit von der Orientierungstoleranz im Herstellerzyklus CUST\_832 aktiviert.

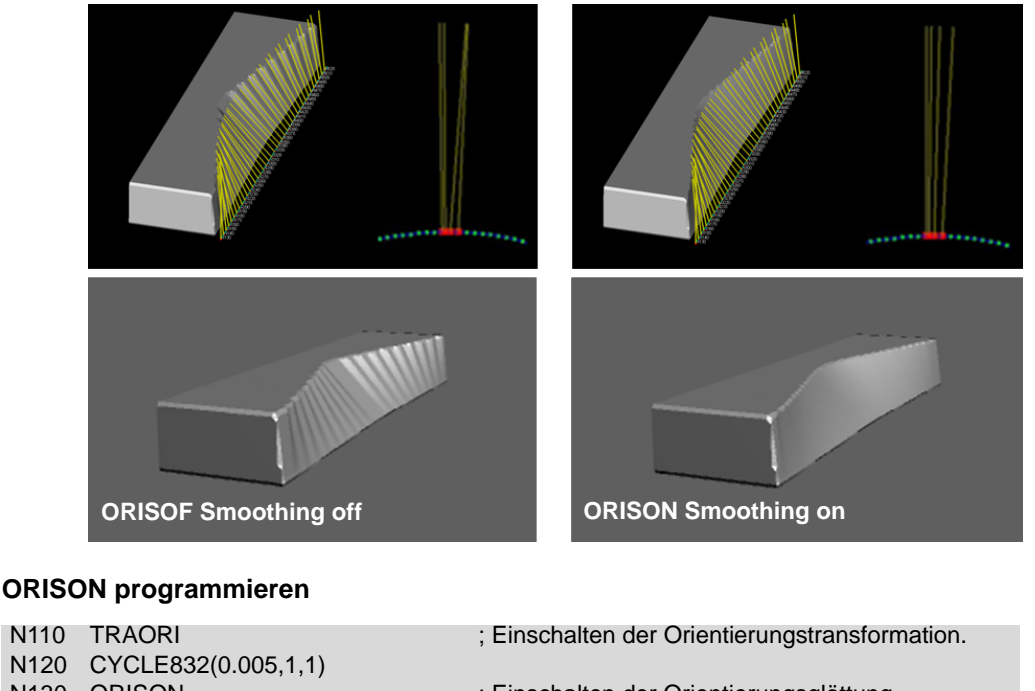

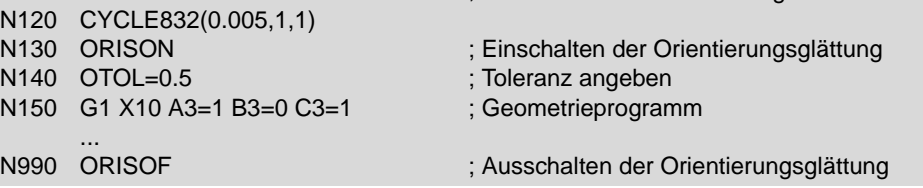

### **3.7.7 Vorlaufspeichersteuerung FIFOCTRL**

Formenbauprogramme werden generell direkt von der Festplatte oder einem externen Speichermedium (z.B. USB-Stick, CF-Karte) abgearbeitet. Die maximale Anzahl der NC-Blöcke die in den NC-Speicher geladen werden, ist in einem Maschinendatum einstellbar.

Bei der Abarbeitung dieser NC-Programmen kann es zu einem Leerlaufen des Interpolationsspeichers kommen. Dabei stoppt die NC, bis dann wieder Daten nachgeladen werden. Um diesem Leerlaufen entgegenzuwirken, wird die Vorlaufspeichersteuerung FIFOCTRL verwendet. Bei sehr geringen Punkteabständen in einem Formenbauprogramm ist es notwendig den Füllstand so hoch wie möglich zu halten, um einen Leerlauf gegen 0% (Interpolationseinbruch) zu vermeiden.

Die Vorlaufspeichersteuerung FIFOCTRL wird von CYCLE832 bzw. CUST\_832 automatisch aufgerufen.

#### **Den Füllstand des Interpolatorbuffers können Sie so öffnen:**

- 03.06.11 ł AUTO 09:35 Systemauslastung Aktuell Minimum Maximum Lageregler 0.083 ms  $0.074$  ms  $0.188$  ms Interpolator  $0.375$  ms  $0.025$  ms  $0.722$  ms  $0.283$  ms  $0.058$  ms 295.886 ms **Vorlauf** 13.60 %  $6.17%$ 28.35 % NC-Belastung durch Lageregler und Interpolator: 100 % Füllstand des Interpolatorpuffers: Start **Stop** ∏≻∏ **Bustan**<br>Bustem NC/PLC  $\frac{3}{2}$  Bus<br>TCP/IP Achs-**System A**<sup>3</sup> Safety m. diag. **Trace** auslast system
- X Wählen Sie im Menü **Diagnose >** Softkey **Systemauslastung**.

### **3.7.8 Technologie G-Gruppen**

Mittels der G-Gruppe "Technologie" kann für 5 unterschiedliche technologische Bearbeitungen die dazu passende Dynamik an der Maschine aktiviert werden. Die Dynamikwerte und die G-Codes werden vom Maschinenhersteller projektiert und eingestellt.

**Über die G-Code-Gruppe Technologie sind fünf Dynamikeinstellungen verfügbar:**

- DYNORM für Standardeinstellung Dynamik
- DYNPOS für Positionierbetrieb, Gewindebohren
- DYNROUGH für Schruppen
- DYNSEMIFIN für Vorschlichten
- DYNFINISH für Schlichten

Die G-Gruppen werden bei der Anwahl der Bearbeitung z. B. Schlichten oder Schruppen des CYCLE832 bzw. CUST\_832 automatisch geschaltet und sind wirksam.

Mit den Technologie G-Gruppen können Dynamikparameter an den jeweiligen Bearbeitungsvorgang angepasst werden. Mit den Befehlen der Technologie G-Gruppe 59 wird der Wert von Kanal- und achsspezifischen Maschinendaten mit dem entsprechenden Feldindex aktiviert. Dies sind z. B. Ruck- und Beschleunigungswerte.

### **3.8 3D-Werkzeugradiuskorrekturen**

Mit der Werkzeugkorrektur wird ein CNC-Programm unabhängig vom Werkzeugradius. Die Werkzeugradiuskorrektur ist im 2 ½ D-Bereich bekannt. Im 3D-Bereich, speziell beim 5-Achsfräsen ergeben sich komplexere Zusammenhänge.

#### **Einfluss des Werkzeugradius beim Stirnfräsen mit CUT3DF**

Für die Radiuskorrektur beim Stirnfräsen mit CUT3DF muss neben der Angabe der Fräsergeometrie noch die Korrekturrichtung bekannt sein. Die Korrekturrichtung wird aus der Flächennormalen, aus der Werkzeugrichtung und der Werkzeuggeometrie berechnet.

# *Korrekturrichtung Kugelfräser* **1 TCP** TB

Bei einer Bahn im Raum muss senkrecht zu der Fläche, auf der die Bahn verläuft, korrigiert werden.

D. h., dass die Korrekturrichtung durch den Normalenvektor (FN) **(ii)**, der Fläche im Eingriffspunkt beschrieben wird. Im Bild sind die relevanten Geometriedaten eingetragen.

Das CAM muss die Flächennormale mit jedem NC-Satz mitlieferen. Mit diesen Angaben kann die Steuerung die Radiuskorrektur durchführen und den Werkzeugeingriffspunkt  $(P_F)$  berechnen.

**FN** Flächennormale **TCP** Tool Center Point **P<sub>E</sub>** Eingriffspunkt **TB** Bahntangente **VK** Korrekturvektor

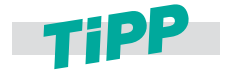

**Generell sind nur kleine Radiusänderungen gegenüber dem Normwerkzeug (Radius, mit dem das CAM-Programm gerechnet hat) korrigierbar. Ein kleinerer Fräseradius, lässt sich problemlos verrechnen, führt aber zu einer veränderten Rauhtiefe. Bei einem größeren Radius besteht Kollisionsgefahr des Werkzeugs mit der Werkstückkontur.**

#### **Einfluss der Werkzeugradiuskorrektur beim 5-achsigen Umfangsfräsen unter Berücksichtigung der Grenzfläche (CUT3DCC)**

Eine Tasche soll mit einem kleineren Fräser ausgeräumt werden. Die Seitenwand steht nicht senkrecht auf der Bodenfläche. Die Werkzeugradiuskorrektur mit einem kleineren Werkzeug wird von der Steuerung unterstützt. Eine typische Anwendung für diese Funktion findet man insbesondere bei Strukturbauteilen der Flugzeugindustrie.

#### *Umfangsfräsen*

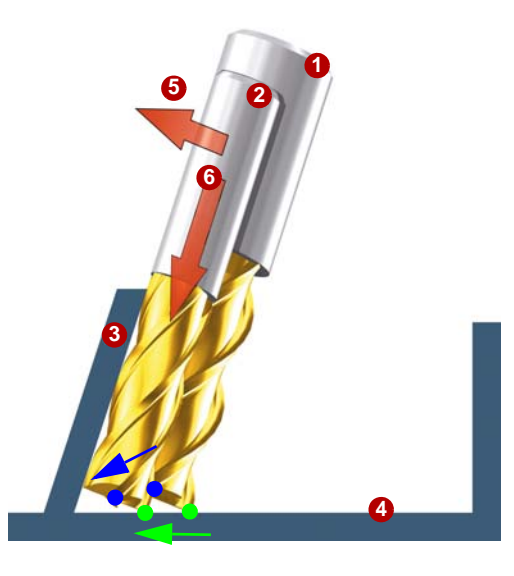

**1** Normwerkzeug (Werkzeug aus CAM) 2 Werkzeug mit kleinerem Radius Bearbeitungsfläche, Innenfläche **3** Begrenzungsfläche Taschenboden **4 5** Korrektur zur Bearbeitungsfläche Korrektur zur Begrenzungsfläche **6** Die Steuerung berücksichtigt, dass nicht nur in Richtung Bearbeitungsfläche **+** korrigiert, sondern auch in Werkzeugrichtung **6**zugestellt werden muss, damit der Eingriffspunkt (grün) auf Höhe des Taschenbodens liegt. Dadurch verschiebt sich der TCP (blau) in Richtung des Taschenbodens.

#### **Erläuterung der Befehle**

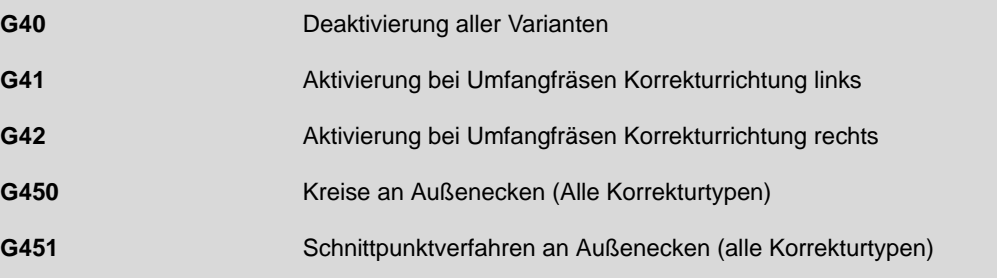

#### **2 ½D-Umfangfräsen**

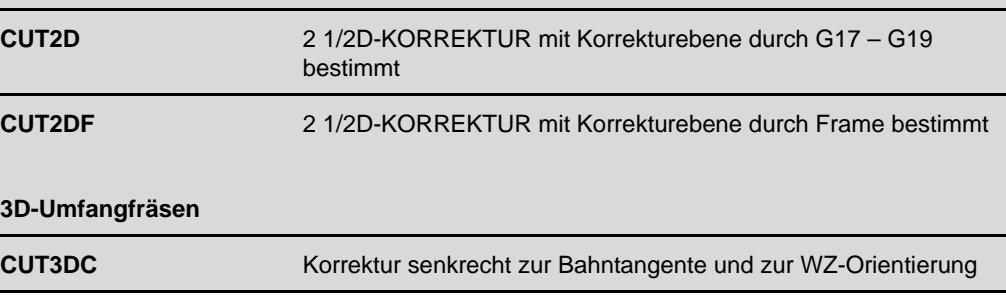

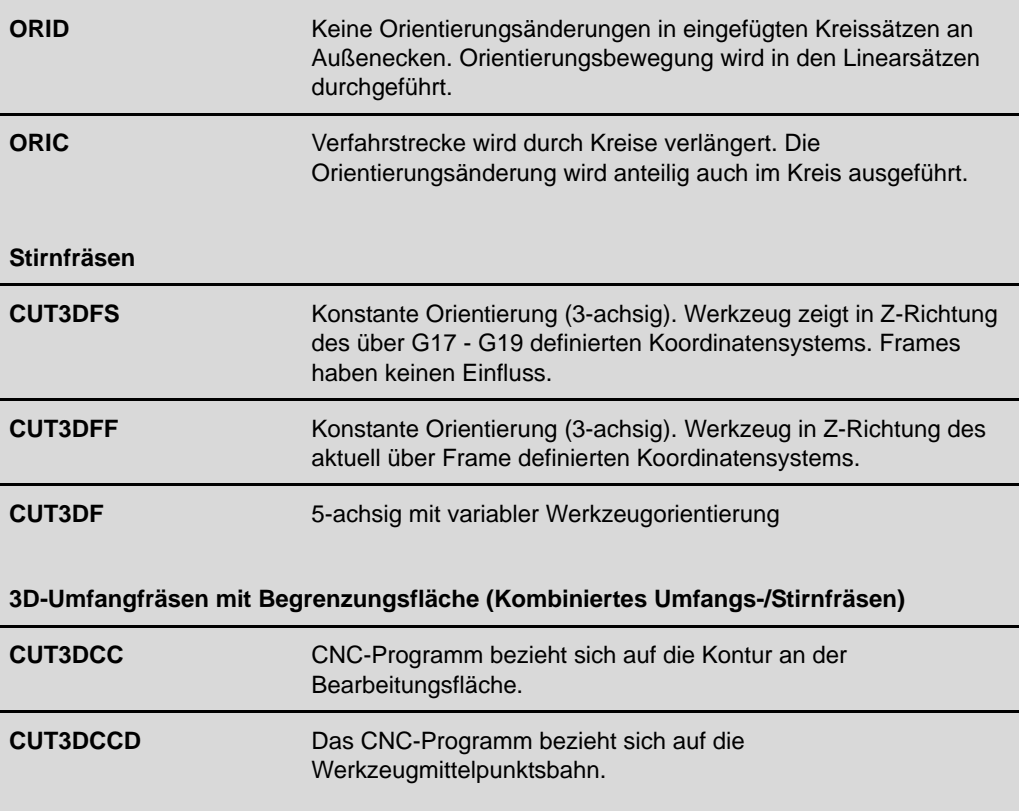

### **Programmierbeispiel für das Umfangsfräsen**

Eine Werkstückkontur am Umfang soll gefräst werden. Programmiert werden soll ab der Oberkante Werkstück und die Eintauchtiefe ISD wird verrechnet. Im Beispiel wird rechts korrigiert und mit ISD=20 gearbeitet.

#### *Beispiel CUT3DC*

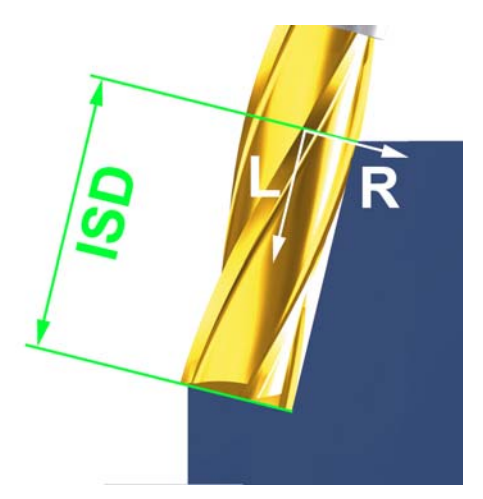

N10 A0 B0 C0 X0 Y0 Z0 F5000 N15 T1 D1 ISD=20 N20 ; Werkzeugaufruf und Werkzeugkorrektur N25 TRAORI N30 ; Transformation einschalten N35 CUT3DC N40 ; 3D-Werkzeugradiuskorrektur N45 G42 X10 Y10 G1 N50 ; Werkzeugradiuskorrektur- und ISD-Anwahl N55 X60 N60 A3=-1 B3=1 C3=1 N65 Y100 N70 ... N90 G40 N95 ; Werkzeugradiuskorrektur- und ISD-Abwahl N100 ...

### **3.9 Volumetric Compensation System (VCS)**

Für die Fertigung großer Werkstücke wie z. B. Strukturteile an Portalfräsmaschinen ist die Positioniergenauigkeit der Maschine aufgrund der großen Abmaße des Arbeitsraums nur schwierig mit ausreichender Genauigkeit zu realisieren. Gerade Fehler aufgrund von Durchhang, Verkrümmung etc. müssen aufwändig mechanisch korrigiert werden.

Mit dem Volumetric Compensation System für die SINUMERIK steht ein Werkzeug zur Korrektur von Geometriefehlern der Maschinenmechanik zur Verfügung, das Auswirkung der Maschinenfehler auf den Arbeitspunkt (TCP) gezielt reduziert und damit die Genauigkeit der Maschine erhöht.

#### *Korrekturen VCS*

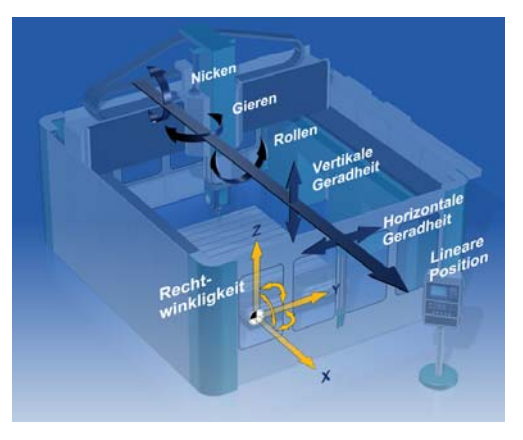

#### **Folgende Fehlerquellen können u. a. kompensiert werden:**

- Lineare Positionsabweichung
- Geradheit der Achsen
- ungewollte Achsrotationen
- Rollen, Nicken und Gieren
- Rechtwinkligkeit der Achsen zueinander
- Orientierungsfehler des Werkzeugs bei Schwenkköpfen

Dazu werden die Maschinenfehler mit Hilfe von Messungen erfasst und eine Fehlerdatei erstellt. VCS arbeitet automatisch mit diesen Korrekturen. Zur Erhöhung der Genauigkeit kann die Vermessung und der Test mit den Korrekturen iterativ durchgeführt werden. VCS korrigiert automatisch im Zusammenspiel mit TRAORI die ermittelten Fehler.

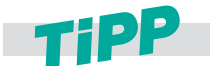

#### **Für die Inbetriebnahme von VCS und Vermessung der Maschine wenden Sie sich an Ihren Maschinenhersteller.**

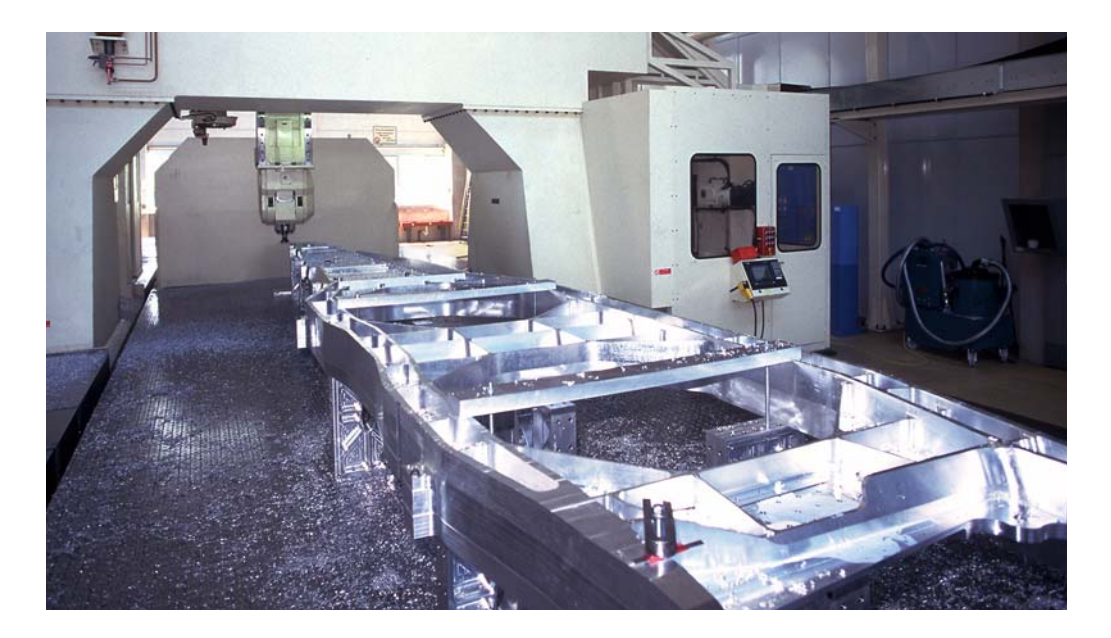

### **3.10 VNCK - Virtuelle Maschine**

Aufgrund der Komplexität und Bearbeitungsdauer von 5-Achs-Fräswerkstücken wird angestrebt schon vor der ersten realen Fertigung die Programme auf Fehlerfreiheit zu prüfen. Um möglichst realistische Daten zu erhalten, werden Modelle der Maschine und Steuerung virtuell simuliert. Siemens liefert dazu den Grundbaustein:

den virtuellen NC Kern (VNCK)

Mit diesen Grundbausteinen und weiteren Komponenten wie z. B. den CAD-Daten der realen Maschine, kann der Maschinenhersteller oder der Hersteller von CAM-Systemen, eine virtuelle Maschine erstellen, die die größtmöglichste Nähe zur realen Maschine besitzt.

Die Verwendung der virtuellen Maschine im Zusammenspiel mit den SIEMENS VNCK bietet viele Vorteile:

- **Programmierfehler werden sofort erkannt.**
- Programmsimulation mit realer Zeitberechnung und damit leichtere Abschätzung des Fertigungsaufwands.
- Kollisionsbetrachtungen mit realen Werkzeugen, Spannmitteln und Maschinengeometrien
- Parallel zur laufenden Fertigung kann das Werkstück programmiert, optimiert und danach sofort an der Maschine umgesetzt werden.
- kürzere Rüstzeiten.
- Einsatz in der Schulung und Ausbildung. Gefahrlose Programmierung neuer Maschinen.

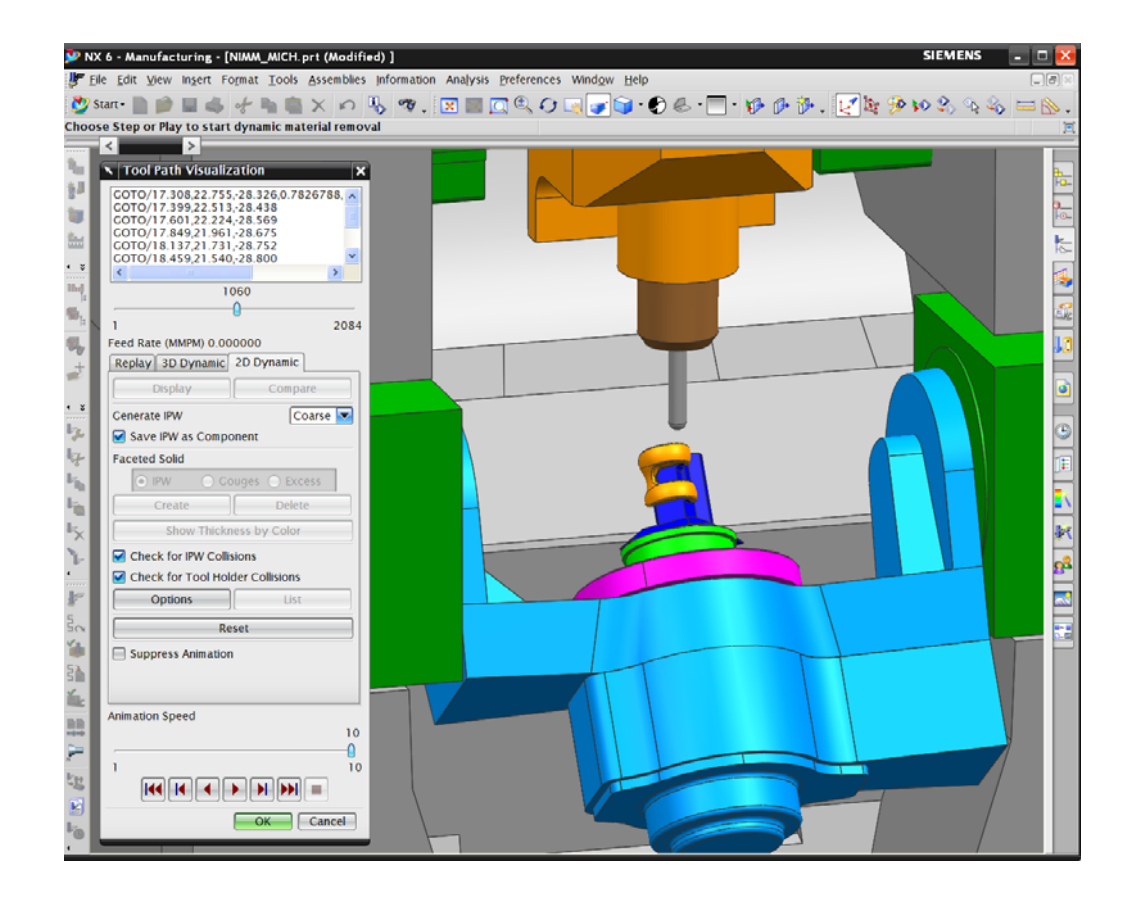

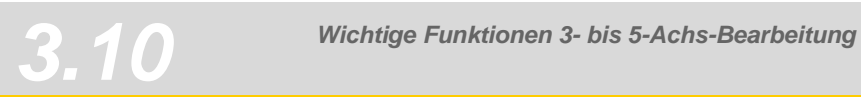

## *Aerospace, Strukturteile*

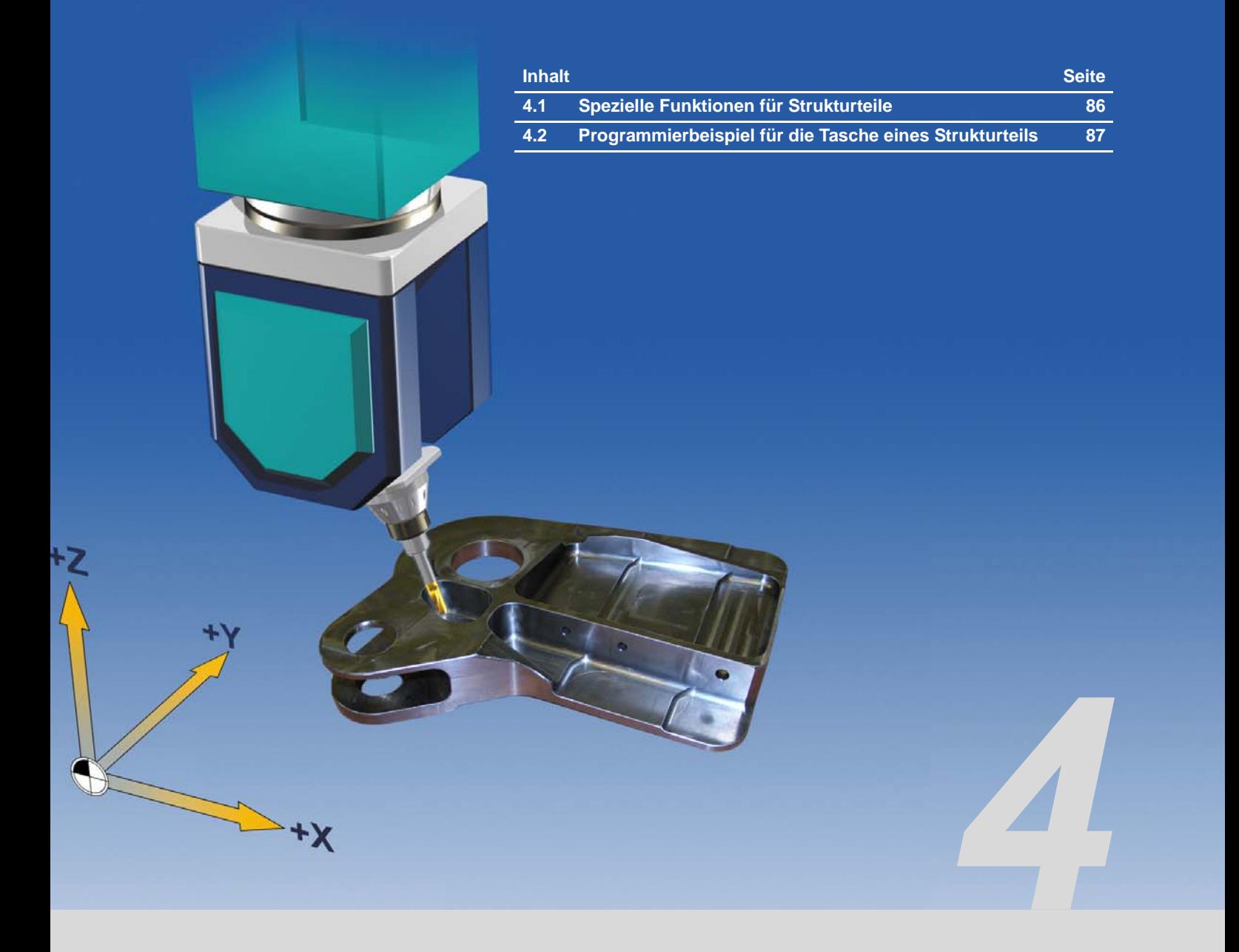

### <span id="page-85-0"></span>**4.1 Spezielle Funktionen für Strukturteile**

Strukturteile werden häufig in der Luftfahrtindustrie verwendet und sind tragende Flugzeugteile z.B. beim Aufbau des Rumpfes oder von Flügeln. Strukturteile zeichnen sich dadurch aus, dass aufgrund ihrer Geometrie wenig Material vorhanden ist aber eine erhöhte tragende Funktion erfüllt wird. Aus Sicherheitsgründen werden Strukturteile aus dem vollen Material gefräst und Zerspanungsraten von bis zu 97% sind keine Seltenheit. Im gesamten Bearbeitungsprozess sind daher besondere Funktionen gefordert.

#### **Wichtige Funktionen für den Bearbeitungsprozess von Strukturteilen:**

**VNCK,** 

da aufgrund des hohen Materialeinsatzes eine steuerungsidentische Simulation unbedingt notwendig ist.

VCS,

da höchste Genauigkeit bei extrem großen Werkstücken gefordert ist.

- CYCLE832 Einfache Vorwahl der wichtigsten Maschineneinstellungen für Schruppen und Schlichten.
- ORIVECT, da nur diese Orientierungsinterpolation die Präzision bei der Herstellung von schrägen Wänden erfüllt.
- 3-D Werkzeugradiuskorrekturen, da auch der Einsatz von nachgeschliffenen Werkzeugen möglich ist, ohne das NC-Programm neu zu generieren.
- Durchgängige Prozesskette von der Erstellung im CAD bis zur Abarbeitung an der CNC.

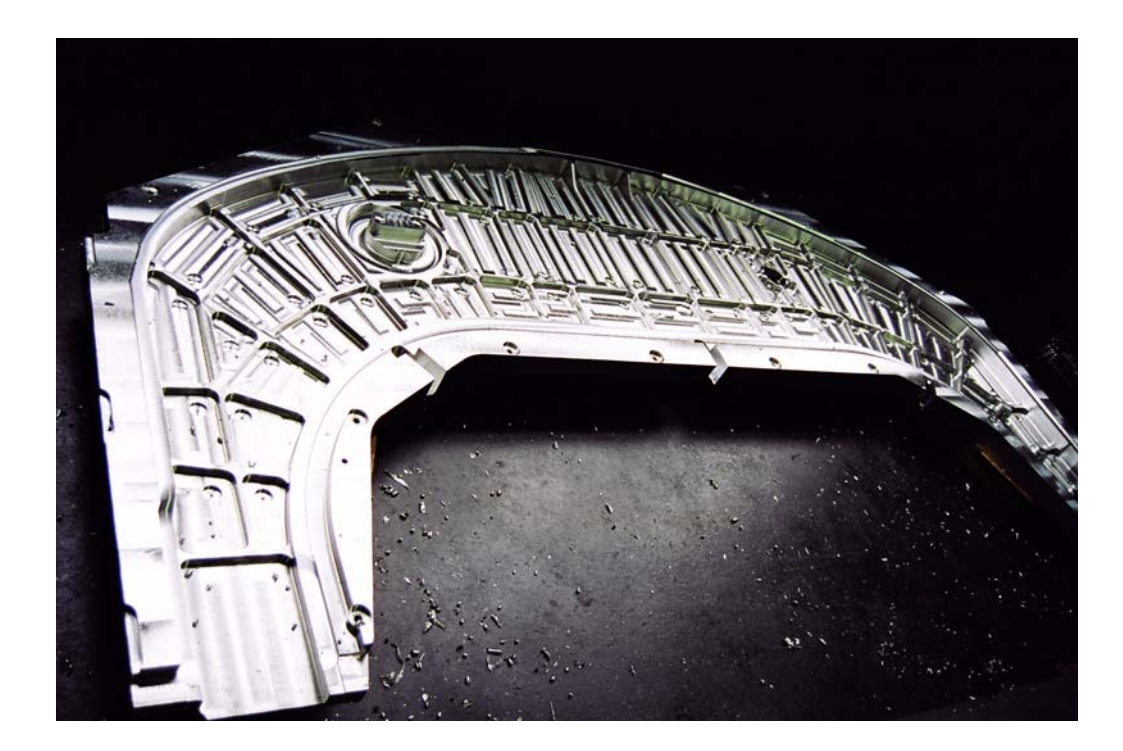

### <span id="page-86-0"></span>**4.2 Programmierbeispiel für die Tasche eines Strukturteils**

Typisch für Strukturteile sind schräge Innen- oder Außenwände. Diese werden mittels Umfangsfräsen am effektivsten hergestellt. Im folgenden Programmierbeispiel wird eine Tasche mit schrägen Wänden gefräst. Es werden die dafür notwendigen Funktionen wie die Orientierungsinterpolation und die Werkzeugradiuskorrektur praxisnah dargestellt.

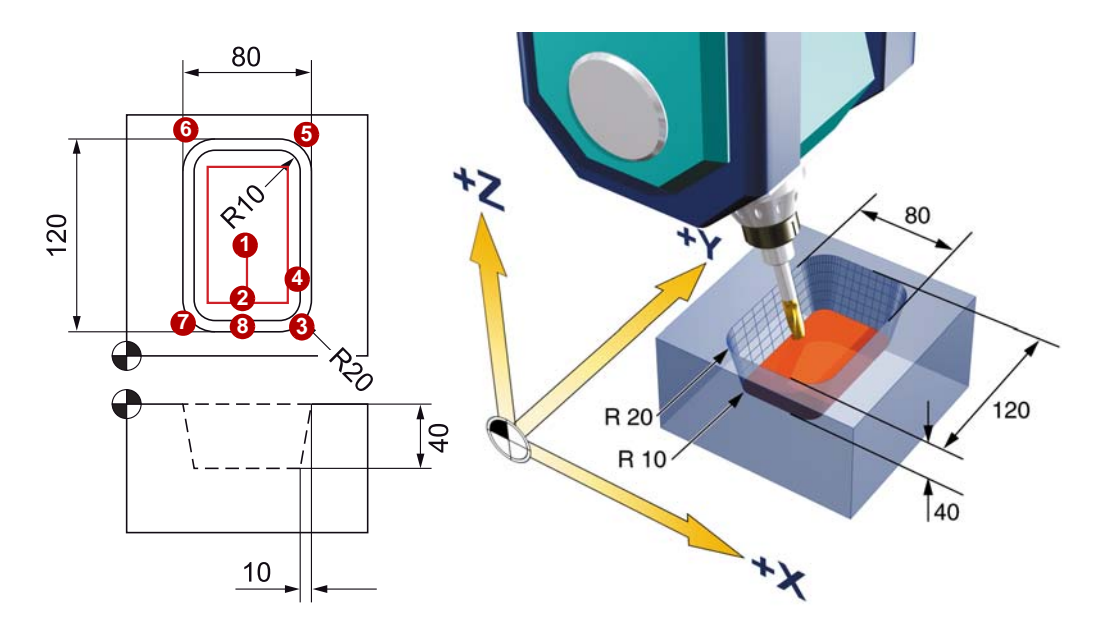

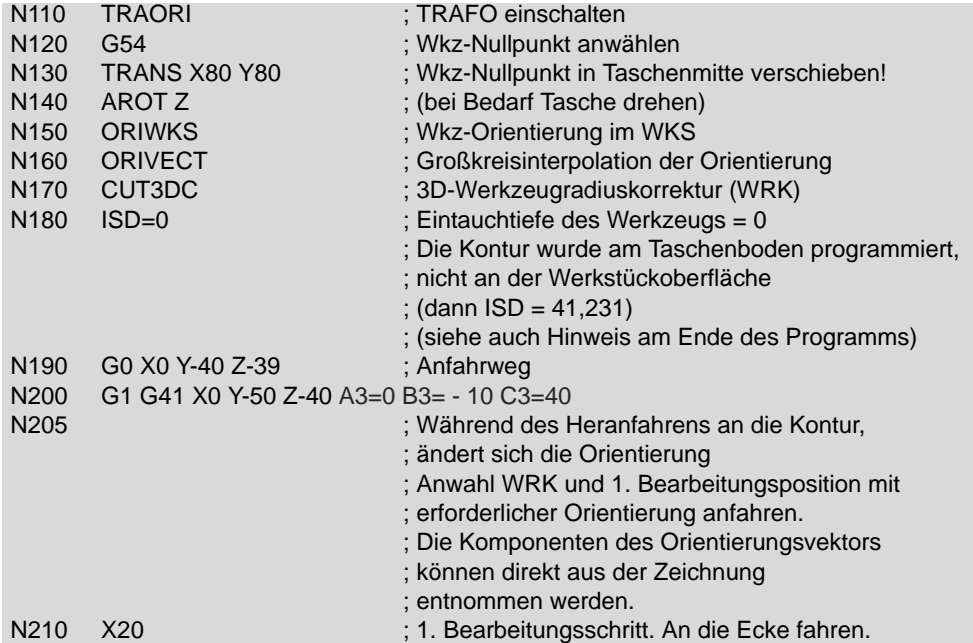

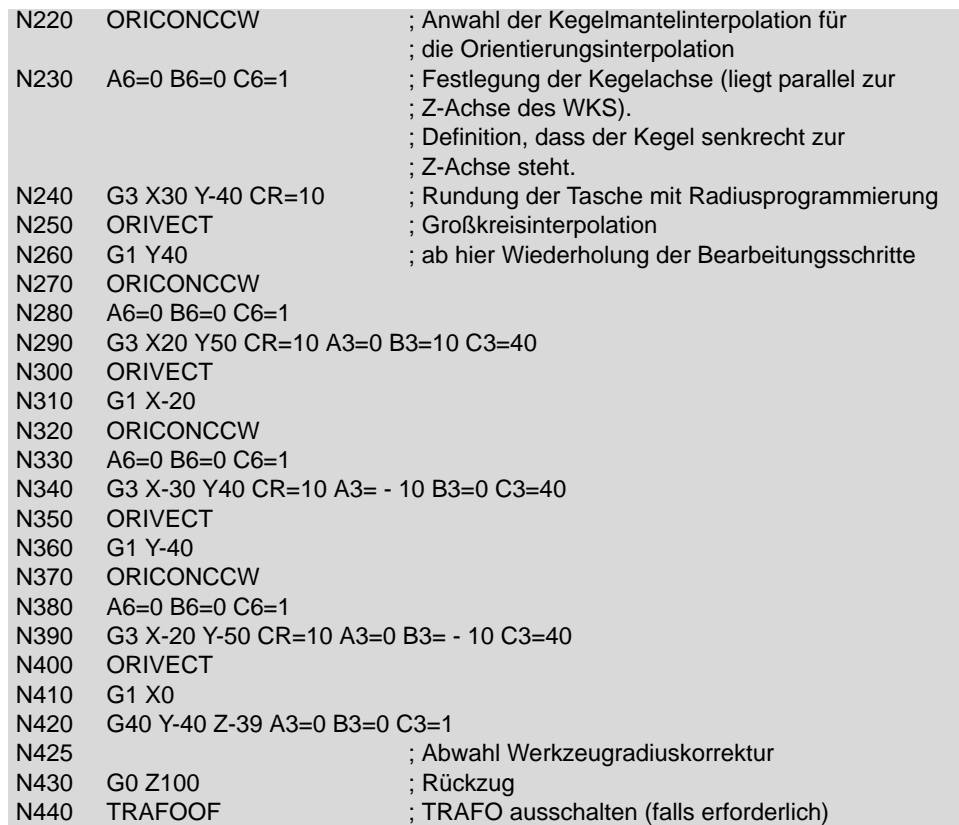

*ISD Taschenboden Werkstückoberfläche*

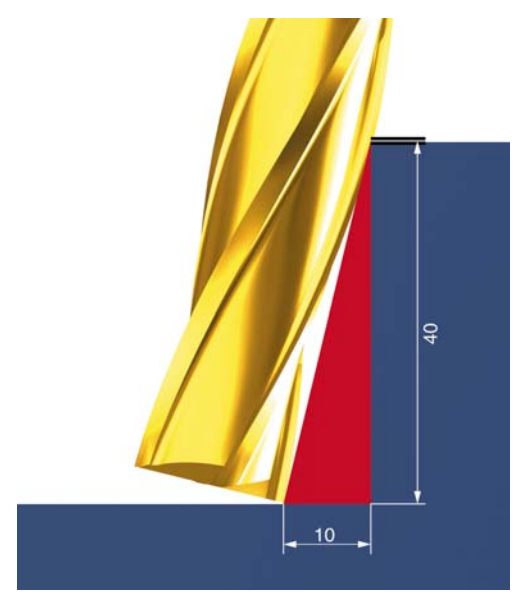

Die Programmierung der Kontur der Tasche kann entweder vom Taschenboden erfolgen, dann ist ISD=0.

Erfolgt die Programmierung der Kontur mit Bezug zur Werkstückoberfläche, dann ist die Eintauchtiefe ISD=41,231 (Wandlänge der Tasche). Hierbei sind die Radien anzupassen.

Dies kann über den Satz des Pythagoras berechnet werden.

$$
ISD = \sqrt{40^2 + 10^2} = 41,231
$$

#### **Spezielle Funktionen im CAM-System**

CAM-Systeme bieten Unterstützung für spezielle Arbeitsabläufe. Insbesondere bei der 5-Achs-Bearbeitung werden Methoden zur Verfügung gestellt, die den Ansprüchen bei der Programmierung von Strukturteilen gerecht werden und somit eine ideale Voraussetzung für beste Ergebnisse an der Maschine liefern.

 *Unterstützung Rippen und Taschen*

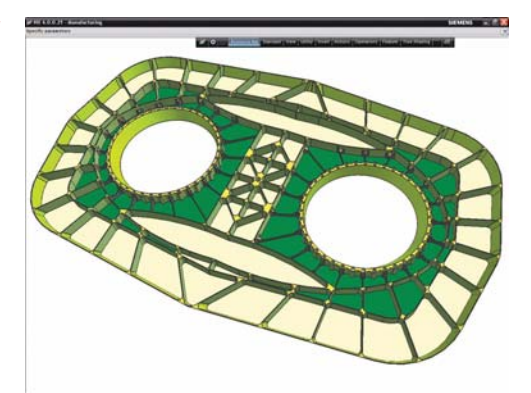

CAM-Systeme ermöglichen z. B. ein schnelles, genaues Schruppen und Schlichten der komplexesten Teile, wie sie typisch für die Luftfahrtbranche sind.

Die Geometrieauswahl, wie für häufig vorkommende Taschen und Rippen, wurde für die einfache und schnelle Programmierung hoch automatisiert.

 *Angestellte Werkzeuge beim Profilfräsen*

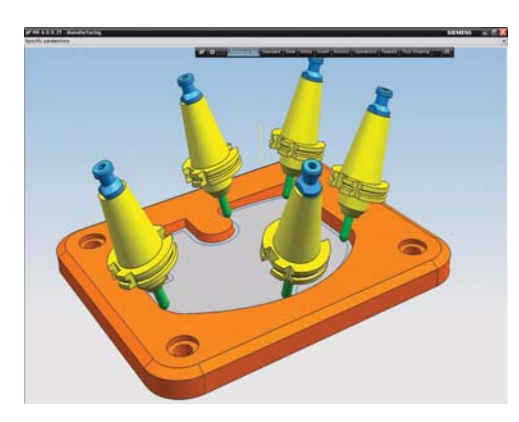

Automatisches Profilfräsen mit variablen Achsen beschleunigt die Programmierung. CAM-Systeme bieten eine Reihe automatischer Einstellungen der Werkzeugposition und der Werkzeugachse für 5-Achsfräsen an Wänden und anderen Profilen.

Die Werkzeugwege können Taschenböden, Kanten von Wänden oder versetzen Flächen (Offsets) folgen.

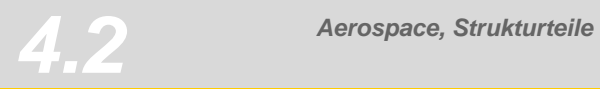

## *Triebwerks- und Turbinenkomponenten*

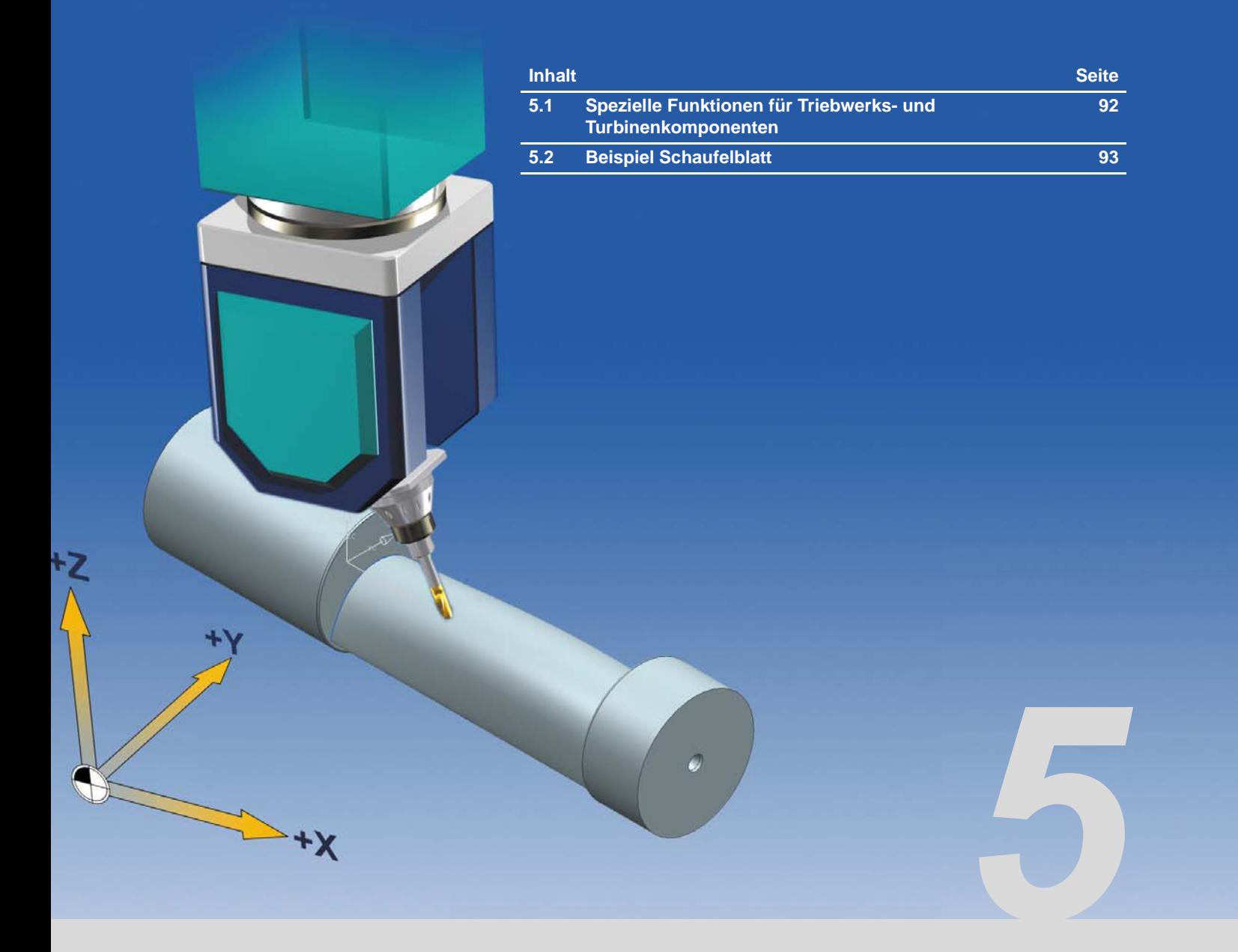

*Impeller*

.

### <span id="page-91-0"></span>**5.1 Spezielle Funktionen für Triebwerks- und Turbinenkomponenten**

Impeller oder Schaufeln von Turbinen unterliegen höchsten Ansprüchen bezüglich Oberflächengüte und Konturtreue. Die Anforderung an die NC-Steuerung ist deshalb, große Datenmengen in kürzester Zeit zu verarbeiten. Selbst kleinste Brems- und Beschleunigungssprünge können zu Fehlern an der Oberfläche führen (z. B. Rattermarken).

Da häufig Turbinenschaufeln aus hochfesten Nickel-Legierungen oder Titan bestehen, ist hier der Einsatz geeigneten Verfahren notwendig, die die SINUMERIK aufgrund des Gesamtpakets hochdynamischer Antrieb und Steuerung zu einer idealen Lösung machen.

#### **Wichtige Funktionen für den Bearbeitungsprozess von Teilen der Triebwerks- und Turbinentechik:**

- High Speed Settings CYCLE832, da ideale Datenkompression innerhalb des Toleranzbandes in Kombination mit Vorsteuerung und Ruckbegrenzung zur geforderten Oberflächegüte und Konturtreue führen.
- Spline-Interpolation zum Abwalzen (Stirn-/Umfangsfräsen) von Impeller-Flügeln.
- TRAORI, für die kinematikunabhängige 5-Achs-Transformation.
- Durchgängige Prozesskette von der Erstellung im CAD bis zur Abarbeitung an der CNC.

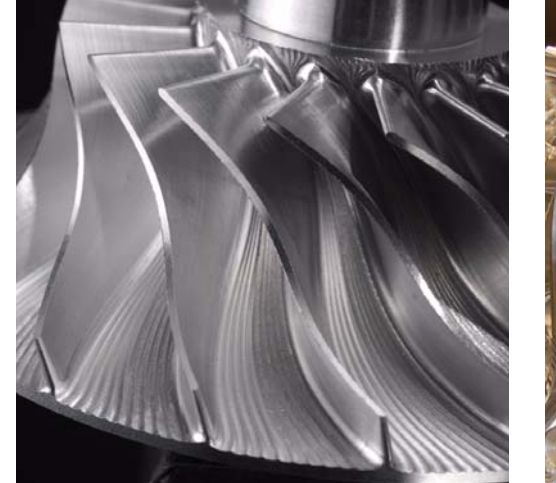

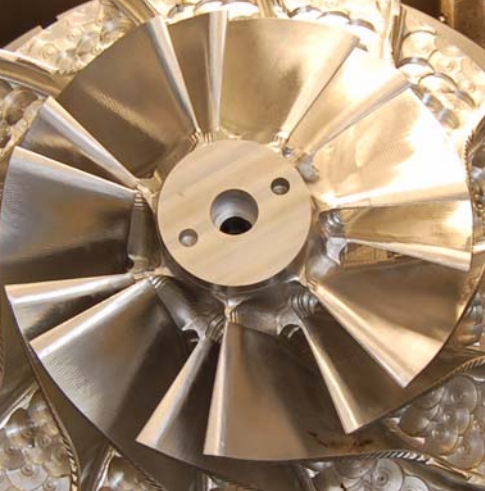

### **5.2 Beispiel Schaufelblatt**

Als Beispiel soll die Schaufel einer Turbine gefräst werden. Die Modellierung erfolgt in einem CAD/CAM-System.

<span id="page-92-0"></span>*Schaufelblatt*

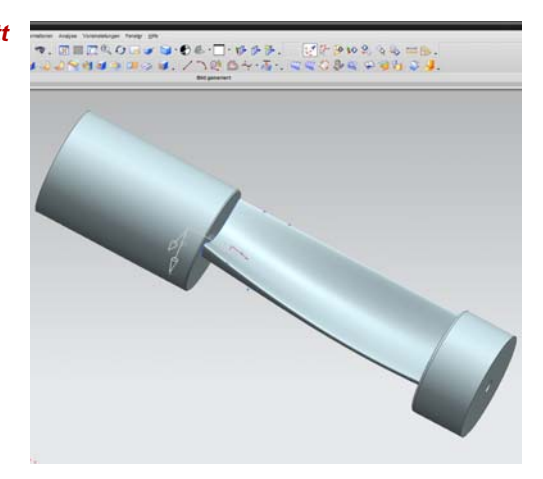

Bei der Modellierung ist darauf zu achten, dass die Bearbeitungsstrategien, die Aufspannung bei der Fertigung berücksichtigen.

In der Regel werden die Konturen von Schaufelblätter in einer spiralförmigen Bahn gefräst, d. h. es erfolgt eine komplette Rotation um die Z-Achse, die durch eine geeignete Aufspannung realisiert wird.

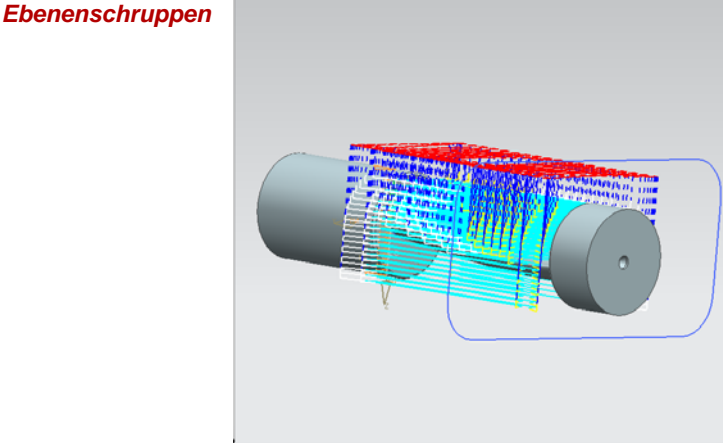

Für die Schruppbearbeitung wurde mit der Methode Ebenenschruppen die obere und untere Fläche bearbeitet. Im Bild sind die Werkzeugbahnen der Oberseitenbearbeitung dargestellt.

Für optimale Leistung und Oberflächengüte ist konstantes Z-Ebenenfräsen sehr effektiv und erlaubt eine gute Kontrolle der Werkzeugbelastung.

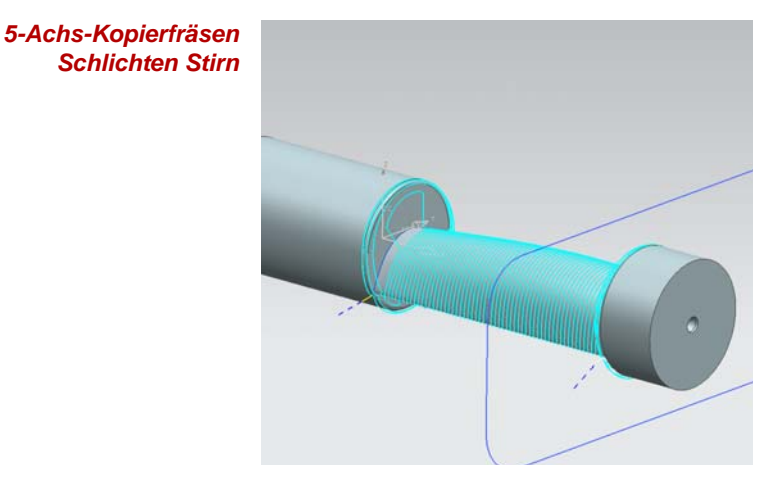

Beim Schlichten wurde die Methode 5-Achs-Kopierfräsen angewendet, die entsprechend der Achsauswahl einen spiralförmigen Schlichtvorgang als Stirnfräsvorgang ermöglicht. Das Werkzeug wird unter einem Voreilwinkel angestellt.

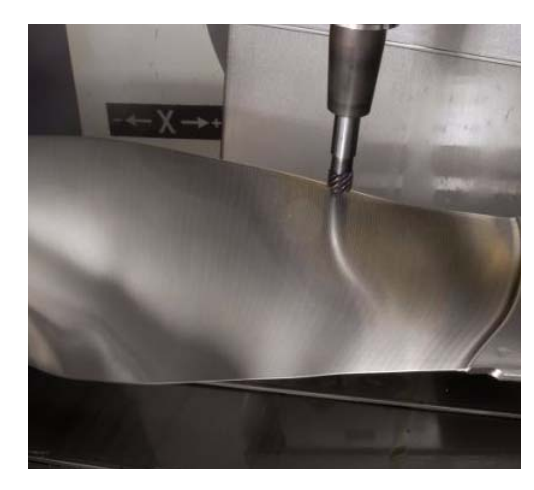

Schaufelblatt bei der Bearbeitung. Umseitiges Stirnfräsen bei Drehung um die X-Achse.

#### **Beispiel Programm-Code**

Die wichtigsten Punkte der Fertigung bei Triebwerks- und Turbinenkomponenten werden am Beispiel des Startprogramms und eines Schlichtprogramms erläutert.

*Beispiel Startprogramm* Es ist empfehlenswert alle Technologieparameter wie z. B. Vorschub, Drehzahl, HSC Einstellungen (CYCLE832), Vektorglättung (ORISON) und spezielle M-Codes im Hauptprogramm zu definieren. Alle Vorschubwerte sind hier als R Parameter definiert. Dies erlaubt eine höhere Flexibilität bei der Optimierung der Vorschubwerte für den Maschinenbediener.

> Das Unterprogramm sollte nur Geometrieinformationen enthalten. Beim Testen des Programms wird empfohlen die Unterprogramme so zu strukturieren, dass diese individuell abgearbeitet werden können. Dazu bietet sich an, im Hauptprogramm Sprungmarken zum Sprung in ein bestimmtes Unterprogramm zu setzen. Dies ist erfahrungsgemäß schneller und effektiver als Satzsuchlauf.

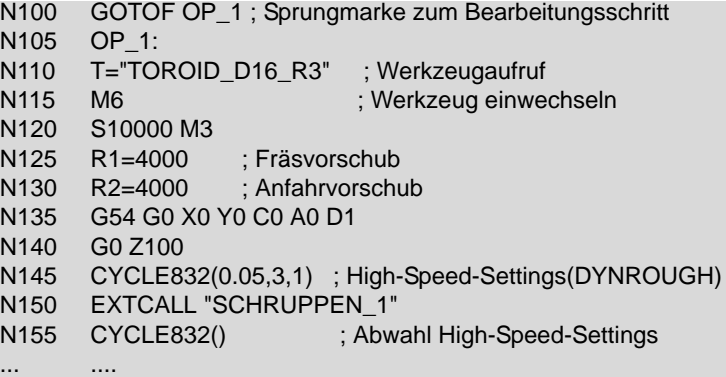

....

.

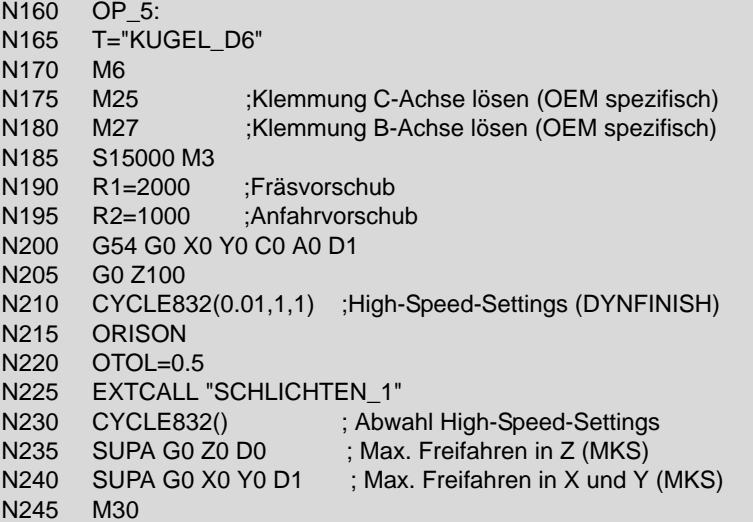

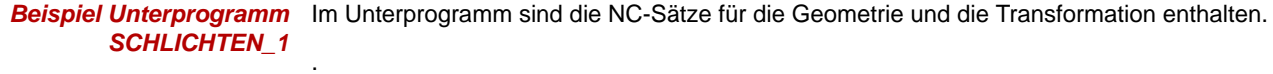

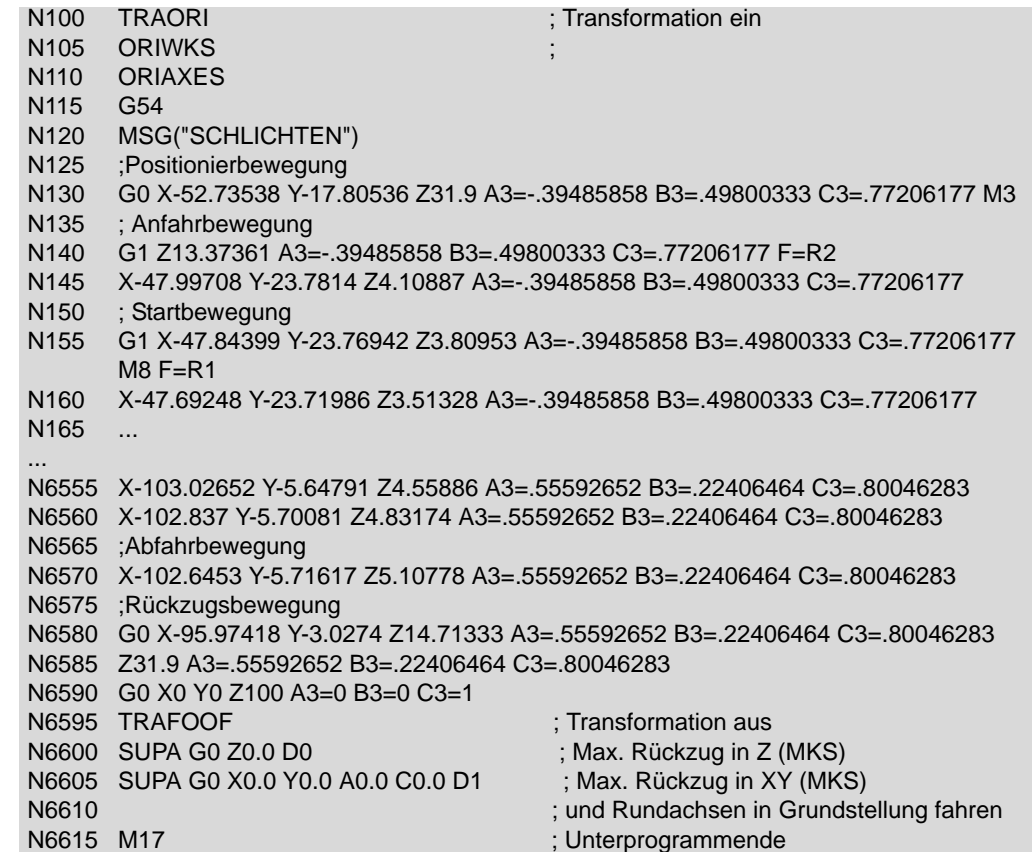

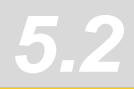

## *Komplexe Freiformflächen*

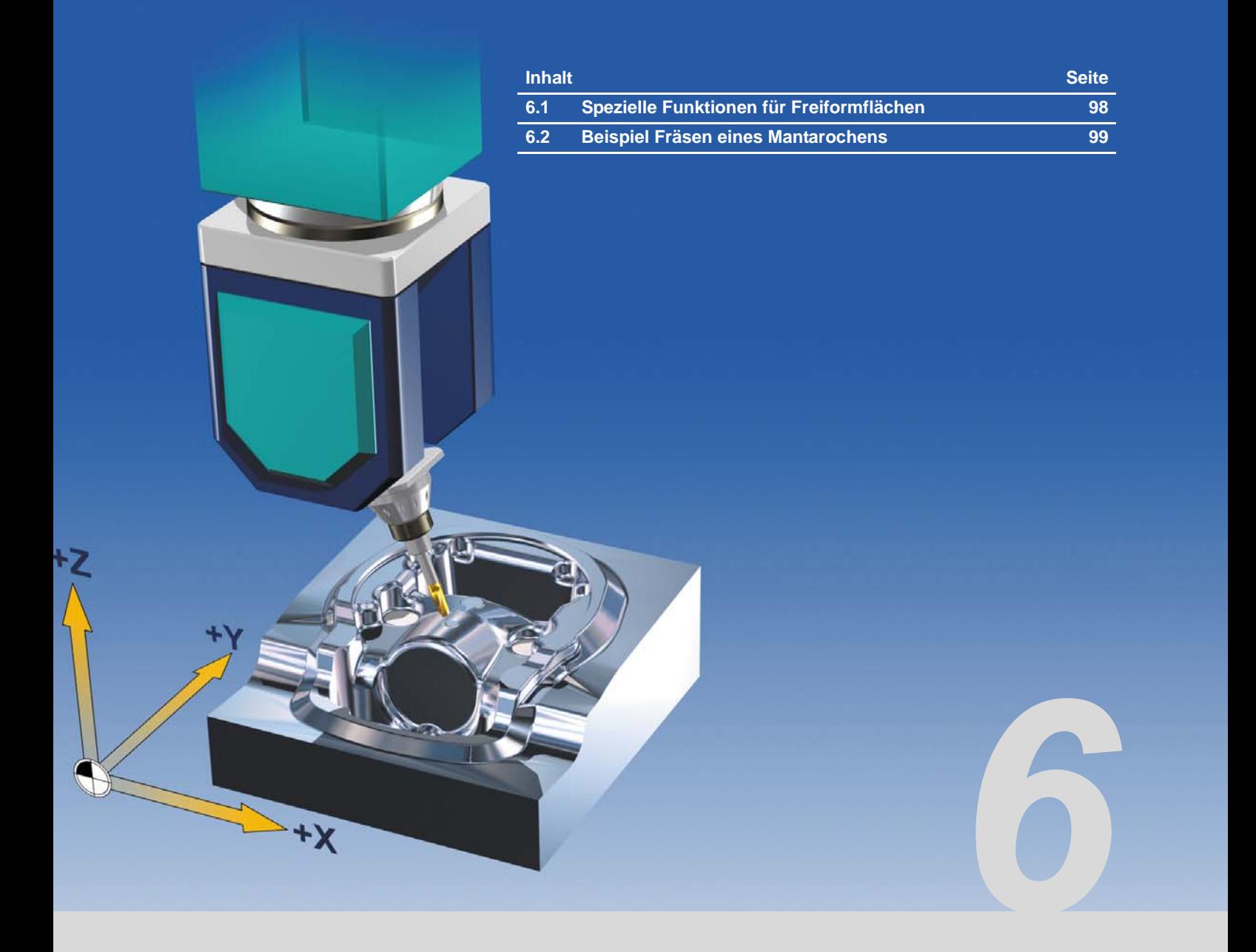

### <span id="page-97-0"></span>**6.1 Spezielle Funktionen für Freiformflächen**

Oberflächengüte ist die Anforderungen mit der höchsten Priorität bei der Bearbeitung von Freiformflächen. Dies bedingt eine entsprechend hohe Genauigkeit der CAM-Daten mit kleinen Toleranzen und hoher Anzahl von Zwischenpunkten.

Die hohe Anzahl von Punkten realisiert eine gleichmäßige Punkteverteilung, und damit eine hohe Genauigkeit sowie eine sehr glatte Oberfläche. Für eine hohe Bearbeitungsgeschwindigkeit sorgt der integrierte High-Speed-Setting-Zyklus CYCLE832. Er aktiviert alle für das Fräsen von Freiformflächen benötigten Funktionen. Dazu gehört zum einen die Look-Ahead-Funktion mit Überschleifen und Ruckbegrenzung, die eine einstellbare Zahl von Verfahrsätzen voraussieht und damit die Bearbeitungsgeschwindigkeit optimiert.

Außerdem wurde die Vorsteuerung für eine schleppfehlerfreie Bearbeitung eingesetzt sowie der Online-Kompressor COMPCAD, der speziell für das Fräsen von Freiformflächen empfohlen wird. Er fasst entsprechend der eingestellten Toleranz im CYCLE832 eine Sequenz von G1-Befehlen zusammen und komprimiert diese zu einem Spline, der direkt von der Steuerung ausführbar ist.

#### **Wichtige Funktionen für den Bearbeitungsprozess von Freiformflächen:**

- High Speed Settings CYCLE832, da ideale Datenkompression innerhalb des Toleranzbandes in Kombination mit Vorsteuerung und Ruckbegrenzung zu der geforderten Oberfläche ohne Abweichung der Kontur eingestellt werden kann.
- TRAORI,

da integrierte 5-Achs-Transformation für alle Maschinenkinematiken vorhanden ist und damit die ideale Orientierung des Werkzeugs zur Oberfläche ermöglicht, damit keinerlei Konturoder Oberflächenverletzung auftreten kann.

**VCS,** 

da höchste Genauigkeit bei extrem großen Werkstücken gefordert ist. Insbesondere bei der Herstellung von Presswerkzeugen und Mustern im Automobilbau.

■ Durchgängige Prozesskette von der Erstellung im CAD bis zur Abarbeitung an der CNC.

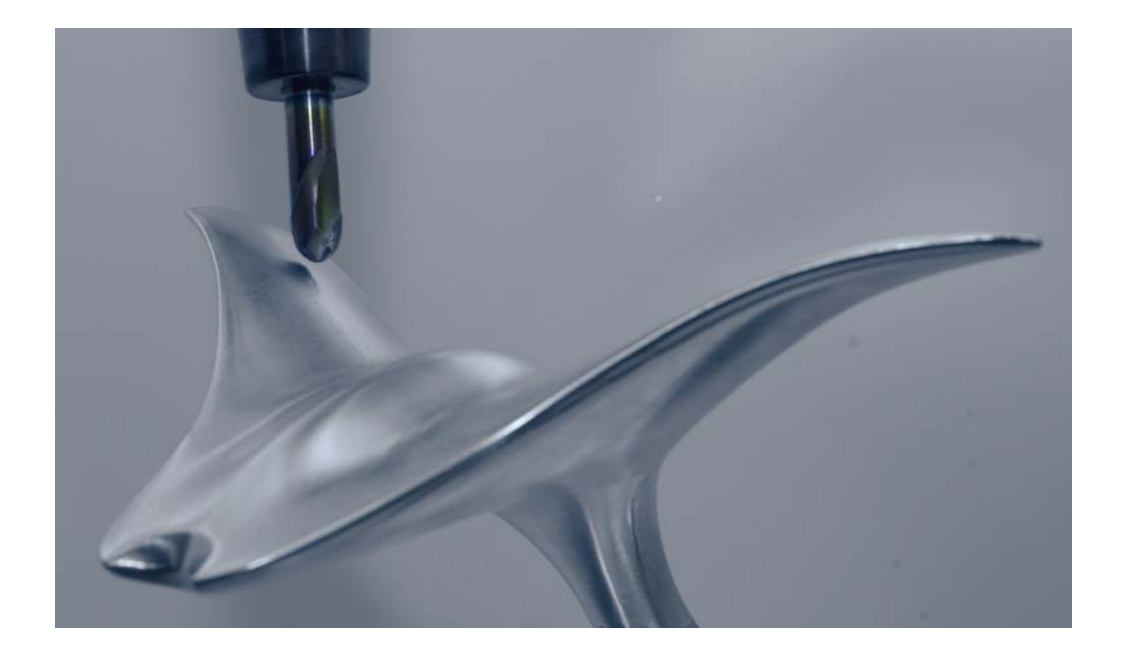

### **6.2 Beispiel Fräsen eines Mantarochens**

Als Beispiel soll ein Freiformflächen-Modell in Form eines Mantarochens gefräst werden. Die Modellierung erfolgt in einem CAD-CAM-System.

<span id="page-98-0"></span>*Mantarochen im CAM*

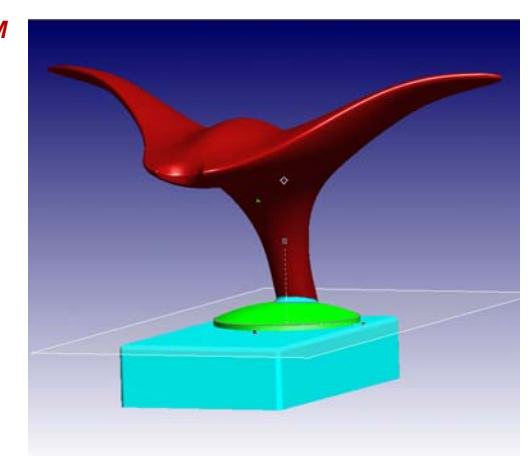

Der Mantarochen wird aus einer digitalisierten Punktewolke im CAM-System als Freifrormfläche modelliert. Als Strategien wurden das 3D Schruppen in der Ebene und mehrere 3- und 5-achsige Vorschlicht- und Schlichtbearbeitungen verwendet.

Die Deckfläche wurde z. B. als Schlichtbearbeitung mit fest angestellten Achsen zeilenweise abgearbeitet. Mit diesem Verfahren wurde die beste Oberflächengüte bei der starken Krümmung erzielt.

*Ebenenschruppen mit 3-Achsen*

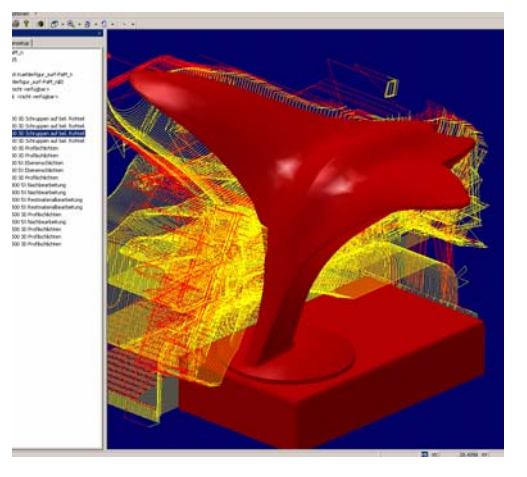

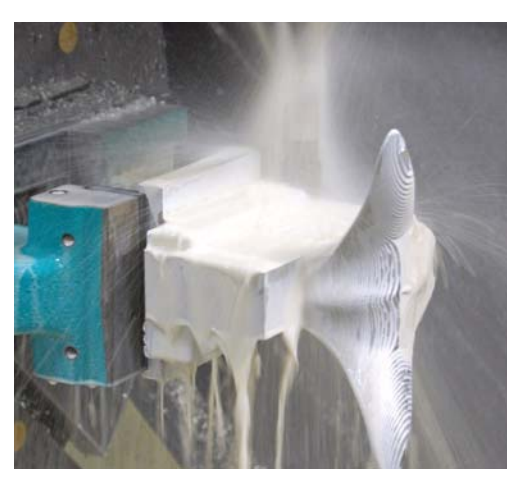

*5-Achs-Restmaterial-Bearbeitung*

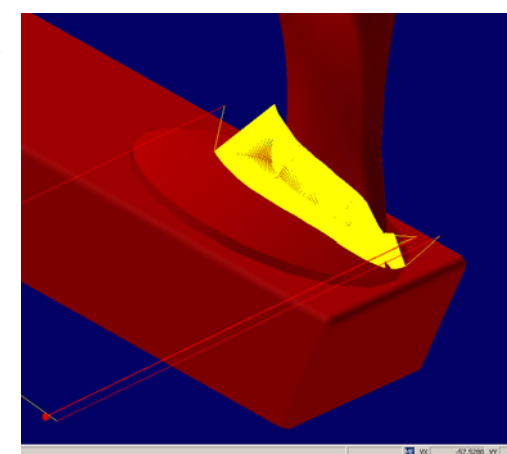

Mit Strategien zur 5-Achs-Restmaterialbearbeitung wurde Restmaterial z. B. bei Hinterschnitten ohne Absetzen des Werkzeugs nachbearbeitet.

#### **Beispiel Programm-Code**

Die NC-Programme für die Fertigung des Mantarochen bestehen aus mehreren Schrupp-, Vorschlicht- und Schlichtstrategien. Am Bespiel des Startprogramms und eines Schruppprogramms werden die wichtigen Bestandteile der NC-Programme erläutert.

*Beispiel Startprogramm* Im Startprogramm kann es sich gerade bei der Einzelteilfertigung und für die Testphase anbieten alle Einstellungen in den Geometrie-Unterprogrammen vorzunehmen. Das Startprogramm ruft nur noch die Unterprogramme auf, in denen alle Angaben wie z. B. Werkzeug, CYCLE832 festgelegt sind. Dies ist vor allem hilfreich, wenn der Postprozessor optimal auf die SINUMERIK ausgerichtet ist und schon alle höherwertigen Funktionen integriert. Im Testbetrieb ist es empfehlenswert die Unterprogramme einzeln auszuführen, dazu kann im Startprogramm z. B. mit Sprungmarken jeweils das gewünschte Unterprogramm gestartet werden.

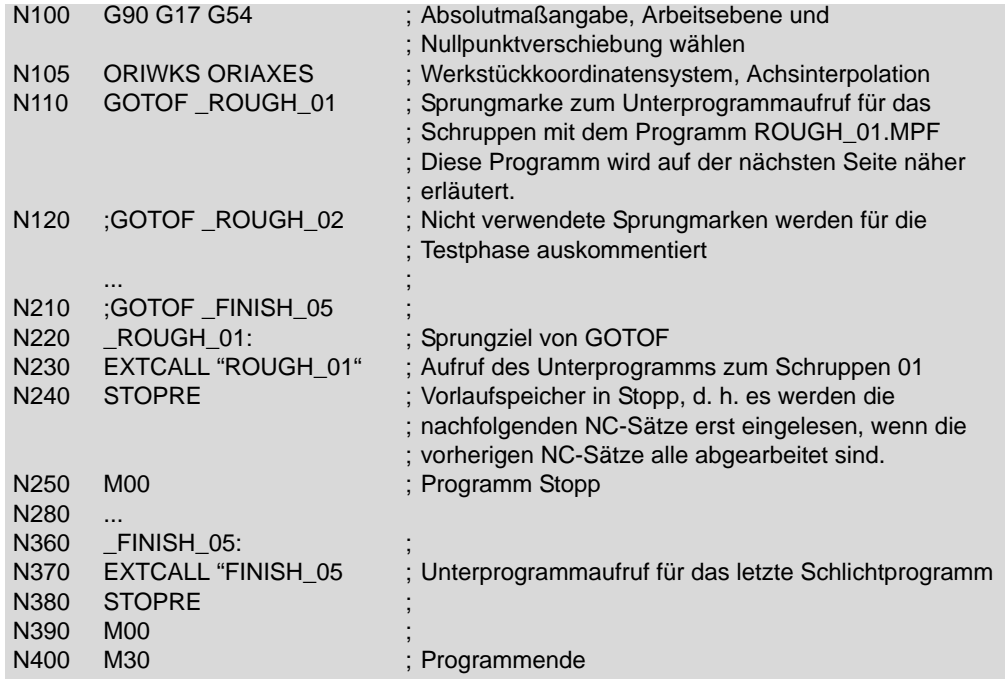

Beispiel Unterprogramm Im Unterprogramm sind die NC-Sätze für die Geometrie und alle für die Fertigung notwendigen Schruppen ROUGH\_01 Daten enthalten. Bei einem optimierten Postprozessor sollten alle diese Daten im Unterprogramm aufgeführt werden. Alle Unterprogramme besitzen einen ähnlichen Aufbau. Sie unterscheiden sich nur bei den Werkzeug-, Technologiedaten, den Parametern des CYCLE832 und natürlich den NC-Sätzen.

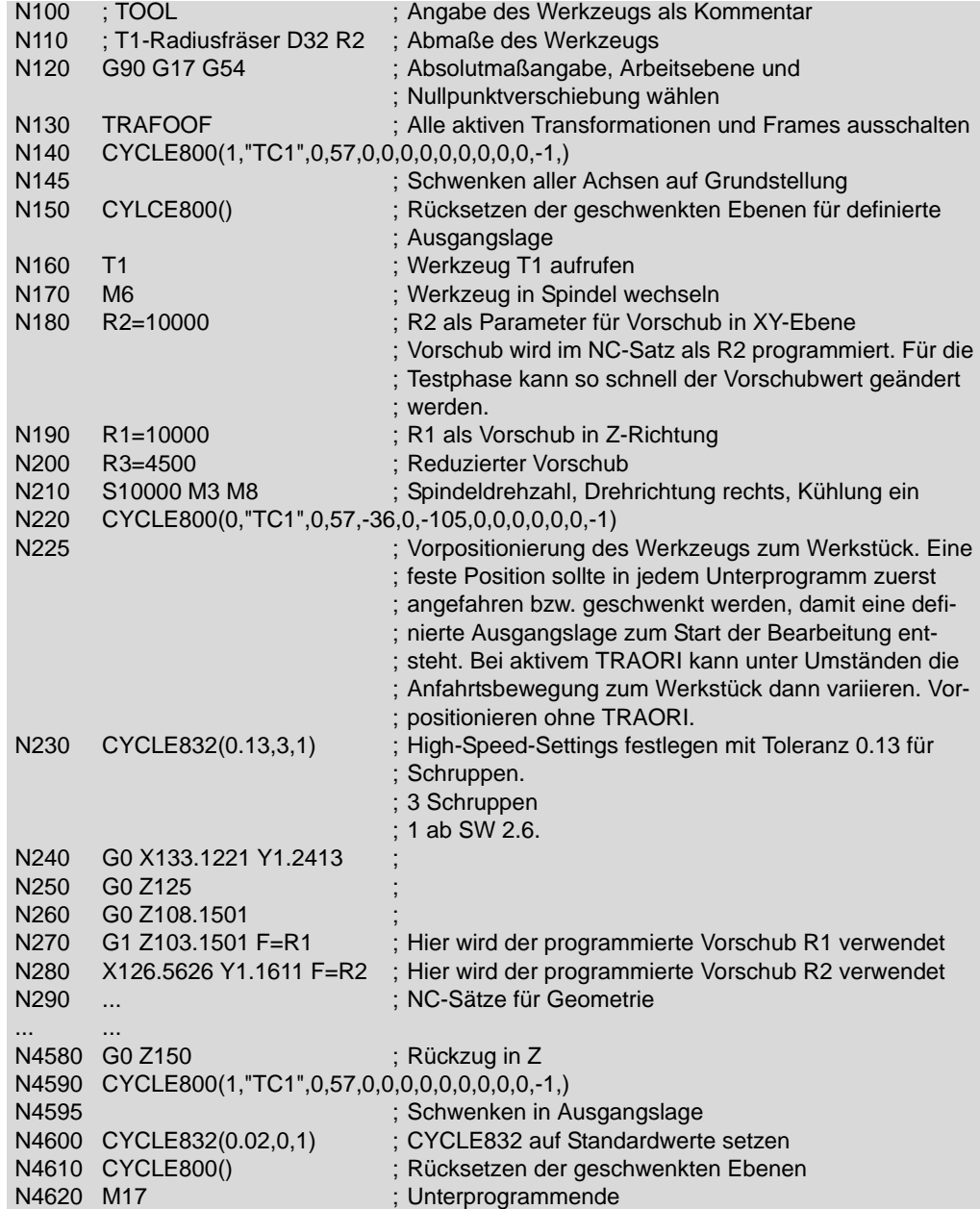

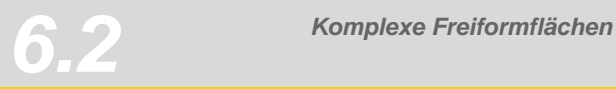

## *Beispielwerkstück*

 $+7$ 

tχ

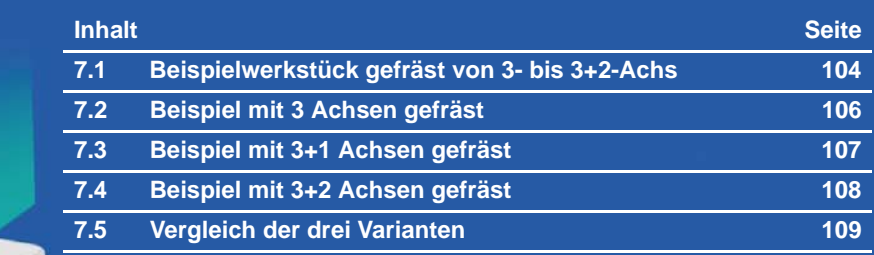

<span id="page-103-0"></span>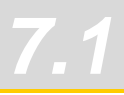

### **7.1 Beispielwerkstück gefräst von 3- bis 3+2-Achs**

Im diesem Kapitel erfahren Sie mehr über die Unterschiede beim Fräsen mit 3- bzw. 5-Achsen. Am Beispiel eines Werkstücks in Wellenform wird die Programmierung mit 3-, 3+1- und 3+2- Achsen analysiert. Anhand von kurzen Programmauszügen werden die Vorgehensweise und die Ergebnisse der unterschiedlichen Fräsbearbeitungen dargestellt.

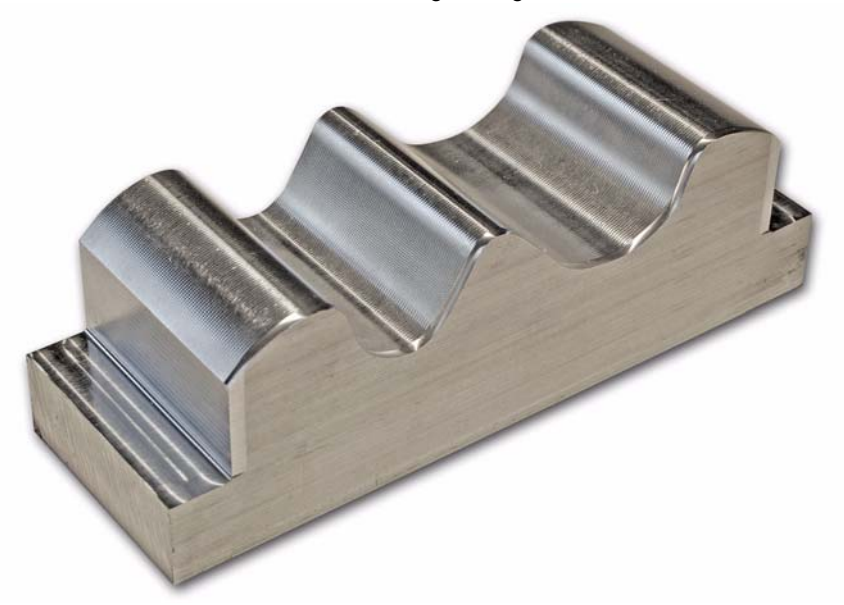

#### **Arbeitsablauf Startprogramm, Schruppen und Vorschlichten**

Für die Bearbeitung wurde jeweils ein Startprogramm erstellt, das die Geometrieprogramme aufruft. Dies ist für alle vier Varianten identisch. Die Programme für die Schrupp- und Vorschlichtbearbeitung sind für die drei Werkstücke gleich. Unterschiede sind nur in den Schlichtprogrammen.

Der Abstand der einzelnen Fräsbahnen in den Schlichtprogrammen wurde bewusst relativ groß eingestellt, damit die Gleichmäßigkeit der einzelnen Bahnen besser beurteilt und Fehler sichtbar werden.

#### **Vorpositionieren des Fräsers an das Werkstück**

In den Geometrieprogrammen sollte der Fräser am Anfang jeweils an das Werkstück vorpositioniert werden, da bei aktivem TRAROI und einer beliebigen Position des Werkzeugs im Fräsmaschineninnenraum eine Kollision mit dem Werkstück oder ein Überfahren der Softwareendschalter nicht ausgeschlossen werden kann, wenn die Orientierung der Rundachsen erfolgt. Sie können entweder über den CYCLE800 oder einen ORIRESET die Rundachspositionen festlegen.

#### **Vorpositionieren mit CYCLE800**

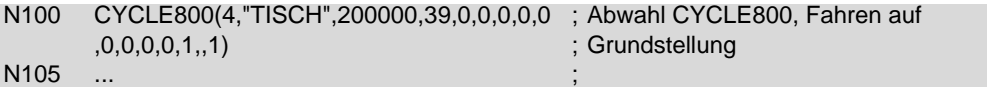

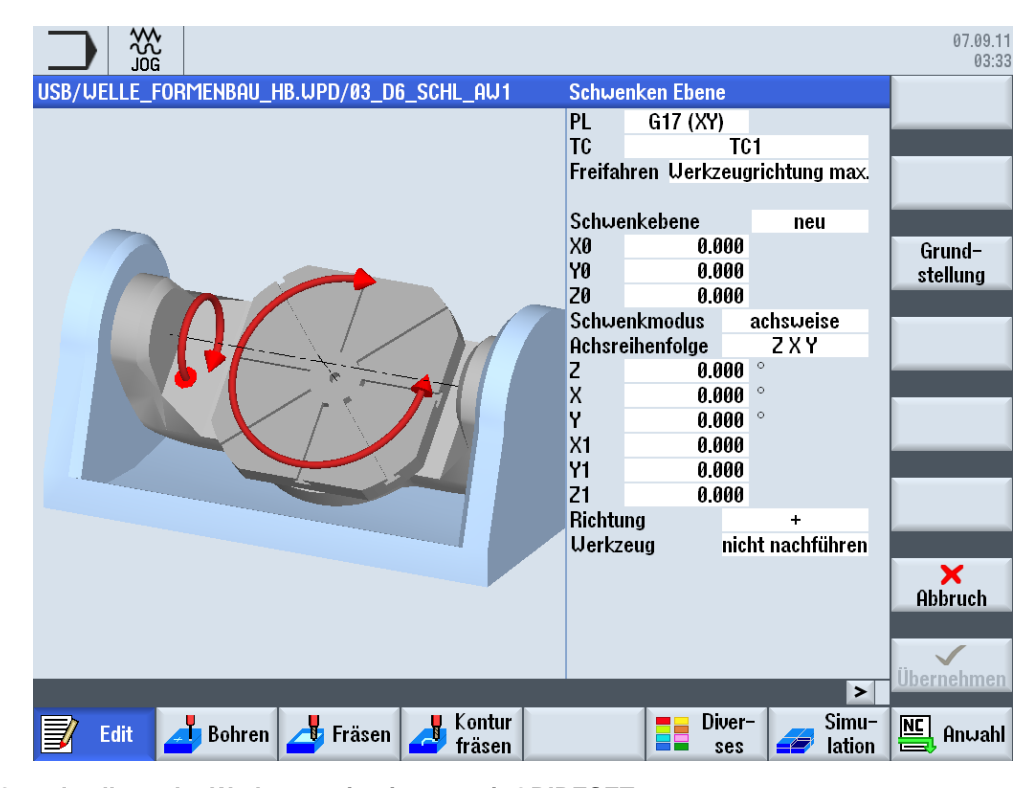

#### **Grundstellung der Werkzeugorientierung mit ORIRESET**

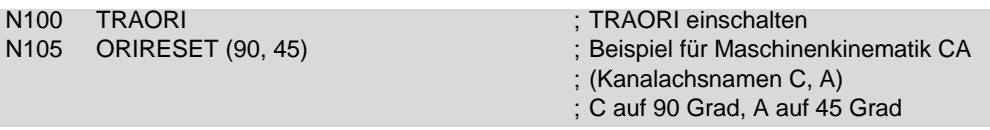

Durch Programmierung von ORIRESET(A, B, C) werden Orientierungsachsen linear und synchron von ihrer momentanen Position zu der angegebenen Grundstellungsposition gefahren. ORIRESET ist nur bei aktivem TRAORI möglich. Wird für eine Achse keine Grundstellungsposition programmiert, dann wird die definierte Position aus dem dazugehörigen Maschinendatum \$MC\_TRAFO5\_ROT\_AX\_OFFSET\_1/2 verwendet.

### **7.2 Beispiel mit 3 Achsen gefräst**

Im ersten Beispiel wurde die Welle nur mit den drei Linearachsen gefräst.

<span id="page-105-0"></span>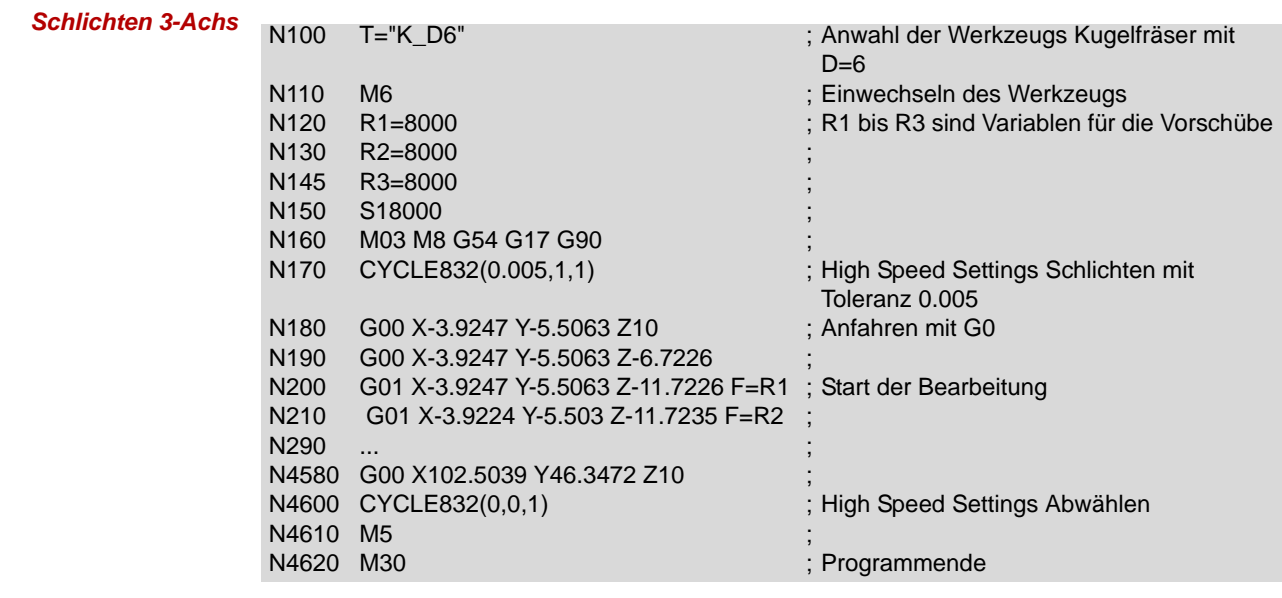

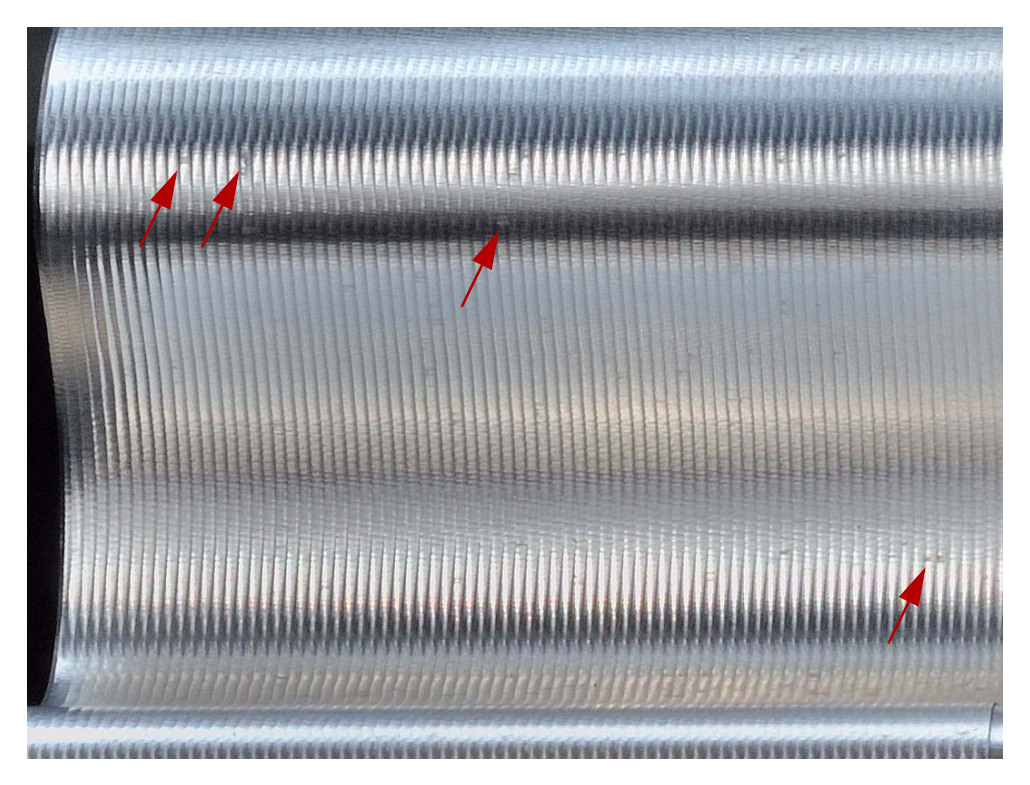

Die Fräsbahnen verlaufen sehr gleichmäßig. Einzig an engen Kurvenverläufen sind Druckstellen/ matte Stellen aufgrund des drückende Schnitts des Kugelfräsers sichtbar. Diese werden dadurch verursacht, dass der Fräser nicht frei schneiden kann und das Material wegdrückt.

*Bildauszug des oberen Wellenabschnitts*

### **7.3 Beispiel mit 3+1 Achsen gefräst**

Im zweiten Beispiel wurde die X-Achse um 25° angestellt.

<span id="page-106-0"></span>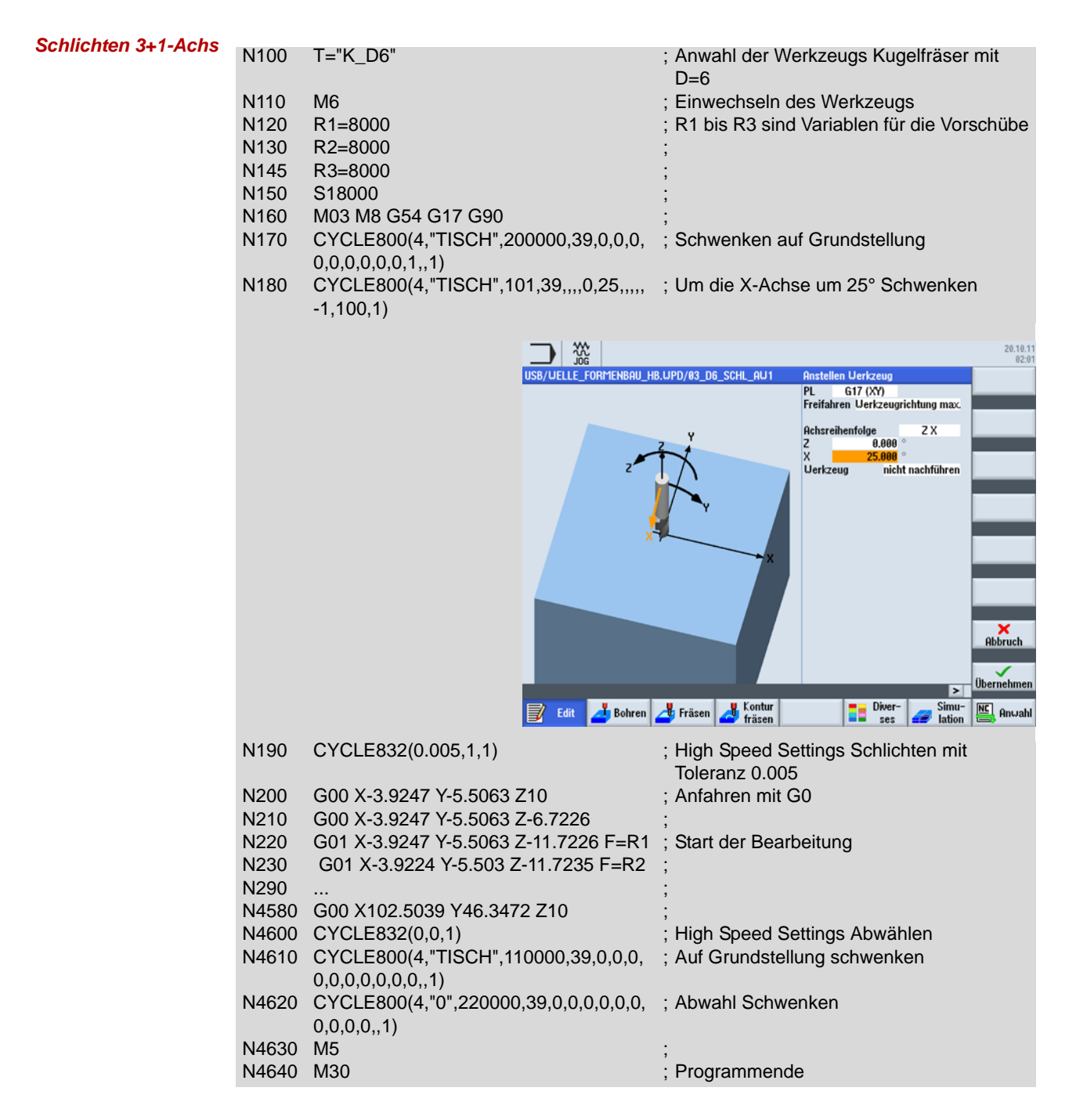

## **7.4 Beispiel mit 3+2 Achsen gefräst**

Im dritten Beispiel wurde die X-Achse um 25° und die Z-Achse um 10° angestellt.

<span id="page-107-0"></span>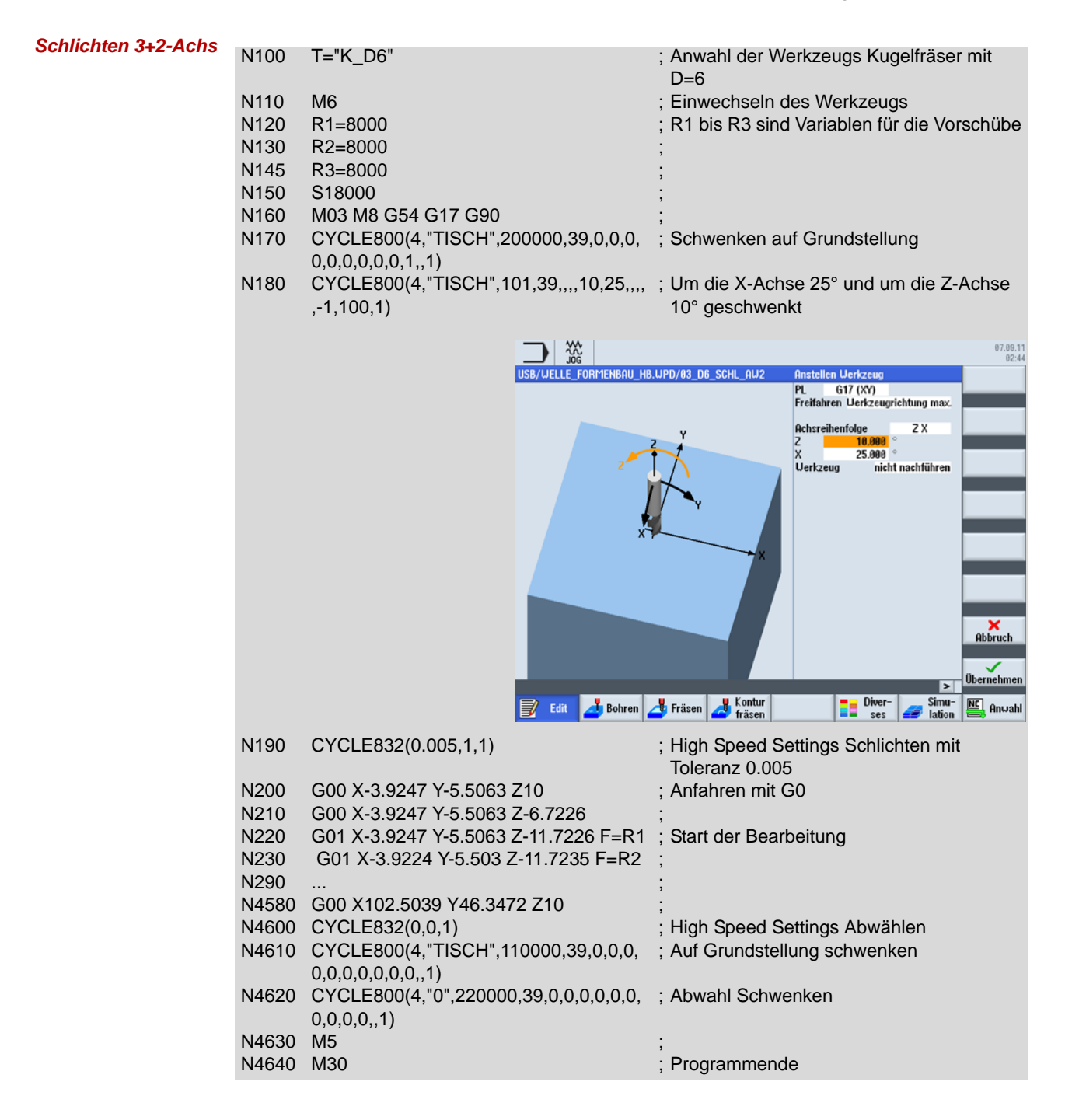
## **7.5 Vergleich der drei Varianten**

Im folgendem Bild sehen Sie die drei Fräsvarianten in der Gegenüberstellung. Von links nach rechts 3-Achs, 3+1-Achs und 3+2-Achs.

*Fräsvarianten Welle*

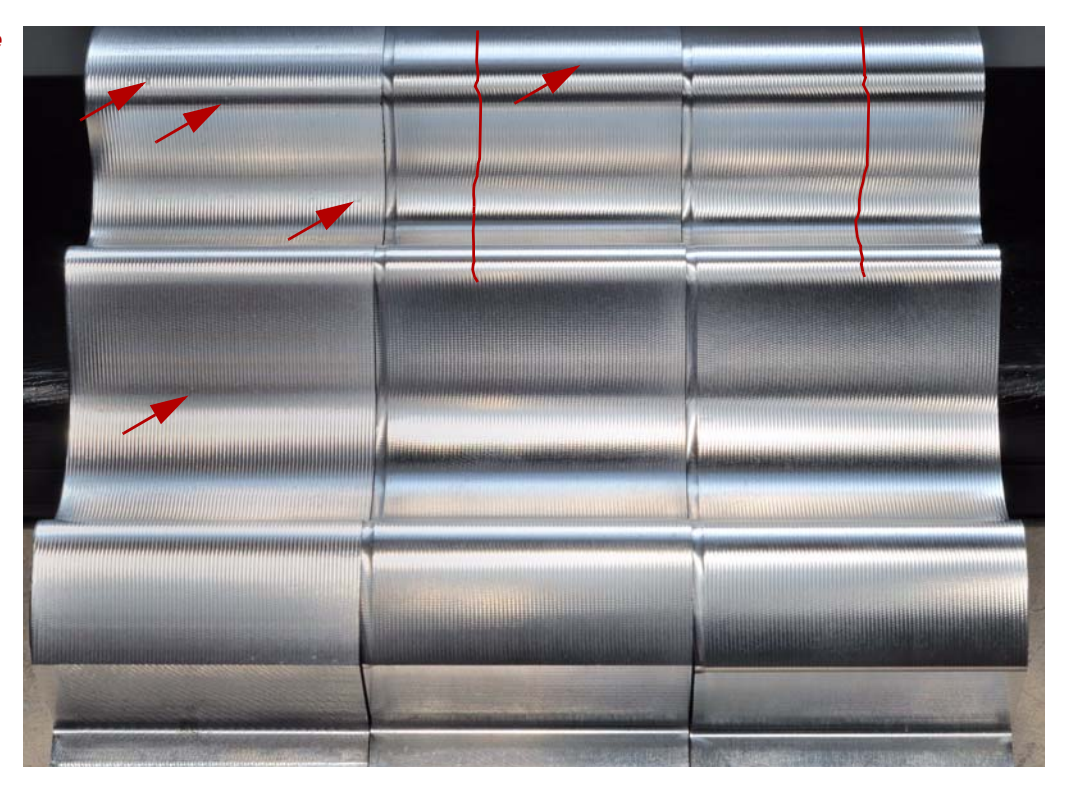

Die Fräsbahnen verlaufen sehr gleichmäßig. Einzig an engen Kurvenverläufen sind Druckstellen/ matte Stellen aufgrund des drückende Schnitts des Kugelfräsers sichtbar. Diese werden dadurch verursacht, dass der Fräser nicht frei schneiden kann und das Material wegdrückt.

Fräsbahnen verlaufen sehr gleichmäßig. Es sind kaum mehr Druckstellen/matte Stellen aufgrund des drückende Schnitts des Kugelfräsers sichtbar. Aufgrund der Anstellung kann die Schneide des Kugelfräsers frei schneiden. Durch die Anstellung ist aber Verzerrung der Fräsbahnen sichtbar. Der Schnittpunkt wandert wegen der Anstellung auf dem Kugelfräser. Die Fräsbahnen verlaufen nicht mehr parallel zu den Körperkanten.

Fräsbahnen verlaufen sehr gleichmäßig. Es sind keine Druckstellen/matte Stellen aufgrund des drückende Schnitts des Kugelfräsers mehr sichtbar. Aufgrund der Anstellung kann die Schneide des Kugelfräsers frei schneiden. Durch die Anstellung ist aber auch hier eine noch stärkere Verzerrung der Fräsbahnen sichtbar.

*Beispielwerkstück 7.5*

# *Nachschlagen*

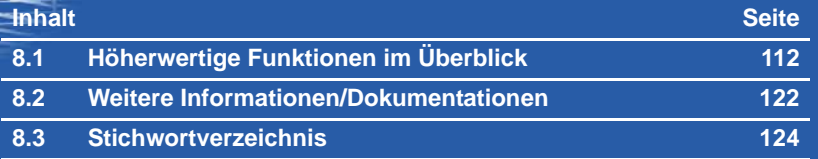

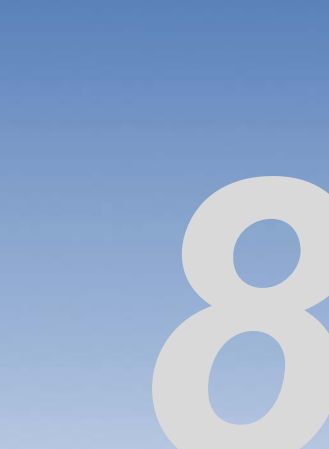

## <span id="page-111-0"></span>**8.1 Höherwertige Funktionen im Überblick**

Auf den folgenden Seiten werden die höherwertigen Funktionen der Steuerung SINUMERIK zusammengefasst. Damit erhalten Sie einen Überblick über diejenigen Befehle, die über das in DIN 66025 festgelegte Maß hinausgehen und signifikante Verbesserungen im Bereich der 5- Achs-Bearbeitung ermöglichen.

## <span id="page-111-1"></span>**Wegbefehle**

#### **Sprachelemente mit Kreisinterpolationsprogrammierung**

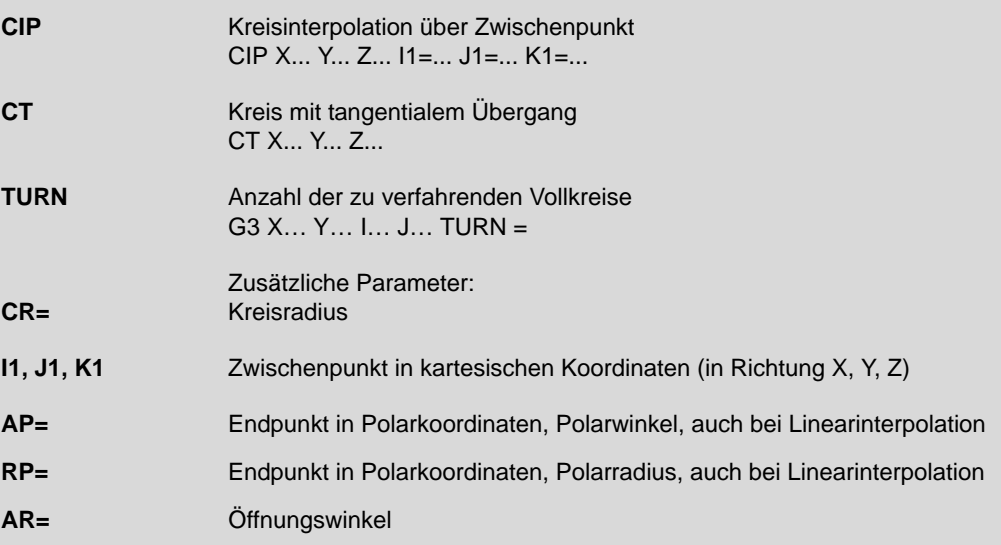

#### **840D Splinevarianten**

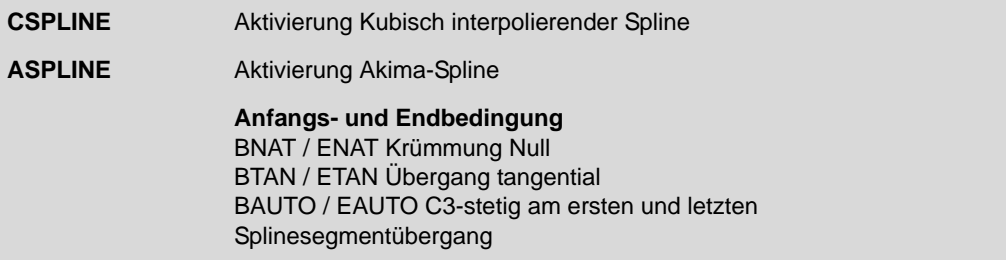

<span id="page-112-0"></span>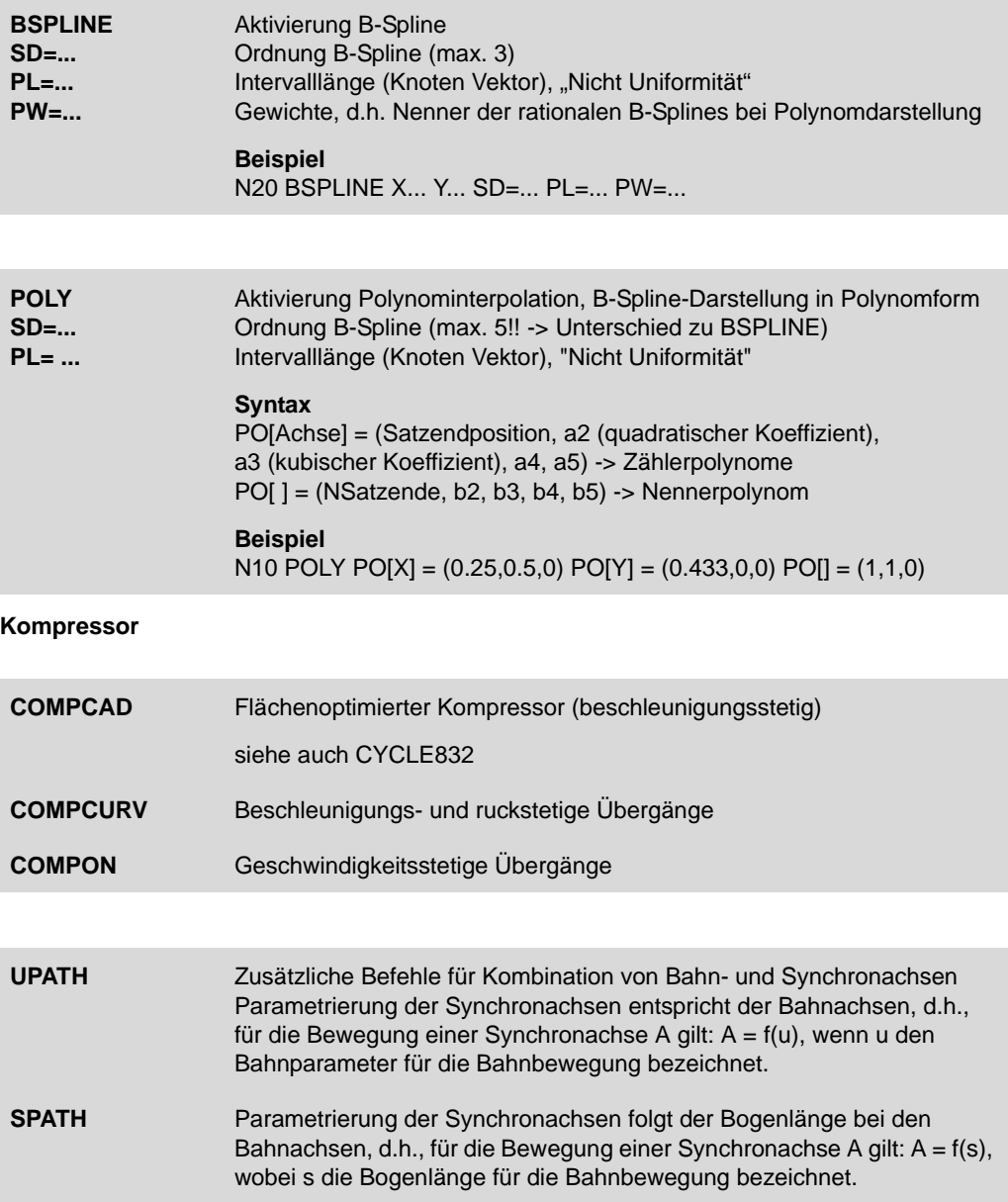

## <span id="page-113-3"></span><span id="page-113-0"></span>**Dynamisches Verhalten**

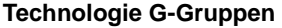

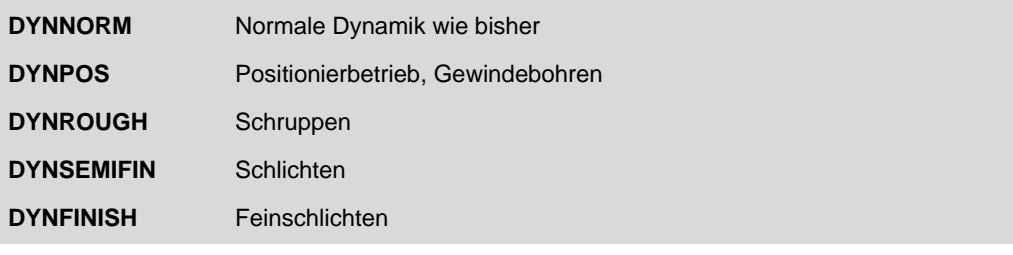

<span id="page-113-2"></span>**Look Ahead**

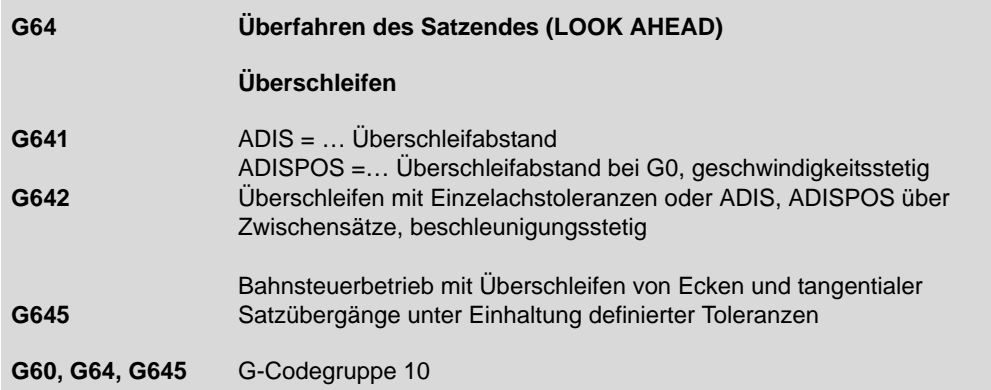

### <span id="page-113-1"></span>**Geschwindigkeitsprogrammierung**

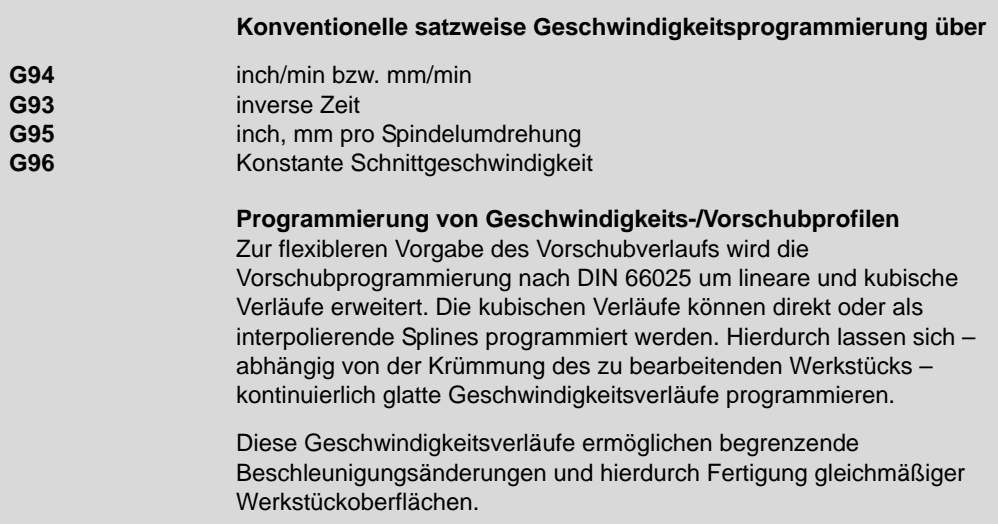

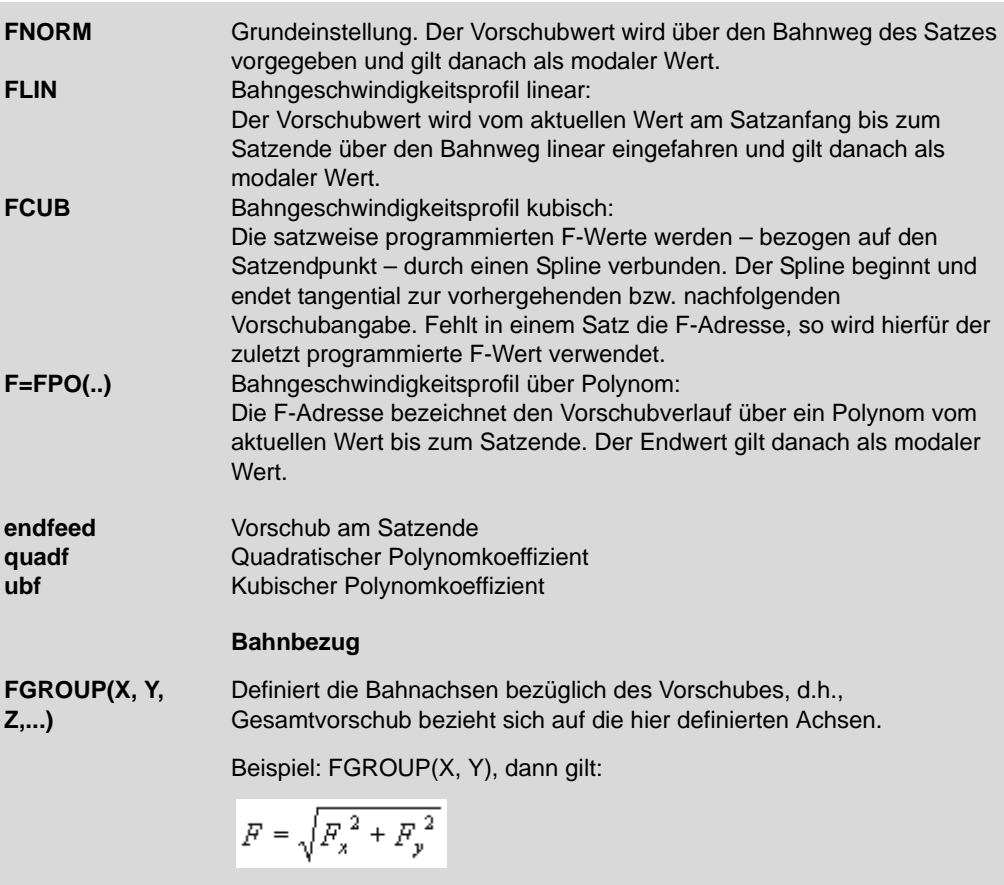

#### <span id="page-114-0"></span>**Ruck**

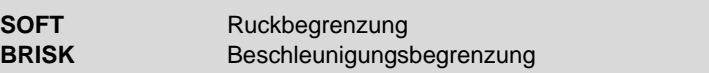

#### <span id="page-114-1"></span>**Vorsteuerung**

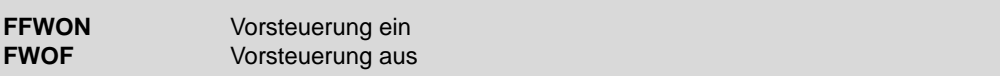

## **5-Achs-Funktionalität**

## **Transformation**

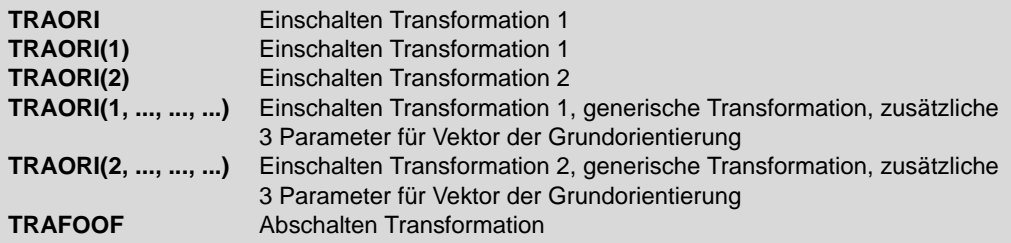

## **Orientierungsprogrammierung**

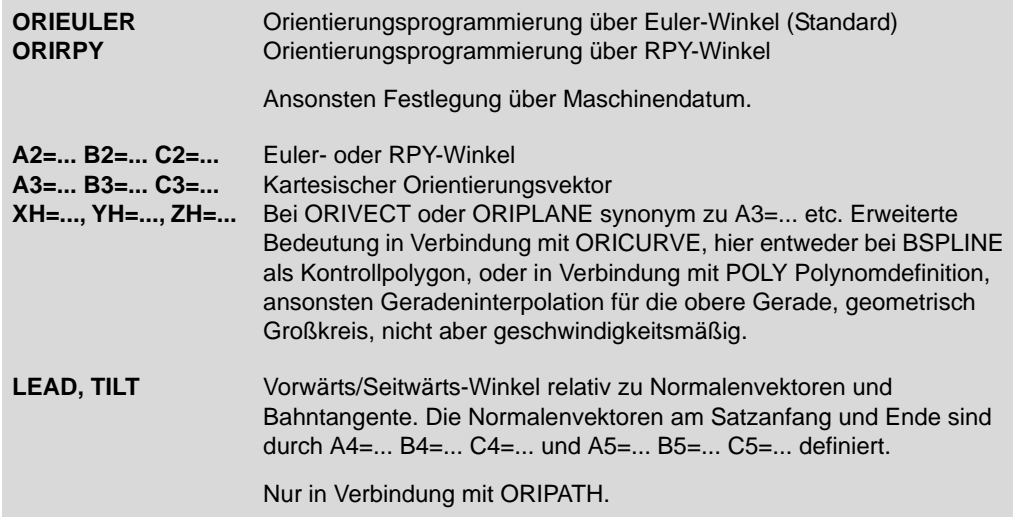

## **Orientierungsbezug**

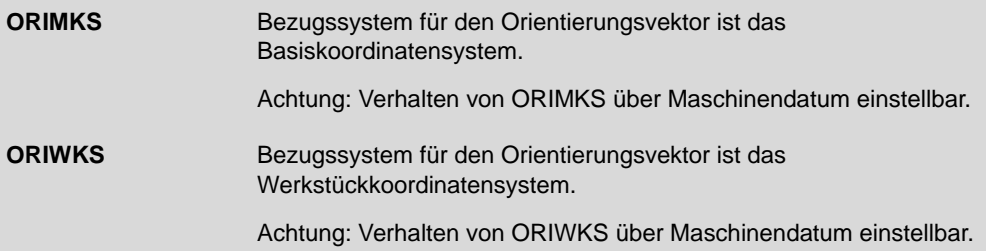

## **Orientierungsinterpolation**

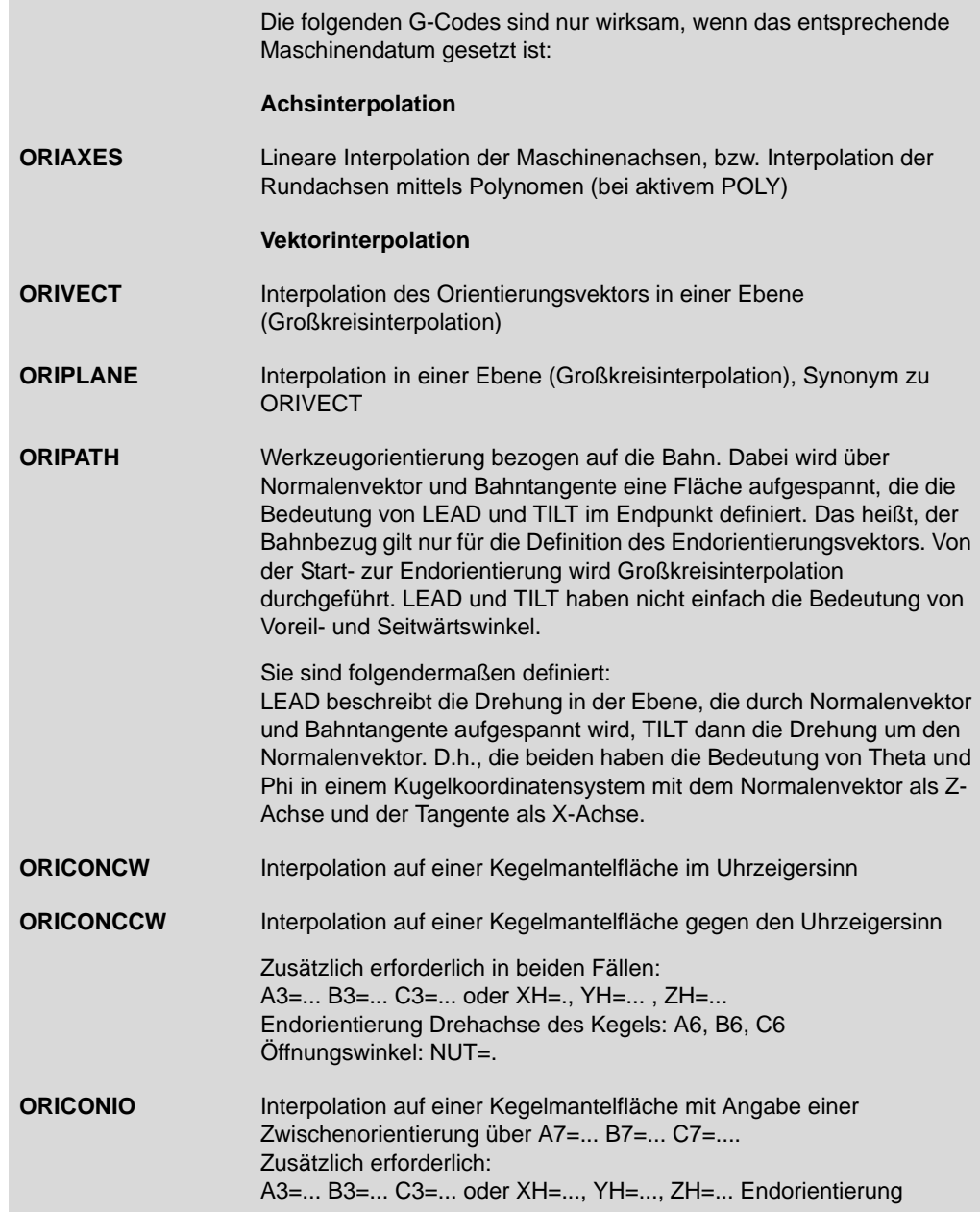

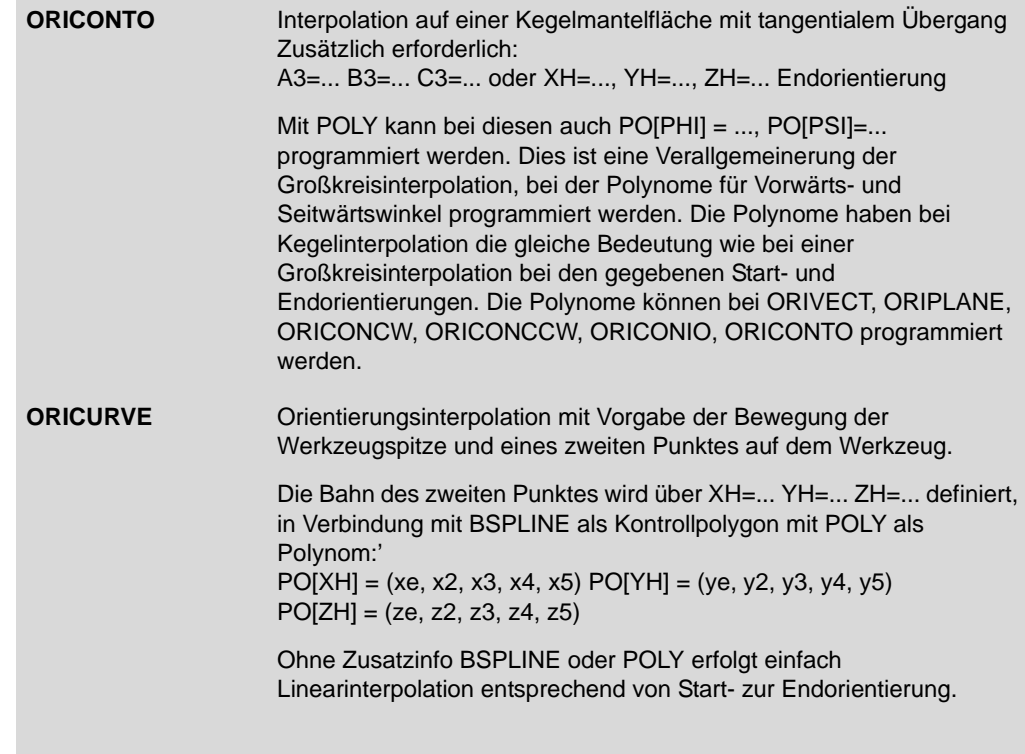

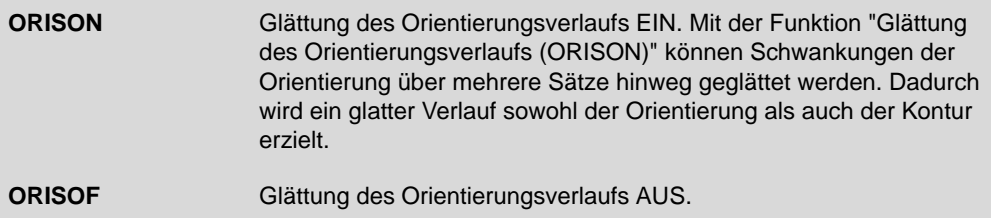

## <span id="page-118-0"></span>**Werkzeugradiuskorrektur**

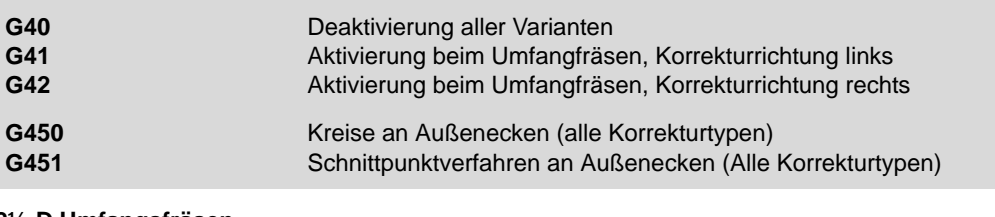

#### **2½-D Umfangsfräsen**

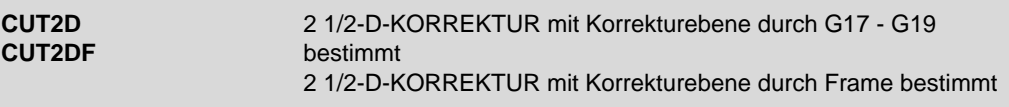

#### **3-D Umfangsfräsen**

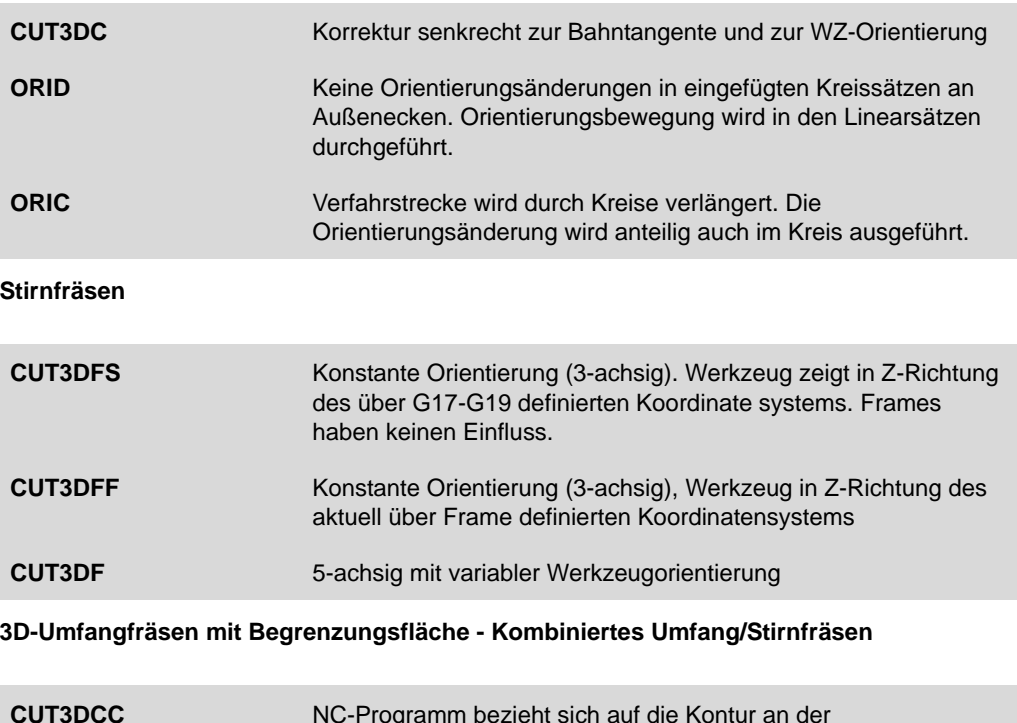

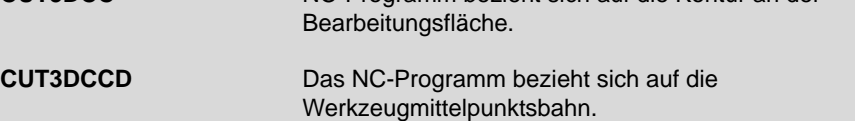

## <span id="page-119-0"></span>**FRAMES**

#### <span id="page-119-2"></span>**Programmierbare Frames**

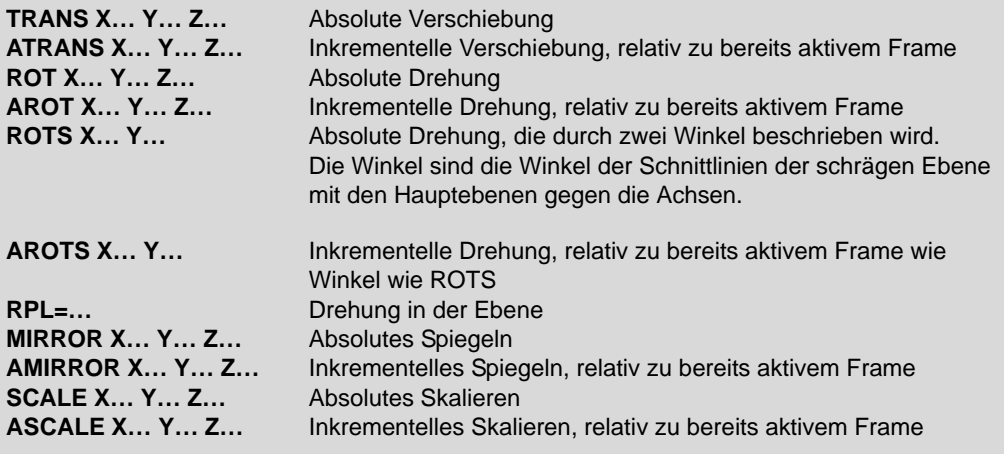

#### <span id="page-119-1"></span>**Frame-Operatoren**

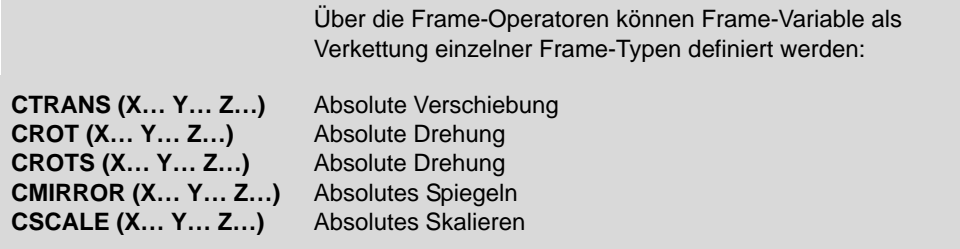

**FRAME = CTRANS(…) : CROT (X… Y… Z…) : CMIRROR (X… Y… Z…)**

#### **Spezielle Frames**

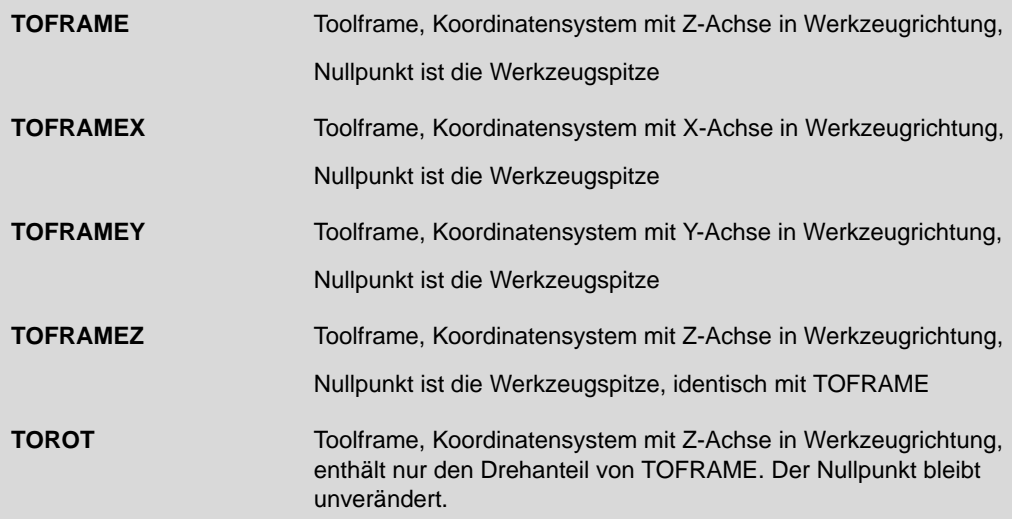

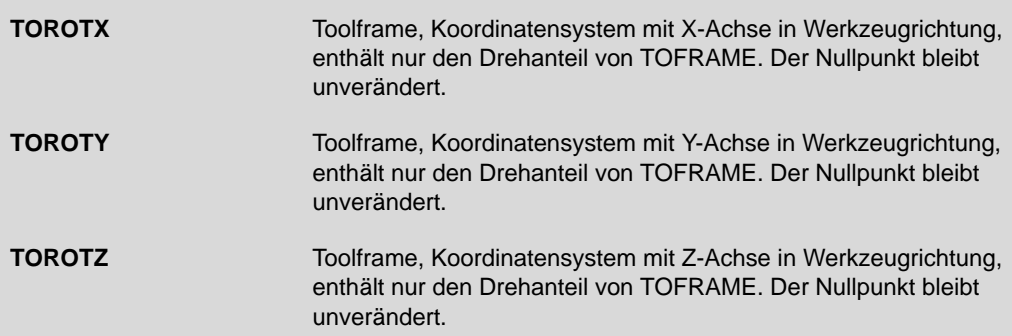

## <span id="page-121-0"></span>**8.2 Weitere Informationen/Dokumentationen**

Für die SINUMERIK stehen eine Reihe von Informationsquellen zur Verfügung. Neben der Anwender- und Hersteller-Dokumentation existieren Anwenderforen und Informationen im Internet. Eine Übersicht diese weiteren Informationen finden Sie hier.

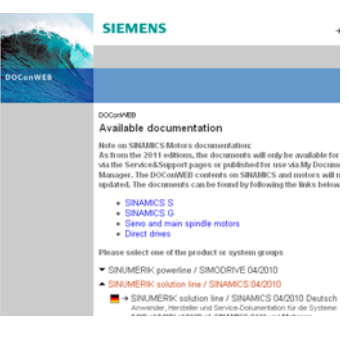

#### **Doconweb**

Die komplette SINUMERIK-Dokumentation im Internet per Download. Sie können online nach Begriffen suchen, im Index nachschlagen oder das gewünschte Handbuch als PDF downloaden.

**www.siemens.de/automation/doconweb**

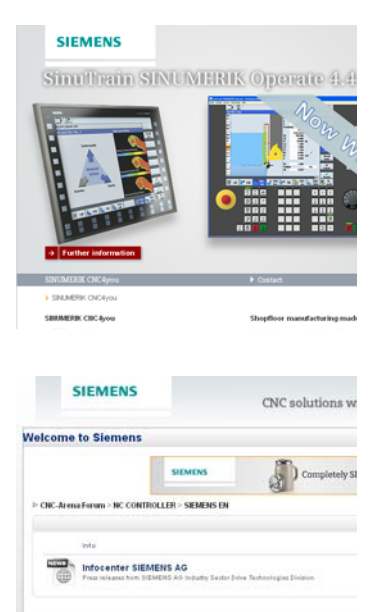

SENENS

SIEMENS - SYSTEMFORUM

#### **CNC4you - Portal für Anwender**

In diesem Portal finden Sie aktuelle Informationen zu den SINUMERIK-Steuerungen und Beispiele aus der Praxis.

**www.siemens.de/cnc4you**

#### **SINUMERIK - Anwenderforum**

Im SINUMERIK Anwenderforum können Sie mit anderen SINUMERIK-Nutzern technische Fragen diskutieren. Das Forum wird von erfahrenen Siemenstechnikern moderiert.

**www.siemens.cnc-arena.de**

## <span id="page-123-0"></span>**8.3 Stichwortverzeichnis**

#### **Number**

[3- bis 3+2-Achs 104](#page-103-0) [5-Achs-Transformation 51](#page-50-0)

## **A**

[ATOL 75](#page-74-0) [Advanced Surface 69](#page-68-0) [Animated Elements 10](#page-9-0) [Automatikbetrieb 33,](#page-32-0) [34](#page-33-0) [Messen des Werkstücks 34](#page-33-1) [Werkzeugradius ermitteln 36](#page-35-0)

### **B**

[BRISK 74](#page-73-0) [Bahnsteuerbetrieb 72](#page-71-0) [Basisframe 44](#page-43-0) Begriffserklärung [Frames 43](#page-42-0) [Schwenken 43](#page-42-0) [TRAORI 43](#page-42-0) [Beispielwerkstück 104](#page-103-1) [Betriebsart AUTO 33](#page-32-1) [Betriebsart JOG 28](#page-27-0)

#### **C**

[CAD-CAM-CNC 8](#page-7-0) [CAM System 19](#page-18-0) COMCAD [Kompressor-Funktion 16](#page-15-0) [COMPCAD 71](#page-70-0) [COMPOF 71](#page-70-1) [CTOL 68,](#page-67-0) [75](#page-74-1) [CUST\\_832 66](#page-65-0) [CYCLE800 45](#page-44-0) [CYCLE832 22,](#page-21-0) [66](#page-65-1) [Parameter 67](#page-66-0) [CYCLE996 37](#page-36-0) CYCLE997 [Beispiel 34](#page-33-2)

### **D**

[DYNFINISH 78](#page-77-0) [DYNORM 78](#page-77-1) [DYNPOS 78](#page-77-2) [DYNROUGH 78](#page-77-3) [DYNSEMIFIN 78](#page-77-4) [Dynamisches Verhalten 114](#page-113-0)

## **E**

[EXTCALL 22,](#page-21-1) [24](#page-23-0) [Ebene ausrichten 28,](#page-27-1) [33](#page-32-2) [Beispiel 29](#page-28-0) [Ecke messen 28](#page-27-2) [Ermitteln der Werkzeuglänge 35,](#page-34-0) [40](#page-39-0) [Externe Speichermedien 24](#page-23-1)

### **F**

[FFWOF 74](#page-73-1) [FFWON 74](#page-73-2) [FIFOCTRL 77](#page-76-0) [Formenbauansicht 40](#page-39-1) [Frame, Frames 120](#page-119-0) [Frame-Operatoren 120](#page-119-1) [Programmierbare Frames 120](#page-119-2) [Freiformflächen 98](#page-97-0) [Beispiel 99](#page-98-0) [Freiformflächenbearbeitung 15](#page-14-0)

## **G**

[G645 72](#page-71-1) [G-Code Gruppe 59 70](#page-69-0) [Gabel 14](#page-13-0) [Genauigkeit 15,](#page-14-1) [20,](#page-19-0) [66](#page-65-2) [Geschwindigkeit 15,](#page-14-2) [66](#page-65-3) [Geschwindigkeitsprogrammierung 114](#page-113-1) [Glättung des Orientierungsverlaufs 76](#page-75-0)

### **H**

[High Speed Settings 66](#page-65-1)

### **J**

[JOG 31](#page-30-0) [Werkzeug messen 31](#page-30-1)

## **K**

[Kante messen 28,](#page-27-3) [33](#page-32-3) [Kinematik berechnen 38](#page-37-0) [Kinematiken 14](#page-13-1) [Kinematikmesszyklus 37](#page-36-0) [Kompressor 16,](#page-15-1) [71,](#page-70-2) [113](#page-112-0) [Kompressor-Funktion 16](#page-15-2) [Koordinatensysteme 44](#page-43-1)

## **L**

[Linearachsen 12](#page-11-0) [Look Ahead 114](#page-113-2) [Look ahead 72](#page-71-2)

#### **M**

[MKS 25](#page-24-0) [Maschinenkinematiken 45](#page-44-1) [Messen in JOG und AUTOMATIK 27](#page-26-0) [Messtaster 28,](#page-27-4) [31,](#page-30-2) [34](#page-33-3) [Messtaster kalibrieren 28](#page-27-5) [Messzyklen 27,](#page-26-1) [28,](#page-27-6) [35](#page-34-1) [anwählen 28](#page-27-7) [Messzyklen in AUTOMATIK 33](#page-32-4) [Messzyklen in JOG 28](#page-27-6)

#### **N**

[Nullpunktverschiebungen 25](#page-24-1)

#### **O**

[OIRMKS 60](#page-59-0) [ORIAXES 61](#page-60-0) [ORICONxx 62](#page-61-0) [ORIPATH 64](#page-63-0) [ORISON 22,](#page-21-2) [76](#page-75-1) [ORIVECT/ORIPLANE 61](#page-60-1) [ORIWKS 60](#page-59-1) [OTOL 68,](#page-67-1) [75](#page-74-2) [Oberflächengüte 15,](#page-14-2) [66](#page-65-4) [Oberflächenqualität 8](#page-7-1) [Orientierungsinterpolation 59](#page-58-0)

#### **P**

Programmierbares Überschleifen [Splineinterpolation 16](#page-15-3) [Programmierung Richtungsvektor 13](#page-12-0) [Programmierung Rundachsen 13](#page-12-1) [Programmmanager 23](#page-22-0) [Programmstruktur 21](#page-20-0) [Prozesskette 8,](#page-7-2) [18](#page-17-0) [CAD - CAM - CNC 11](#page-10-0) [Prozessmessen 33](#page-32-5)

#### **R**

[Rechtwinklige Ecke 29](#page-28-1) [Richtungsvektor 13](#page-12-2) [Ruck 115](#page-114-0) [Ruckbegrenzung 74](#page-73-3)

[Rundachsen 12,](#page-11-1) [14](#page-13-2) [Rundachspositionen 13](#page-12-3)

## **S**

[SINUMERIK MDynamics 9](#page-8-0) [SINUMERIK Operate 10](#page-9-1) [SOFT 74](#page-73-4) [SPATH 75](#page-74-3) Schwenken [Cycle800 45](#page-44-2) [Schwenkkopf 45](#page-44-3) [Schwenktisch 45](#page-44-4) [Simulation 39](#page-38-0) [Spline 16](#page-15-4) [Spline-Kompressor 71](#page-70-3) **Strukturteile** [Beispiel 87](#page-86-0) [Funktionen 86](#page-85-0)

## **T**

[TRAORI 51](#page-50-0) [Funktion 52](#page-51-0) [Programmierung 53](#page-52-0) [Tasche messen 34](#page-33-4) [Tasche/Bohrung messen 28](#page-27-8) [Technologie G-Gruppen 78,](#page-77-5) [114](#page-113-3) [Toleranz 20](#page-19-1) [Toleranz\\_Tol. 67](#page-66-1) [Triebwerks- und Turbinenkomponenten 92](#page-91-0)

#### **U**

[UPATH 75](#page-74-4)

## **V**

[VCS 82](#page-81-0) [VNCK - Virtuelle Maschine 83](#page-82-0) [Volumetric Compensation System 82](#page-81-1) [Vorpositionieren mit CYCLE800 105](#page-104-0) [Vorsteuerung 74,](#page-73-5) [115](#page-114-1)

## **W**

[WKS 25](#page-24-2) [Wegbefehle 112](#page-111-1) Werkstück [einrichten 28](#page-27-0) [Werkstück messen in AUTOMATIK 33](#page-32-6) [Werkstückvisualisierung 39](#page-38-1) Werkzeug

[messen in JOG 31](#page-30-3) [Werkzeug messen 35](#page-34-1) [Werkzeug messen in AUTOMATIK 35](#page-34-2) [Werkzeug messen in JOG 30](#page-29-0) [Werkzeugbezugspunkt 30](#page-29-1) [Werkzeuge vermessen 30](#page-29-2) [Werkzeuggeometrien 30](#page-29-3) [Werkzeugliste 26](#page-25-0) [Werkzeugorientierung 54](#page-53-0) [Flächennormalenvektor 57](#page-56-0) [LEAD/TILT 58](#page-57-0) [ORIEULER/ORIRPY 56](#page-55-0) [Richtungsvektor 54](#page-53-1) [Rundachspositionen 55](#page-54-0) [Werkzeugorientierung und Kinematik 51](#page-50-1) [Werkzeugradiuskorrektur 119](#page-118-0) [Werkzeugtabelle 30](#page-29-4) Werkzeugtyp [Fräserarten 31](#page-30-4) [Werkzeugverschleißliste 26](#page-25-1) [Werkzeugverwaltung 26](#page-25-2)

#### **Z**

[Zapfen messen 33](#page-32-7) [Zapfen/Bohrung messen 28](#page-27-9) [nutierte Achse 10,](#page-9-2) [14](#page-13-3)

## **Weitere Informationen**

Vertiefende Infos über SINUMERIK finden Sie unter: **www.siemens.de/sinumerik**

Vertiefende technische Dokumentation auf unserem Service&Support Portal: **www.siemens.com/automation/support**

Für ein persönliches Gespräch finden Sie Ansprechpartner in Ihrer Nähe unter: **www.siemens.com/automation/partner**

Mit der Mall können Sie direkt elektronisch im Internet bestellen: **www.siemens.com/automation/mall**

Siemens AG Industry Sector Drive Technologies Motion Control Postfach 3180 91050 Erlangen DEUTSCHLAND

Änderungen vorbehalten 6FC5095-0AB10-0AP2 © Siemens AG 2011

**www.siemens.de/sinumerik**